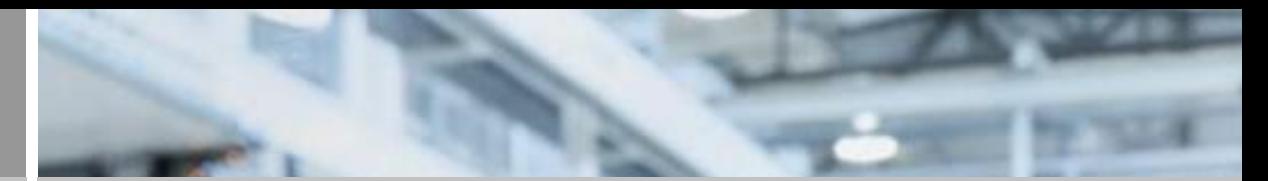

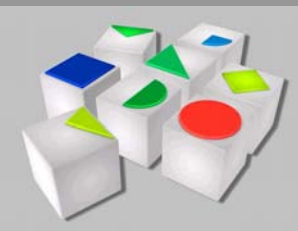

Manual **Visualization, Operation, Diagnostics HMI Lite Edition 2014** 

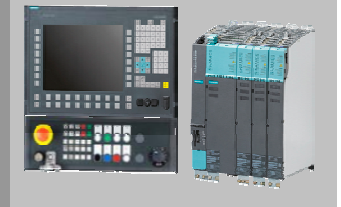

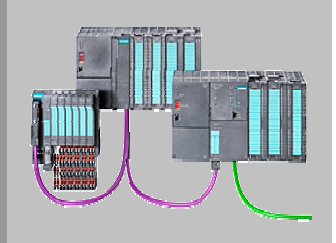

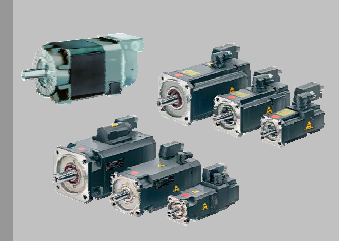

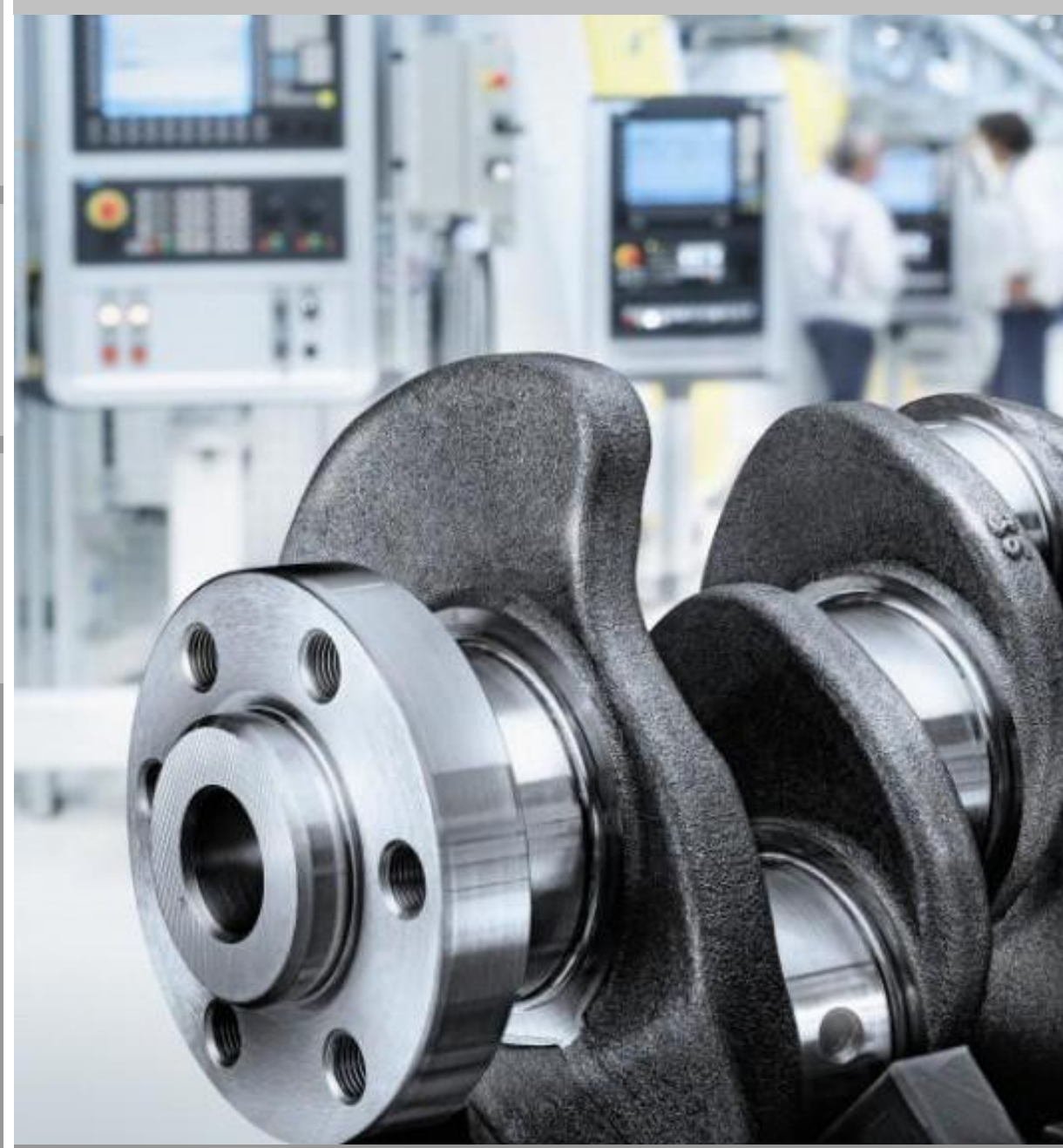

# Solutions for Powertrain TRANSLINE **SIEMENS**

<span id="page-1-6"></span><span id="page-1-5"></span><span id="page-1-4"></span><span id="page-1-3"></span><span id="page-1-2"></span><span id="page-1-1"></span><span id="page-1-0"></span>

# **SIEMENS**

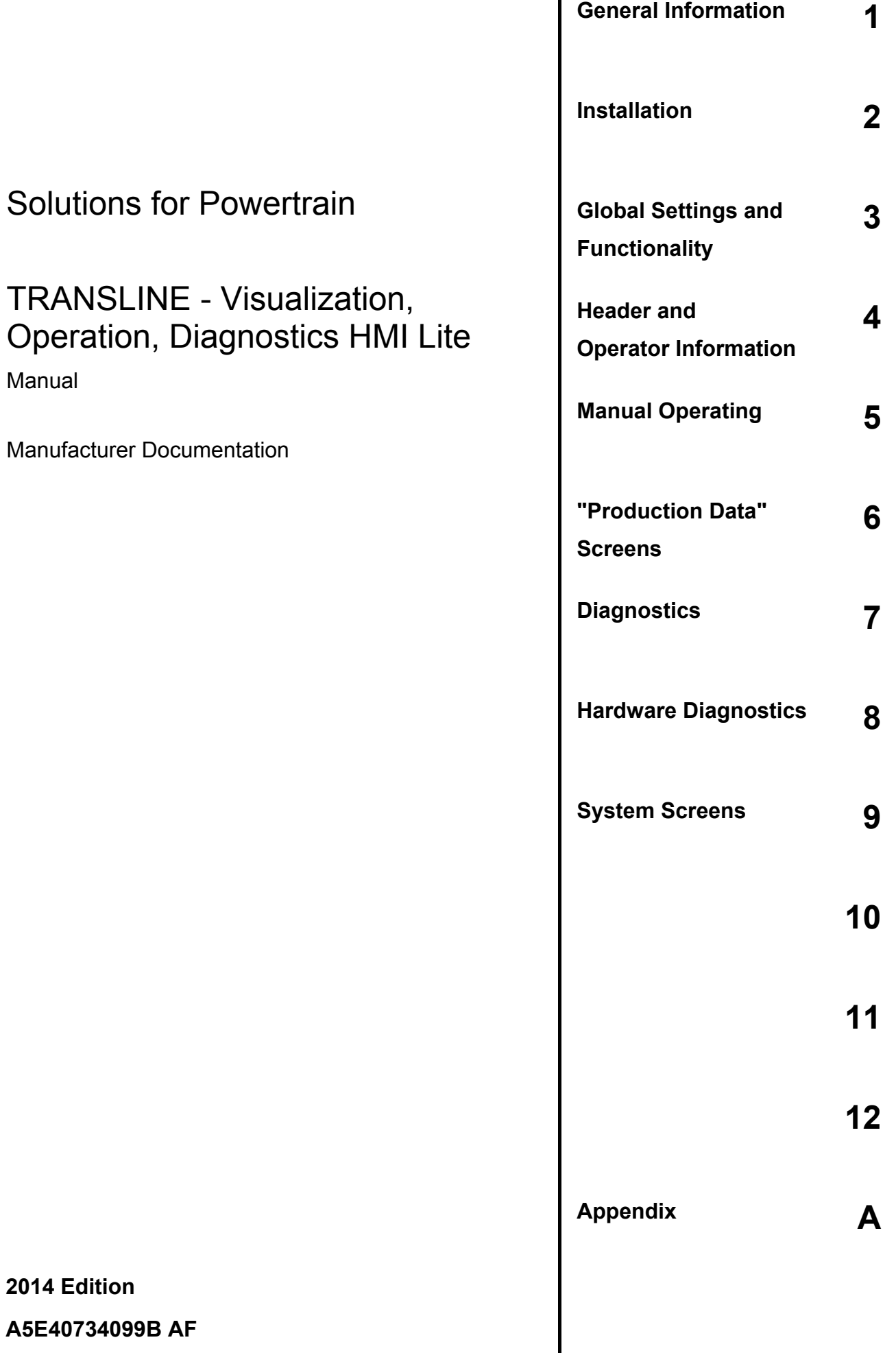

# **SINUMERIK® Documentation**

#### **Printing history**

Brief details of this edition and previous editions are listed below.

The status of each edition is shown by the code in the "Remarks" column.

*Status codes in the "Remarks" column:*

- **A ....** New documentation.
- **B ....** Unrevised reprint with new Order No.
- **C ....** Revised edition with new status.

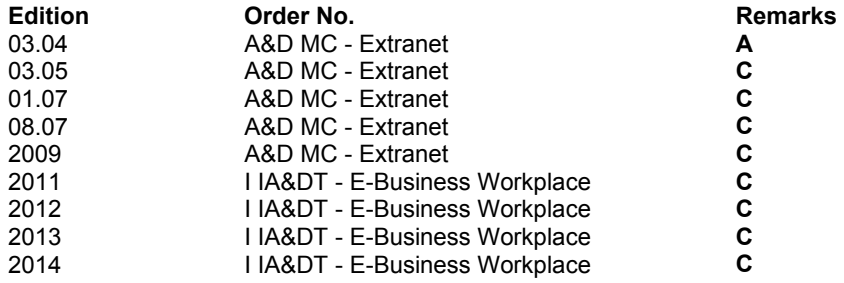

Further information is available on the Internet under: http://www.automation.siemen

This publication was produced with WinWord V 7.0 and Designer V 6.0 using the documentation tool AutWinDoc.

The reproduction, transmission or use of this document or its contents is not permitted without express written authority. Offenders will be liable for damages. All rights, including rights created by patent grant or registration of a utility model or design, are reserved.

© Siemens AG 2013. All Rights Reserved.

Other functions not described in this documentation might be executable in the control. This does not, however, represent an obligation to supply such functions with a new control or when servicing.

We have checked that the contents of this document correspond to the hardware and software described. Nonetheless, differences might exist. The information contained in this document is, however, reviewed regularly and any necessary changes will be included in the next edition. We welcome suggestions for improvement.

Subject to change without prior notice.

Siemens-Aktiengesellschaft.

Available at [I IA&DT-](#page-1-5)[E-Business Workplace](#page-1-6)  Printed in the Federal Republic of Germany

# <span id="page-4-0"></span>**Contents**

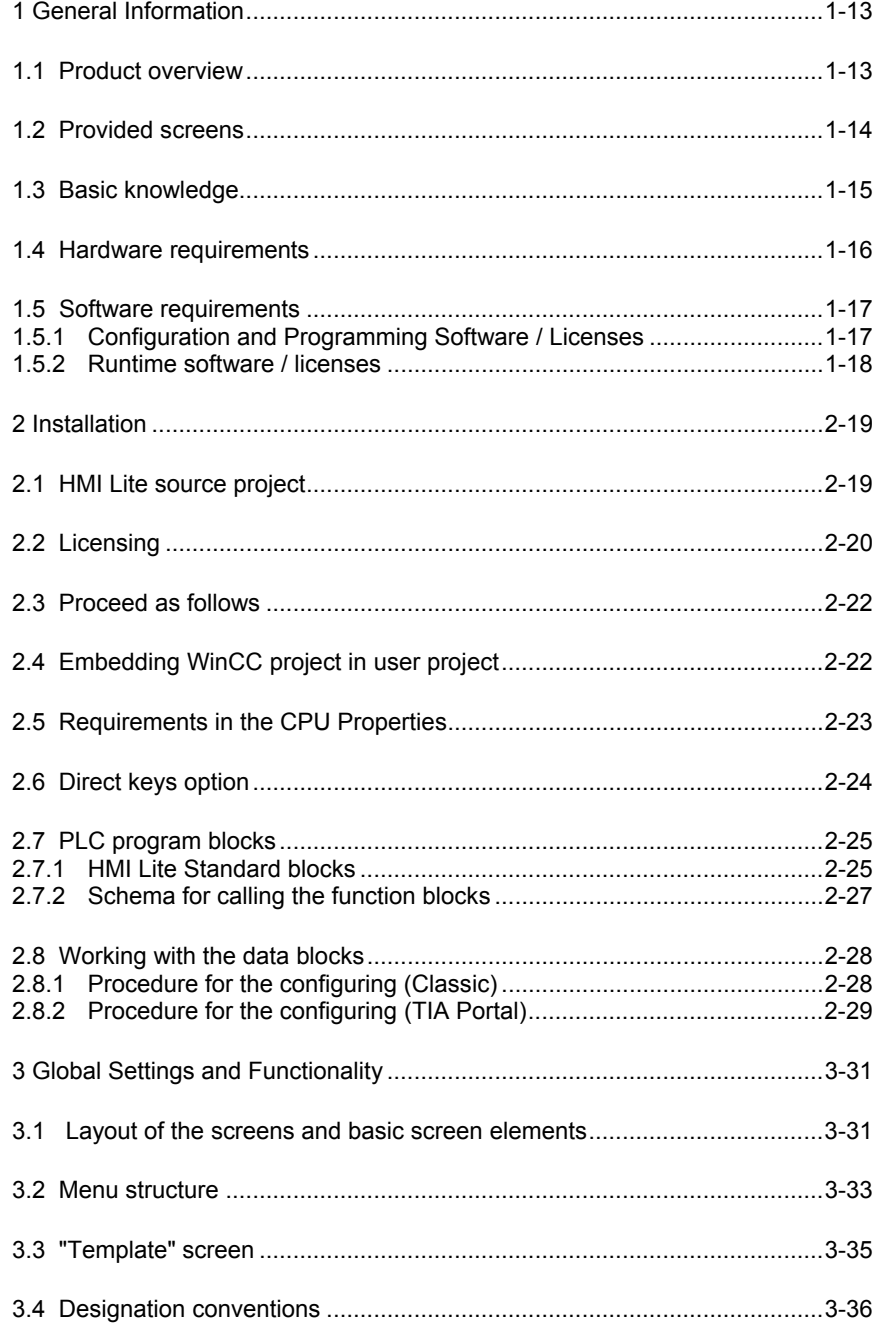

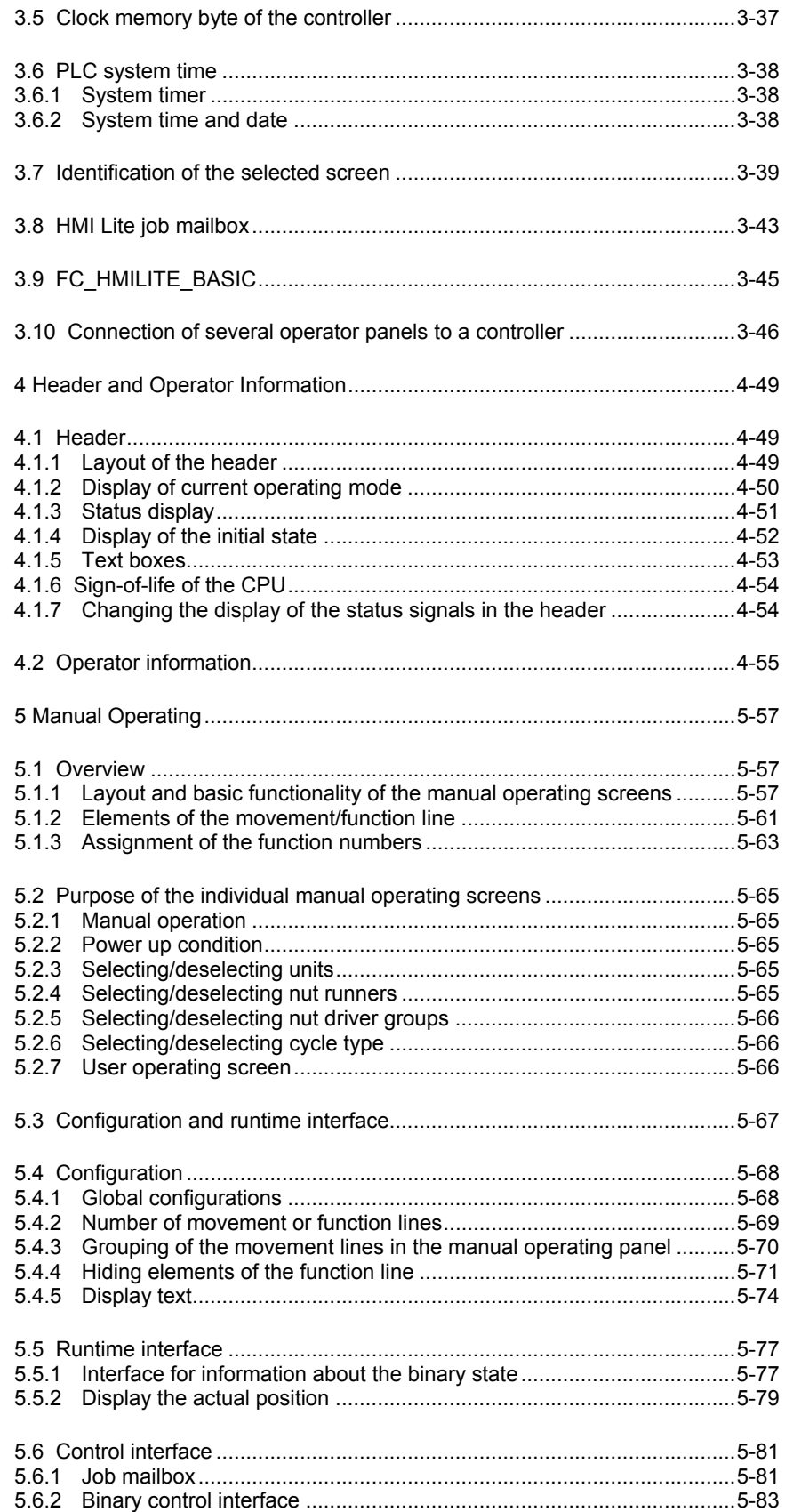

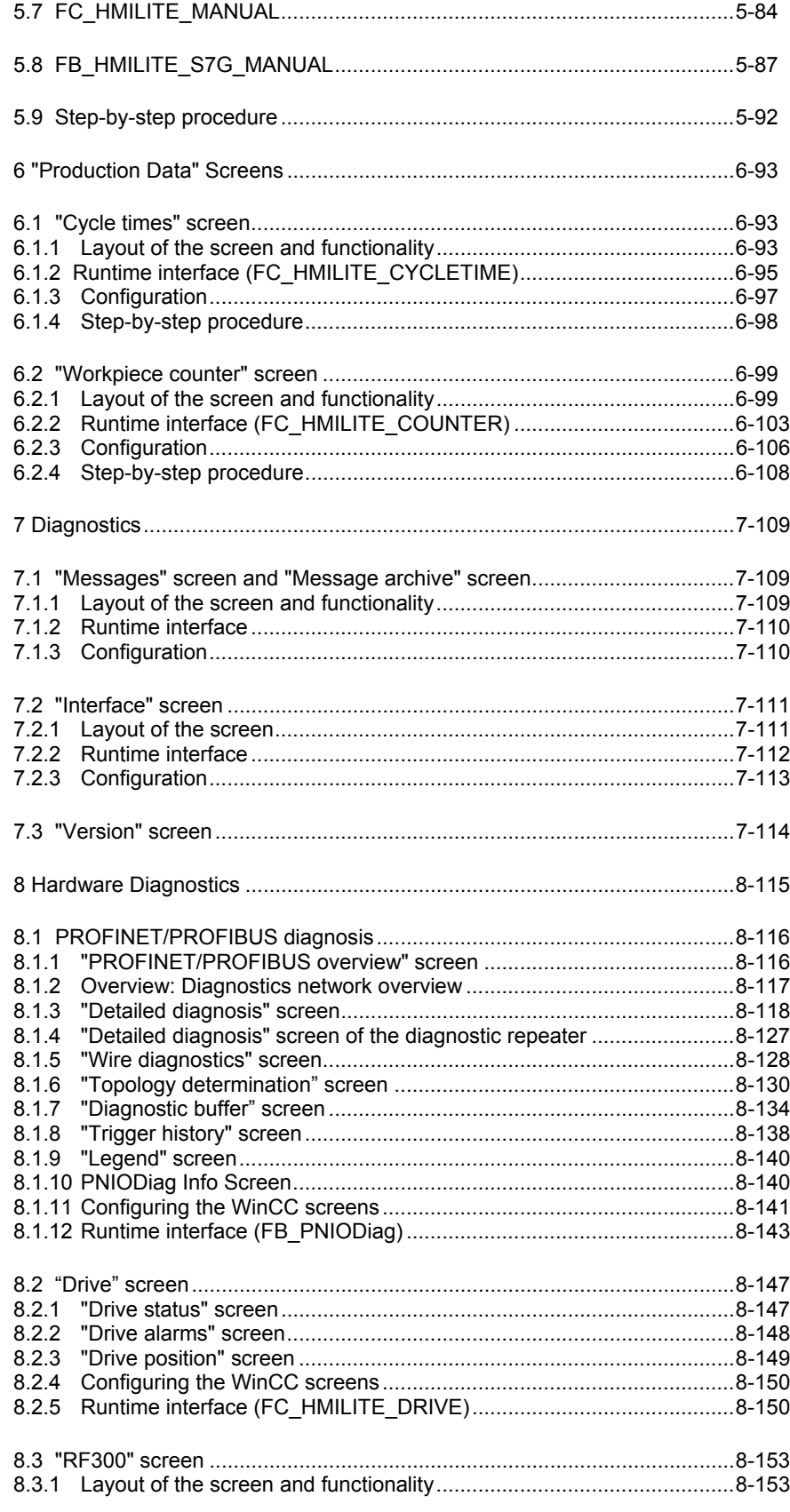

![](_page_7_Picture_158.jpeg)

![](_page_8_Picture_74.jpeg)

# **Figures**

![](_page_9_Picture_331.jpeg)

![](_page_10_Picture_252.jpeg)

# **Tables**

![](_page_11_Picture_301.jpeg)

# **1**

# <span id="page-12-0"></span>**1 [General Information](#page-12-1)**

# <span id="page-12-1"></span>**1.1 Product overview**

HMI Lite is a user interface for the operator control and monitoring of machines. This user interface contains several screen forms for Windows CE operator panels from the SIMATIC product series and PLC blocks for supplying the screen forms.

The navigation within the individual screen forms is performed using a predefined menu structure, where the machine manufacturer also has the possibility to embed its own screens and so extend the existing menu structure.

HMI Lite is part of the "Solutions for Powertrain TRANSLINE" concept.

![](_page_12_Figure_7.jpeg)

- (1) Operator panel for displaying the HMI Lite screens
- (2) SIMATIC S7-300 with the PLC program for supplying the screens
- (3) External devices and I/O peripherals

Figure 1-1 System overview

# <span id="page-13-0"></span>**1.2 Provided screens**

#### **Main menu: Preparation and setup**

- Manual operation
- Power up condition
- Selecting/deselecting units
- Selecting/deselecting nut driver
- Selecting/deselecting nut driver groups
- Selecting/deselecting cycle types
- User operating screen

#### **Main menu: Edit**

- Machine overview
- Cycle times
- Workpiece count

#### **Main menu: Diagnostics**

- Messages
- Alarm Log
- Interface
- Version

#### **Main menu: Hardware diagnostics**

- PROFIBUS
- Drives
- MOBY-I
- AS-i
- Profinet
- SINAMICS

#### **Main menu: System**

- System
- Panel Control
- Status variable

# <span id="page-14-0"></span>**1.3 Basic knowledge**

To commission the HMI Lite system, the following knowledge is required:

## **WinCC (TIA Portal)**

- TIA Portal WinCC
- Setup and operation of the SIMATIC HMI operator panels
- Configuring the interfaces and connections between HMI and the programmable controller
- Creation and parameterization of WinCC objects
- Testing the HMI configurations

### **STEP7 (TIA Portal or Classic)**

- Programming STEP 7
- Handling the project archive files
- Working with programs that use several address types
- Working with symbolic addressing
- Creation and testing of application programs and troubleshooting
- Working with binary operations, timers, counters and comparators, and with arithmetic operations
- Development of programs that can reuse the same program block
- Working with data access functions
- Create data blocks
- Working with complex structures that contain parameters
- Including system functions (SFC) in a program
- Knowledge of the operation of SIMATIC S7 libraries
- Use of complex data structures for data storage

## <span id="page-15-0"></span>**1.4 Hardware requirements**

HMI Lite is available for the SIMATIC HMI Comfort panels listed in Table 1-1.

#### **Operating devices**

![](_page_15_Picture_121.jpeg)

Table 1-1 Supported operator panels

![](_page_15_Picture_8.jpeg)

#### **SIMATIC HMI KP700 Comfort SIMATIC HMI KP1200 Comfort**

![](_page_15_Picture_10.jpeg)

Figure 1-2 Supported operator panels

#### **Note**

In addition to the configurations mentioned here, other project-specific configurations for other operator panels not listed here are also possible. The TIA Portal WinCC configuration tool can be used to change the operator panel type ("Change Device Type…") so it can also be used for other SIMATIC operator panels. The appropriate notes and restrictions for changing the device type are described in the WinCC documentation.

# <span id="page-16-0"></span>**1.5 Software requirements**

## **1.5.1 Configuration and Programming Software / Licenses**

### **Mandatory**

![](_page_16_Picture_93.jpeg)

![](_page_16_Picture_94.jpeg)

The S7-GRAPH programming language can be used to graphically program machine sequences. Should an error occur, a ProAgent can be used to diagnose machine sequences programmed with S7-GRAPH.

This diagnostic capability means it is desirable to execute the manual functions using a S7-GRAPH sequencer. For this reason, HMI Lite contains a function block that can be used to execute the manual functions using a sequencer.

#### **Note**

The Service Packs can be downloaded from the Siemens product support at the following Internet address: [http://support.automation.siemens.com](http://support.automation.siemens.com/) 

## <span id="page-17-0"></span>**1.5.2 Runtime software / licenses**

## **Mandatory**

![](_page_17_Picture_36.jpeg)

# **2**

# <span id="page-18-0"></span>**2 [Installation](#page-18-1)**

# <span id="page-18-1"></span>**2.1 HMI Lite source project**

The HMI Lite source project consists of the STEP 7 Programm and the WinCC visualization project.

The WinCC visualisation for the comfort panels kann only be projected in TIA Portal WinCC. The STEP 7 program can be created either in STEP 7 Classic or in TIA Portal STEP 7.

There is a HMI Lite TIA Portal project and a HMI Lite Classic project. The HMI Lite TIA Portal project contains a STEP 7 programm and the WinCC visualization. The Classic Project contains only a STEP 7 programm.

The HMI Lite source project has the following folder structure.

![](_page_18_Figure_8.jpeg)

Figure 2-1 Structure of a HMI Lite Classic project

![](_page_18_Figure_10.jpeg)

Figure 2-2 Structure of a HMI Lite TIA Portal project

# <span id="page-19-0"></span>**2.2 Licensing**

The use of HMI Lite requires a license. Licensing is realized by entering an activation code in a data block of the STEP 7 project.

#### **Licensing via the internet**

You can generate the activation code under: https://workplace.automation.siemens.com/extranet/hmi-pro-lizenz/WSXP-EN000/lizenz/ .

#### **Note**

If you do not have a customer login for the Siemens (Powertrain) Extranet, you can request the application forms and access via e-mail to: [zdenka.grosser@siemens.com.](mailto:zdenka.grosser@siemens.com)

The following data is required to generate an activation code for HMI Lite:

- License number of HMI Lite; this is printed on the Certificate of License (CoL)
- Serial number of the MMC card

#### Generate activation code:

![](_page_19_Picture_81.jpeg)

Generate activation code

Figure 2-3 Generate activation code dialog

## <span id="page-20-0"></span>**Enter activation code in the STEP 7 project**

Enter the generated activation code in your STEP 7 project into HMI Lite data block DB\_HMILITE\_DATA (DB67) parameter ACTIVATION\_CODE.

| <b>E-FC HMILITE BASIC [FC68]</b>      |              | 104 | $-01$  | <b>CO</b>      | <b>ROW VISIBLE FIRST</b>          | Word                 | 34.0     | W#16#1 |
|---------------------------------------|--------------|-----|--------|----------------|-----------------------------------|----------------------|----------|--------|
| FC_HMILITE_COUNTER [FC108]            |              | 105 | $-500$ | ٠              | <b>ROW VISIBLE LAST</b>           | Word                 | 36.0     | W#16#1 |
| <b>E-FC HMILITE CYCLETIME [FC109]</b> |              | 106 |        | ۰              | <b>INTERNAL</b>                   | Struct               | 38.0     |        |
| <b>E-FC HMILITE DRIVE [FC462]</b>     |              | 107 | $-01$  | $\blacksquare$ | NUMBER_OF_ROWS                    | Int                  | 74.0     |        |
| <b>E-FC HMILITE MANUAL [FC69]</b>     |              | 801 | $-$    | ٠              | CLOSED SELECTED Bool              |                      | 76.0     | false  |
| <b>E-FC HMILITE RF300 [FC106]</b>     |              | 109 | $-1$   | $\mathbf{u}$   | RESET SELECTED R., Bool           |                      | 76.1     | false  |
| <b>E-FB_HMILITE_REPEATER [FB462]</b>  |              | 110 |        | ۰              | SPARE                             | Array [1  2] Of Byte | 78.0     |        |
| <b>E-FB HMILITE S7G MANUAL (FB</b>    |              |     |        |                | <b>SCREEN MANUAL</b>              | Struct               | 300.0    |        |
| <b>E-FB_HMILITE_SINAMICS [FB461]</b>  |              | 112 |        |                | <b>SCREEN POWERUP</b>             | Struct               | 380.0    |        |
| <b>SD-FB_SIEM_PNIODiag [FB465]</b>    |              | 113 |        |                | <b>SCREEN UNITS</b>               | Struct               | 4600     |        |
| DB HMILITE ALARM [DB126]              |              | 114 |        |                | <b>SCREEN NUTRUNNER</b>           | Struct               | 506.0    |        |
| DB_HMILITE_CONFIG [DB68]              |              | 115 |        |                | SCREEN_NUTRUNNER_ Struct          |                      | 552.0    |        |
| DB HMILITE DATA [DB67]                |              | 116 |        |                | SCREEN CYCLETYPE                  | Struct               | 598.0    |        |
| DB_HMILITE_DEVICE_DIAG [DB69]         |              | 117 |        |                | <b>SCREEN USER DEFINED Struct</b> |                      | 630.0    |        |
| DB_HMILITE_REPEATER [DB462]           |              | 118 |        |                | <b>SCREEN_CYCLETIMES</b>          | Struct               | 662.0    |        |
| DB HMILITE REPEATER CFG [DB           | $\checkmark$ | 19  |        |                | <b>SCREEN INTERLOCK</b>           | Struct               | 832.0    |        |
| $\vee$ Referenzprojekte               |              | 120 |        |                | <b>SCREEN COUNTER</b>             | Struct               | 856.0    |        |
|                                       |              | 121 | $-$    |                | <b>ACTIVATION CODE</b>            | String               | ■ 1100.0 |        |
| $\rightarrow$                         |              | 122 |        |                | <hinzufügen></hinzufügen>         |                      |          |        |

Figure 2-4 Enter the activation code into DB\_HMILITE\_DATA

# <span id="page-21-0"></span>**2.3 Proceed as follows**

There are two ways of binding HMI Lite and the machine-specific program:

You can use the Demo program of the HMI Lite S7 project as basis, adapt the parameterizations and configurations to the actual installation, and copy the machine-specific blocks in to the block folder.

The other method is, you use the S7 project created by the OEM as basis and copy the HMI Lite blocks and the WinCC configuration into this project. Note this procedure requires in the configuring that the operating unit and the CPU are connected using a network.

# **2.4 Embedding WinCC project in user project**

There are two WinCC configurations integrated in the HMI Lite source project.

![](_page_21_Picture_87.jpeg)

WinCC projects from HMI Lite

The configuration appropriate for the used device must be copied into the user S7 project and connected with the controller.

#### **Note**

The procedure for the above-mentioned tasks is described in the online help for STEP 7 and WinCC.

# <span id="page-22-0"></span>**2.5 Requirements in the CPU Properties**

The clock memory byte of the PLC must be activated for HMI Lite. The HMI Lite standard blocks use the clock memory byte for coordination tasks. The clock memory byte is an input variable of the FC\_HMILITE\_BASIC (FC68) block.

![](_page_22_Picture_42.jpeg)

![](_page_22_Figure_4.jpeg)

# <span id="page-23-0"></span>**2.6 Direct keys option**

For safety reasons, the direct keys of the operating unit should not be used for the manual functions.

The direct keys functionality is available in FC\_HMILITE\_MANUAL (FC69).

The input word of the direct keys should be assigned to the input variable KEY\_BUTTON in FC\_HMILITE\_MANUAL.

#### **Note**

Further notes for configuring the direct keys function are contained in the WinCC Dokumentation.

Further notes for configuring the manual screens are contained in the "Manual Operation" section of this documentation.

# <span id="page-24-0"></span>**2.7 PLC program blocks**

# **2.7.1 HMI Lite Standard blocks**

All HMI Lite standard blocks are contained in the HMI Lite source project (see display below). The standard blocks have to be copied into the project.

![](_page_24_Figure_4.jpeg)

Figure 2-6 HMI Lite Classic standard blocks path

![](_page_24_Figure_6.jpeg)

Figure 2-7 HMI Lite TIA Portal standard blocks path

<span id="page-25-0"></span>![](_page_25_Picture_129.jpeg)

Table 2-2 PLC blocks from HMI Lite

## <span id="page-26-0"></span>**2.7.2 Schema for calling the function blocks**

Figure 2.2 shows how the HMI Lite blocks should be called (also see the Demo program). The program structure is an extract from the software guide of the "Solutions for Powertrain TRANSLINE " project manual.

OB1, FC67 and FC151 are not part of HMI Lite and must be created by the machine manufacturer.

A detailed description of the functions and function blocks for HMI Lite can be found in those sections in which the appropriate screens are described.

**OB** CYCLE [OB1]

FC\_HMILITE\_MANAG [FC67]

- FC\_HMILITE\_BASIC [FC68]
- FC\_HMILITE\_MANUAL [FC69]
- FC\_HMILITE\_RF300 [FC106]
- FC\_HMILITE\_ASI [FC107]
- FB\_HMILITE\_SINAMICS [FB461]
- FC\_HMILITE\_DRIVE [FC462]
- FB\_HMILITE\_REPEATER [FB462]
- FB\_HMILITE\_S7G\_MANUAL [FB107]

FC\_HMILITE\_ADDON [FC151]

- FC\_HMILITE\_COUNTER [FC108]
- FC\_HMILITE\_CYCLETIME [FC109]

Figure 2-8 Calling hierarchy of the PLC blocks

# <span id="page-27-0"></span>**2.8 Working with the data blocks**

The two DB\_HMILITE\_DATA and DB\_HMILITE\_CONFIG data blocks form the interfaces between the HMI screens and the PLC program.

In contrast to the DB\_HMILITE\_DATA data block, the DB\_HMILITE\_CONFIG data block contains only the data for configuring the HMI masks and the PLC program.

The configuration settings for the machine must be made with STEP 7 in the DB\_HMILITE\_CONFIG.

## **2.8.1 Procedure for the configuring (Classic)**

The following table shows a simple possibility for entering the configuration data.

![](_page_27_Picture_105.jpeg)

Table 2-3 Editing the DB\_HMILITE\_CONFIG data block

#### **Note**

A detailed description for working with data blocks is contained in the STEP 7 online help.

## <span id="page-28-0"></span>**2.8.2 Procedure for the configuring (TIA Portal)**

The following table shows a simple possibility for entering the configuration data.

1. Open the Folder "Program blocks\HMI Lite" in the project tree.

2. Open the data block DB\_HMILITE\_CONFIG and enter the appropriate values. Save the project.

3. Select the data block DB\_HMILITE\_CONFIG in the project tree.

4. Right-click on a selected data block. Select the option in the shortcut menu [Download to device] $\Rightarrow$  [Software].

- o If you had previously established an online connection, the "Load preview" dialog opens. This dialog displays messages and proposes actions necessary for downloading.
- o If you had not previously established an online connection, the "Extended download to device" dialog opens, and you must first select the interfaces via which you want to establish the online connection to the device.

![](_page_28_Figure_9.jpeg)

Figure 2-9 "Extended download to device" dialog for DB\_HMILITE\_CONFIG

5. Click the "Load" button. Test the changed configuration.

#### **Note**

A detailed description for working with data blocks is contained in the TIA Portal online help.

#### 2 Installation 2014

2.8 Working with the data blocks

**Notes** 

# **3**

# <span id="page-30-0"></span>**3 [Global Settings and Functionality](#page-30-1)**

# <span id="page-30-1"></span>**3.1 Layout of the screens and basic screen elements**

All screens have a standard structure (see Figure 3-1).

![](_page_30_Figure_6.jpeg)

(1) Header information – plant status

(2) Message line for alarms and messages

- (3) Working area with vertical softkeys (optional)
- (4) Line for operator notes
- (5) Horizontal softkeys with screen-dependent functions

Figure 3-1 Screen elements

#### **(1) Header**

The upper area of each screen contains the header. It contains significant status information, such as operating mode, initial state, etc. This area also contains the message line for alarms and messages.

The header can be configured in two different types of representation. Whereas one of the representation types shows the status information as text, the other representation type shows the status information as graphic elements. Further details about the header are contained in Chapter 4 of this manual.

#### **(2) Message line for alarms and messages**

The message line is part of the header and so is visible in each screen. All fault and operational messages are displayed with number, time, status and message text. By default, the most recently occurring message is always displayed. However, the message settings in WinCC can be changed so that the oldest associated message is always displayed.

#### **(3) Working area**

The working area shows the screen-dependent screen elements.

#### **(4) Operator notes**

Notes for the machine operation can be displayed in this line for the machine operator. The operator note is output as a single line of text.

#### **(5) Horizontal softkeys**

The horizontal softkeys are used primarily to select other screens and are always located in the lower screen area. Other than their use to call other screens, the function keys are used to scroll within the selected screen (e.g. page up / page down in the operator screens) or to activate special functions (e.g. to activate and deactivate the manual operation in the "PROFIBUS Diagnosis" screen).

By default, the menu structure is based on a two-level structure (main menu and submenu level). A third menu level is used only when a grouping of inter-related screen forms is required.

# <span id="page-32-0"></span>**3.2 Menu structure**

Although the menu structure of the HMI Lite standard project has the following form, it can at anytime be customized by the user for the specific project. The menu structures differ according to the size of the operator panels:

- Operator panels with 12,1" screen (KP1200)
- Operator panels with 7" screen (KP700)

The menu structures for these variants depend on the number of function keys of the devices.

The following structure figures show the form of the associated standard menus for the two operator panels:

| <b>OEM</b>                     | Prepare          | Manual                 | Machine         | <b>Diagnostics</b>   | Hardware<br><b>Diagnostics</b> | Process         |   |   | System      | Main menu                                        |
|--------------------------------|------------------|------------------------|-----------------|----------------------|--------------------------------|-----------------|---|---|-------------|--------------------------------------------------|
| Power-Up                       | Cycle<br>Types   | Select<br><b>Units</b> |                 | Symbol /<br>Absolute |                                |                 | ╱ |   | <b>Back</b> | Submenu<br>Prepare                               |
| Manual                         | Nut runner       | Nut runner<br>group    | User<br>Defined | Symbol /<br>Absolute |                                |                 |   | ╰ | <b>Back</b> | Submenu<br>Manual                                |
| Machine<br>Overview            | Part<br>Count    | Cycle<br>Time          |                 |                      |                                |                 |   |   | <b>Back</b> | Submenu<br>Machine                               |
| Alarm                          | Alarm<br>History | <b>Interlocks</b>      | Version         |                      |                                |                 |   |   | <b>Back</b> | Submenu<br><b>Diagnostics</b>                    |
| Hardware<br><b>Diagnostics</b> | <b>PROFIBUS</b>  | <b>Drives</b>          | <b>RF300</b>    | $AS-i$               | <b>PROFINET</b>                | <b>SINAMICS</b> |   |   | <b>Back</b> | Submenu<br><b>Hardware</b><br><b>Diagnostics</b> |
| System                         | Panel<br>Control | Monitor<br>Variables   |                 |                      |                                |                 |   |   | <b>Back</b> | Submenu<br>System                                |

Figure 3-2 Structure of the menu for operator panels with 12,1" screen display (KP1200)

| <b>OEM</b>                     | Prepare               | Manual                | Machine         | <b>Diagnostics</b>   | Hardware<br><b>Diagnostics</b> | Process         | Mainte-<br>nance | Main menu                                        |
|--------------------------------|-----------------------|-----------------------|-----------------|----------------------|--------------------------------|-----------------|------------------|--------------------------------------------------|
| Power Up<br>Condition          | Cycle<br><b>Types</b> | Select Units          |                 | Symbol /<br>Absolute |                                |                 | <b>Back</b>      | Submenu<br>Prepare                               |
| Manual                         | <b>Nut</b><br>Runner  | Nut Runner<br>Group   | User<br>Defined | Symbol /<br>Absolute |                                |                 | <b>Back</b>      | Submenu<br>Manual                                |
| Machine<br>Overview            | Part<br>Counter       | Cycle<br><b>Times</b> |                 |                      |                                |                 | <b>Back</b>      | Submenu<br><b>Machine</b>                        |
| <b>Alarm</b>                   | Alarm<br>History      | <b>Interlock</b>      | Version         |                      |                                |                 | <b>Back</b>      | Submenu<br><b>Diagnostics</b>                    |
| Hardware<br><b>Diagnostics</b> | <b>PROFIBUS</b>       | <b>Drives</b>         | <b>RF300</b>    | $AS-i$               | <b>PROFINET</b>                | <b>SINAMICS</b> | <b>Back</b>      | Submenu<br><b>Hardware</b><br><b>Diagnostics</b> |
| System<br>Screen               | Panel<br>Control      | Monitor<br>Variables  |                 |                      |                                |                 | <b>Back</b>      | Submenu<br><b>Maintenance</b>                    |

Figure 3-3 Structure of the menu for operator panels with 7" screen display (KP700)

#### **Screen forms of the machine manufacturer**

The machine manufacturer should give the operator a graphic overview of the associated machine or plant in the HMI Lite "OEM  $\Rightarrow$  Plant overview" main screen. From this screen, the horizontal softkeys can be used to change to one of the 8 or 10 main menus.

The 12,1-inch operator panels provide the machine manufacturer with the two main menus "OEM" and "Process" in which the machine manufacturer can include machine-specific screens and functions.

It is possible to create a third menu level.

#### **Note**

The menu structure shown here is the standard menu structure for HMI Lite. The menu structure can be customized for specific projects.

#### **Navigation and function keys:**

The gray-shaded buttons are navigation and function keys assigned to the individual screens in the corresponding submenus.

Click the "Back" button to return from the current menu to the previous menu. The "Return" button is configured in the third menu level to return to the second menu level.

The arrow keys "Page up"/"Page down"and the "Absolute/Symbolic" toggle keys required in the operating screens are described in Chapter "Manual Operating".

# <span id="page-34-0"></span>**3.3 "Template" screen**

The "SS\_90\_Template" screen is used to add machine-specific screens while retaining the screen layout and the menu structure. This results in the following procedure:

Duplicate the "SS\_90\_Template" screen Rename the screen Configure the screen Include the screen in the menu structure

![](_page_34_Figure_4.jpeg)

Figure 3-4 "SS\_90\_Template" screen for creating your own screens

# <span id="page-35-0"></span>**3.4 Designation conventions**

All WinCC elements, such as screens, variables, graphics and symbol lists have been named using uniform designation conventions.

The designation structure must provide the following information:

Who created the associated element?

Who changed the element?

How are the individual elements linked with each other?

In other words: All WinCC elements that can be changed by the user (configuring) are designated with "SO\_". When the elements in WinCC are sorted according to name, these elements appear at the start of the list.

In addition, the designations can be used to determine all elements assigned to a screen.

#### **Designation convention syntax**

All WinCC elements, such as screens, variables, graphics and symbol lists must be named using these uniform designation conventions (see Table 3-1).

![](_page_35_Picture_139.jpeg)

Table 3-1 Syntax of the designation convention for screen elements in Pro Tool

#### **Example**

![](_page_35_Picture_140.jpeg)
All other elements only used in the "ASIDiagnostic" screen, such as variables or symbol lists, also have the identification 51.

E.g.: Variable: SS\_51\_ASIFlags Variable: SS\_51\_SelectedMaster Text list: SO\_51\_SelectedMasterIndex

#### **Global screen elements (identification 00)**

All screen elements not uniquely assigned to a specific screen have the identification 00 (e.g. the variables or symbol lists used in the header).

#### **Screen element groups**

In some cases, screen elements, e.g. variables, are used together by complete screen groups. A common group identification is then assigned to such screen elements.

For example, all screen elements used by all operating screens have the identification 10. Screen elements used only for a specific operating screen have the associated identification of the corresponding screen to which they are assigned (e.g. for the "SS\_11\_ManualMovement" screen).

## **3.5 Clock memory byte of the controller**

The 8 bits of the clock memory byte change their binary value cyclically in the pulse pause ratio 1:1 with a period of 0.1 second to 2 seconds.

The clock memory byte is used by the HMI Lite blocks for internal, time-based trigger events (e.g. monitoring of the controller <> OP communication).

The clock memory byte must be transferred as input parameter to the "FC\_HMILITE\_BASIC". The FC\_HMILITE\_ BASIC function creates pulses of the individual clock signals and cyclically updates the variables of the data blocks.

## **3.6 PLC system time**

#### **3.6.1 System timer**

To avoid using any timer of the CPU, all time functions within the HMI Lite blocks are realized using the CPU system time. The system time is fetched with the SFC64 and further processed.

#### **3.6.2 System time and date**

The SFC 1 ("READ\_CLK") is used to read the date and time of the PLC from the "FC\_HMILITE\_BASIC" block. The system time will be written in the "AREAPOINTER.DATE\_TIME\_PLC [1..12]" data area of the "DB\_HMILITE\_DATA".

The "Controller date/time" area pointer is read from the panel with an acquisition cycle of 120 seconds and a synchronization with the OP clock is performed. If, for some reason, the synchronization of the clocks has been disabled, the "Controller date/time" area pointer must be deleted from the WinCC configuration.

#### **Note**

The acquisition cycle of the "PLC date and time" area pointer should not be chosen too small, because it affects the communications capability of the operator panel. By default, 120 seconds (2 minutes) are set for the acquisition cycle.

The area pointer is located in WinCC in the "Connections".

## **3.7 Identification of the selected screen**

The information which screen is selected on the operator panel is made available in the WinCC "SS\_00\_ScreenIdentification" variable. For the screen construction, the corresponding value is written in the variable; for screen removal, the variable is set to zero.

To keep the cycle time of the controller as small as possible, the program code for a specific screen should be executed only when the corresponding screen is selected.

The WinCC "SS\_00\_ScreenIdentification" variable is defined as follows:

| Taq:           | SS 00 ScreenIdentification         |
|----------------|------------------------------------|
| Ⅰ Format:      | WORD                               |
| I PLC address: | "DB HMILITE DATA".GLOBAL.SCREEN ID |

#### **Configuring screen events**

For details of configuring screen events, see Figure 3-5.

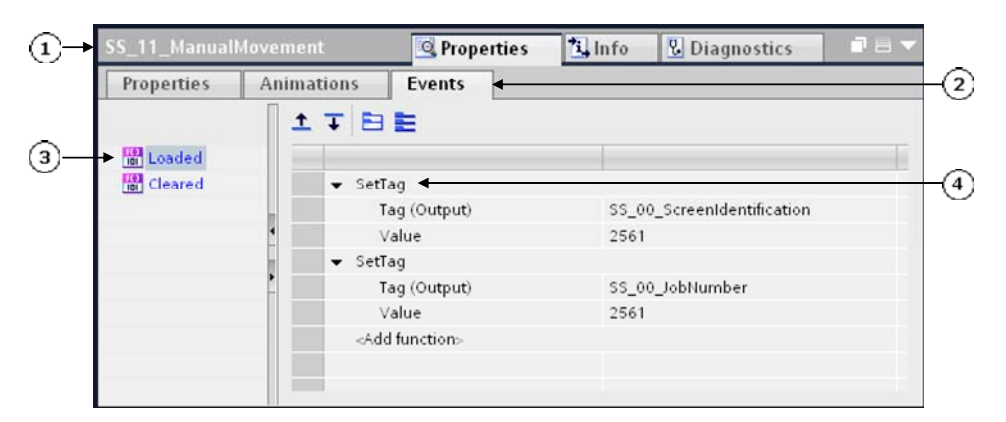

- (1) Properties dialog of a screen
- (2) Register Events
- (3) Event Loaded when the function is initiated
- (4) Function SetTag to be performed

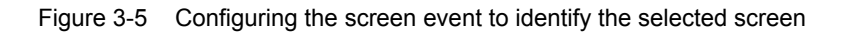

3.7 Identification of the selected screen

## **Codes to identify the individual screens**

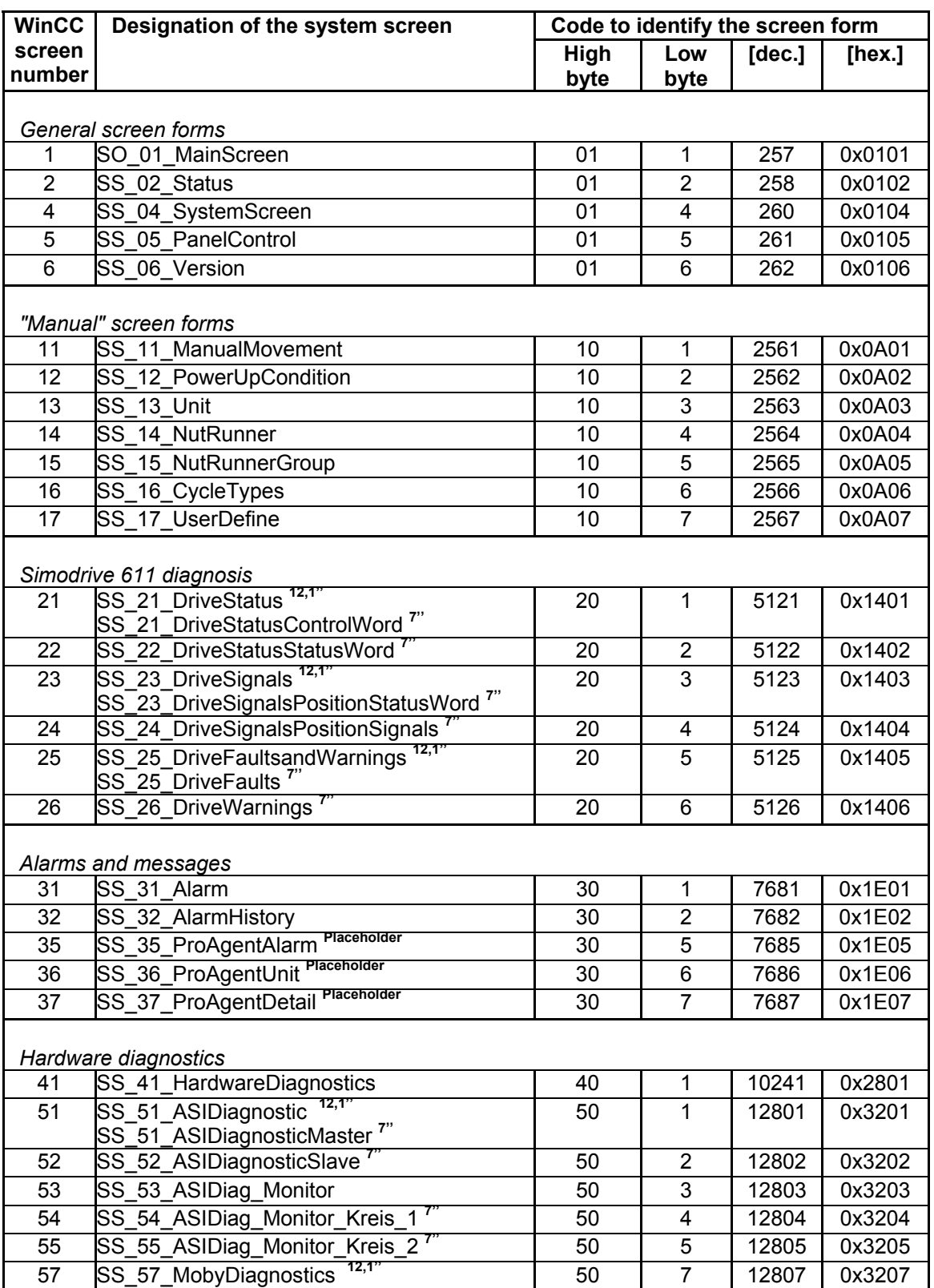

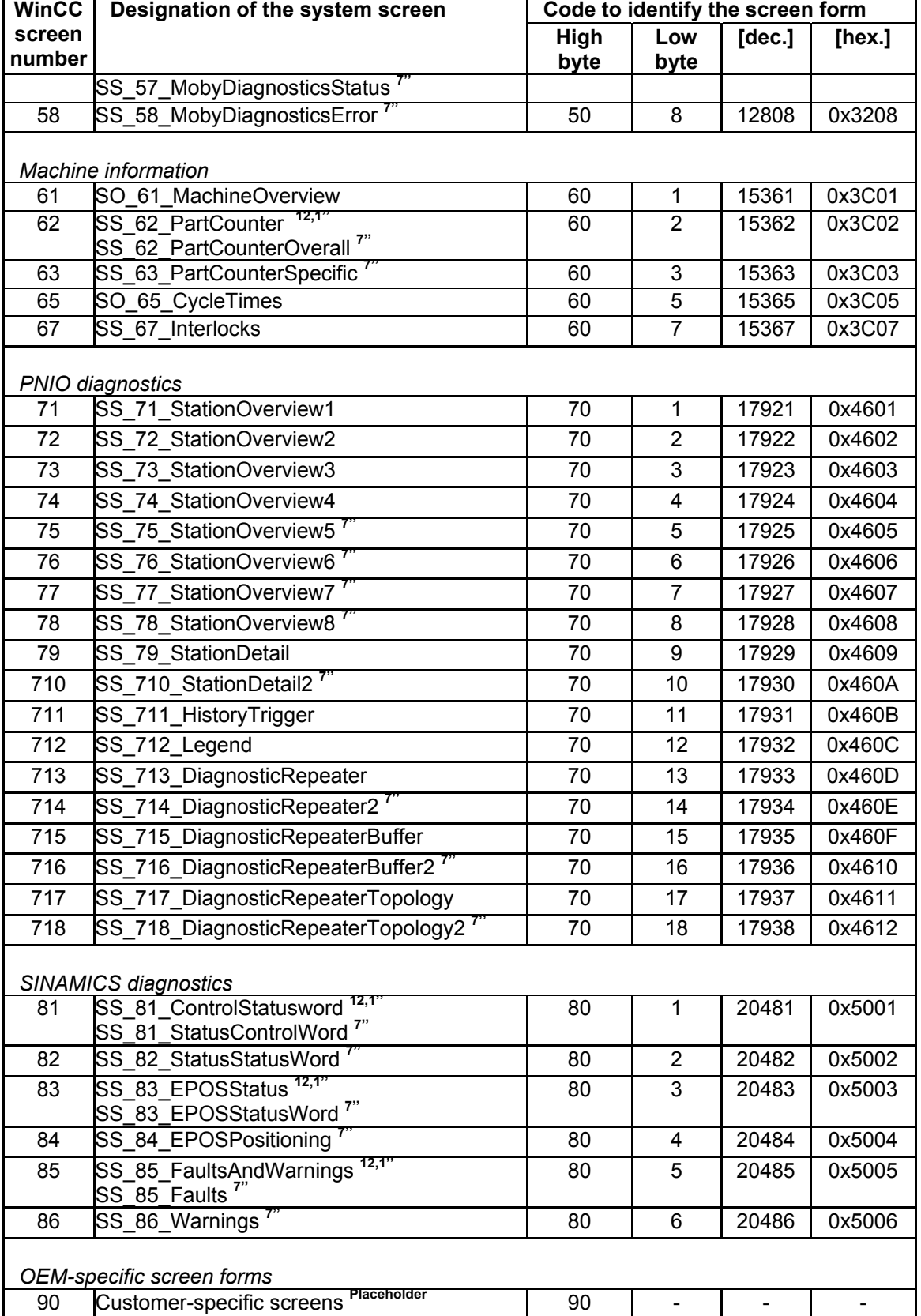

3.7 Identification of the selected screen

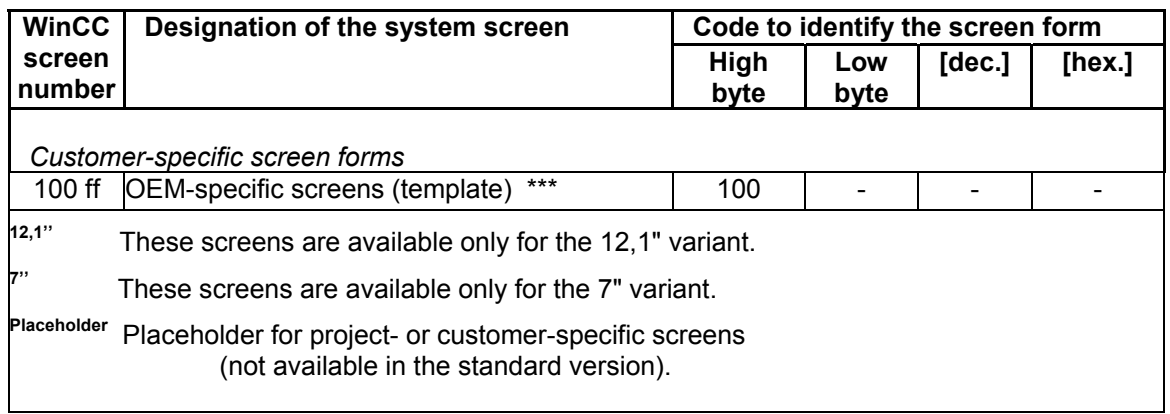

Table 3-2 Identification code of the individual screens

## **3.8 HMI Lite job mailbox**

The job mailbox forms the primary interface between the HMI system and the control program for initiating an operator action.

#### **Structure**

The job mailbox has a defined length of four words. The structure is shown in the following table:

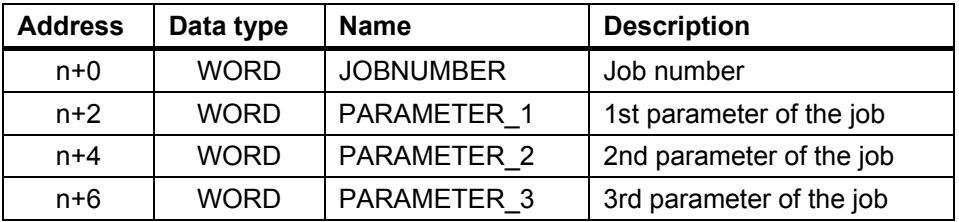

Table 3-3 Structure of the job mailbox

The first word always contains the job number. Depending on the associated control job, up to three parameters can be specified.

#### **Number of the job and parameters**

The job number corresponds to the screen identification number. This enables all actions initated by a specific screen to be determined exactly by the screen identification. The parameters specify the action to be performed. Details can be found in the descriptions of the associated screens.

#### **Monitoring the connection**

Because only status changes for keys and buttons can be transferred to the controller, the connection between the operator panel and the controller must be monitored for correct operation. This monitoring is performed using the sign-of-life bit of the operator panel from the "Coordination" area pointer. The sign-of-life bit is inverted by the operator panel in one second intervals.

The "FC\_HMILITE\_MANUAL" function checks cyclically whether the sign-of-life bit has been inverted to determine whether the connection to the operator panel still exists. If no inversion of the sign-of-life bit has been determined during a time interval, the job mailbox will be cleared. The time interval is defined by the following parameters:

DB\_HMILITE\_CONFIG.MANUAL\_COMMON. SCREEN\_ACTIVE\_TIME

#### ! **Important**

Because the sign-of-life bit is not a real-time signal, depending on the data traffic on the network and the number of processes running on the operator panel, it can take longer than one second before the signal has changed its status. To ensure shorter response times and a faster shutdown of the manual operations, we recommend that the function keys of the operator panel are used as PROFIBUS DP direct keys.

The machine manufacturer is responsible for the reliable execution of the manual operation.

#### **"Coordination" area pointer**

The controller can use this data area to query the status of the operator panel, e.g. startup of the operator panel, current operating mode and ready for communication.

#### **Structure of the "Coordination" area pointer**

The structure of the "Coordination" area pointer with the length of one word:

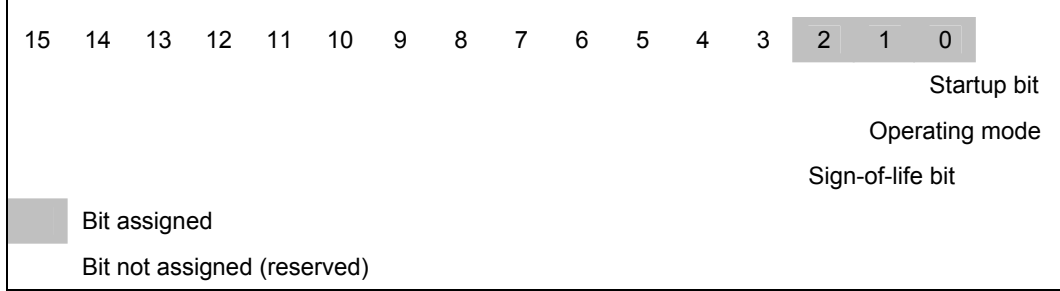

Figure 3-6 Layout of the "Coordination" area pointer

## **3.9 FC\_HMILITE\_BASIC**

The basic functions of HMI Lite are realized using the "FC\_HMILITE\_BASIC" function. This FC is responsible for the coordination of the interface DBs and HMI screens.

Figure 3-7 shows the parameters of the FC; Table 3-4 describes its parameters.

| "FC HMILITE BASIC"<br>EΝ<br>ENO    |  |
|------------------------------------|--|
| HMI DATA<br>RET VAL<br>DВ          |  |
| HMI<br>CONFIG_DB<br>RET VAL<br>EXT |  |
| CLOCK<br>PULSES                    |  |
| FIRST<br>SCAN                      |  |

Figure 3-7 Interface of the "FC\_HMILITE\_BASIC" function

#### **FC\_HMILITE\_BASIC parameters**

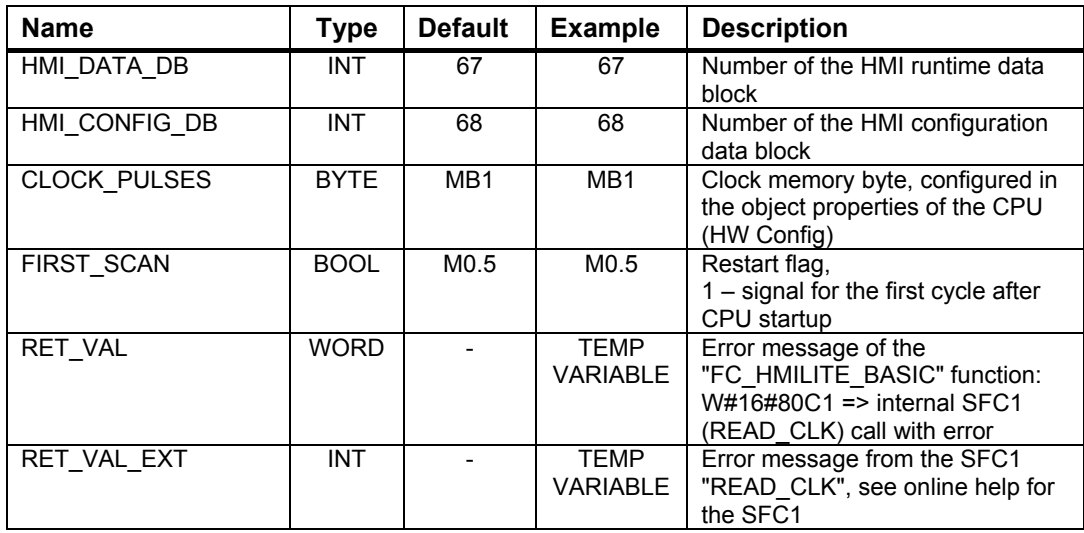

Table 3-4 Description of the FC\_HMILITE\_BASIC parameters

## **3.10 Connection of several operator panels to a controller**

If several HMI Lite operator panels are to be connected with a controller, a new DB interface must be provided in the controller for the second and each additional operator panel. This requires the duplication of the HMI Lite DBs and the modification of the numbers in Step7 and WinCC.

The following table lists the steps required to change the DB numbers.

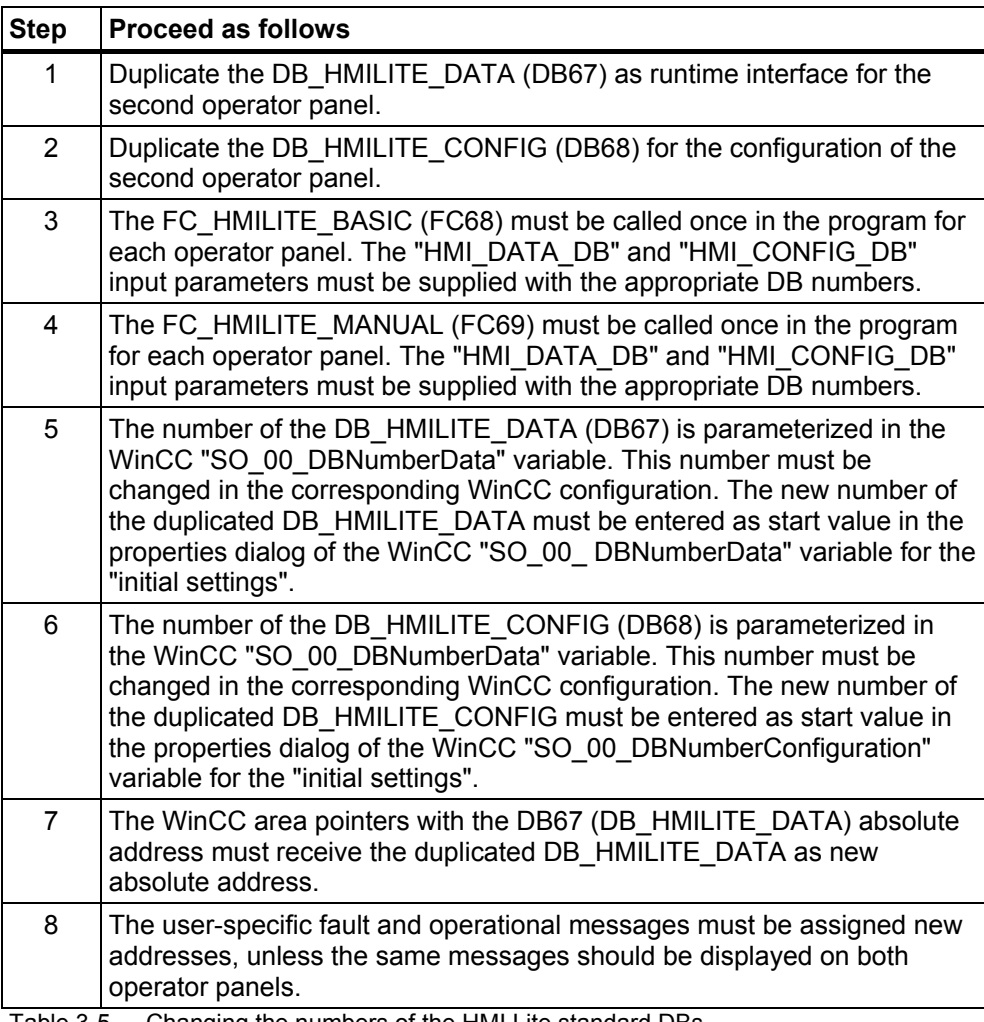

Table 3-5 Changing the numbers of the HMI Lite standard DBs

Because at any one time only a single operator panel can access the hardware diagnosis, an operator panel change must be configured for this purpose.

## ! **Important**

Manual operations performed from both operator panels must be mutually interlocked. This remains the responsibility of the user.

3.10 Connection of several operator panels to a controller

**Notes** 

# **4**

## **4 [Header and Operator Information](#page-48-0)**

## **4.1 Header**

## <span id="page-48-0"></span>**4.1.1 Layout of the header**

The HMI Lite header shows the operator general information about the machine status.

Figure 4-1 shows the structure of the header in HMI Lite.

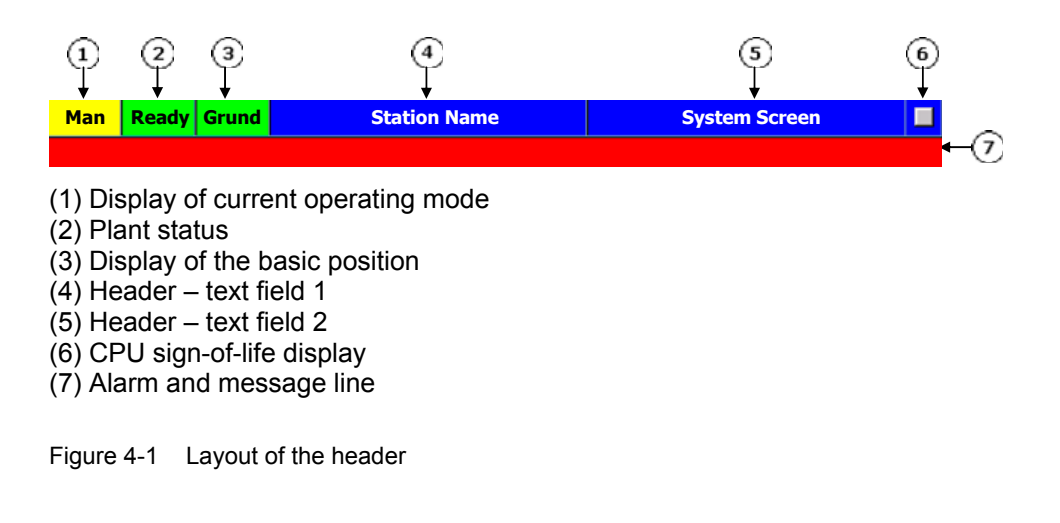

#### **4.1.2 Display of current operating mode**

The currently selected operating mode is displayed.

By default, the following operating modes are defined:

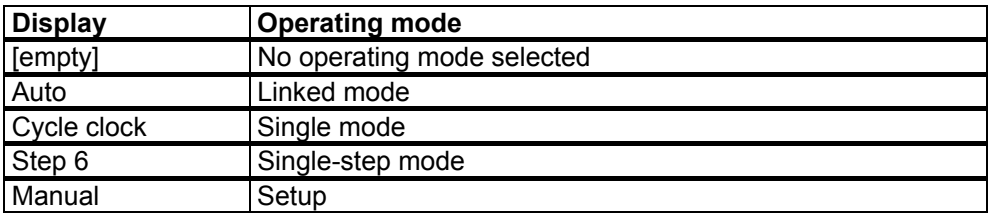

Table 4-1 Display of the operating modes in the header

Each of the operating modes listed above can be subdivided as follows:

- selected but not active (gray background)
- selected and active (green or yellow background)

"No operating mode" is displayed when:

- The operating mode selection switch is in an undefined position
- The operating mode is selected using keys but no key has been pressed

Operating modes that are selected but not active will be displayed with a gray background. Operating modes that are active will be displayed with a green or yellow background.

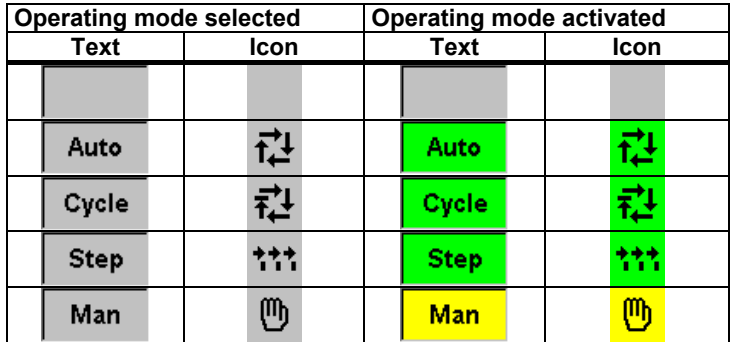

Table 4-2 Selected and activated operating modes

#### **"Operating mode selection" runtime interface**

The associated operating mode is displayed using the interface bits in the DB\_HMILITE\_DATA data block, see Table 4-3 (the operating mode is displayed when the interface bit = "TRUE").

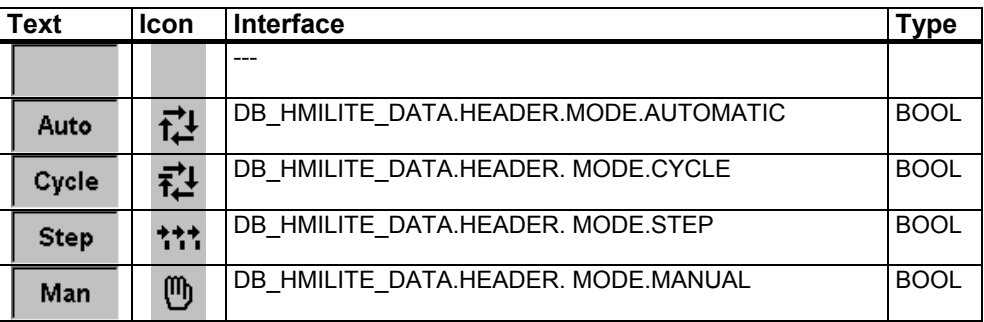

Table 4-3 Display of the current operating mode

If no or several interface bits have the "TRUE" status, the "No operating mode" status will be displayed.

#### **"Operating mode selected/active" runtime interface**

If the "DB\_HMILITE\_DATA.HEADER. MODE.ACTIVE" interface bit is set to "TRUE", the operating mode will be displayd as active.

#### **Configuration**

No configuring required.

### **4.1.3 Status display**

The following states are possible for the machine status display:

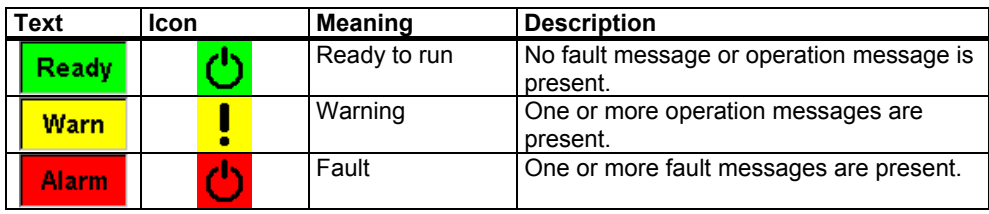

Table 4-4 Status display

#### **Runtime interface**

The "Status display" is controlled with the following status bits in the DB\_HMILITE\_DATA data block:

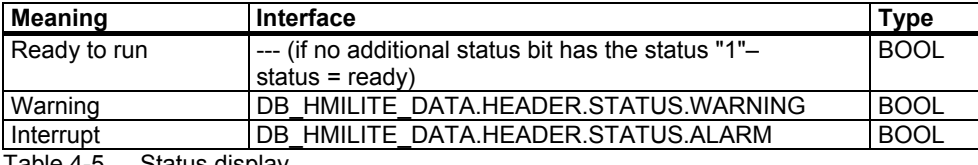

Table 4-5 Status display

By default, the status bits are not linked with other variables or objects (e.g. with alarm or message bits).

#### **Configuration**

No configuring required.

#### **4.1.4 Display of the initial state**

The following states are possible for the initial state display:

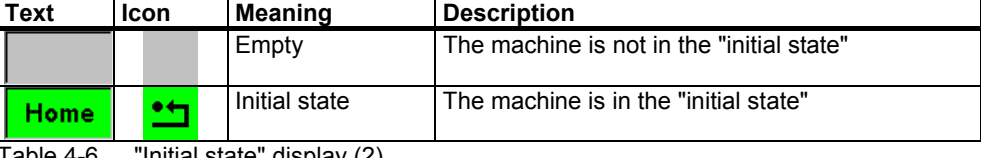

Table 4-6 "Initial state" display (2)

#### **Interface**

The "initial state" display is made using the following bit in the DB\_HMILITE\_DATA data block:

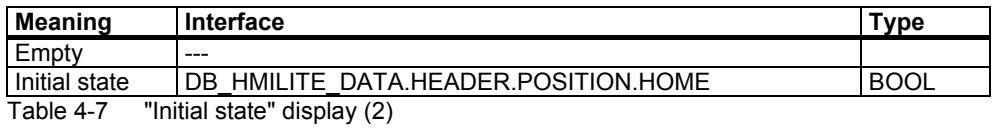

The "initial state" status is displayed when the bit is "TRUE".

#### **Configuration**

No configuring required.

#### **4.1.5 Text boxes**

The user has two text fields available to display machine-specific text.

#### **Runtime interface**

The text is controlled using two variables in "DB\_HMILITE\_DATA". The text assigned to the value of the variable of the WinCC text list is displayed as text.

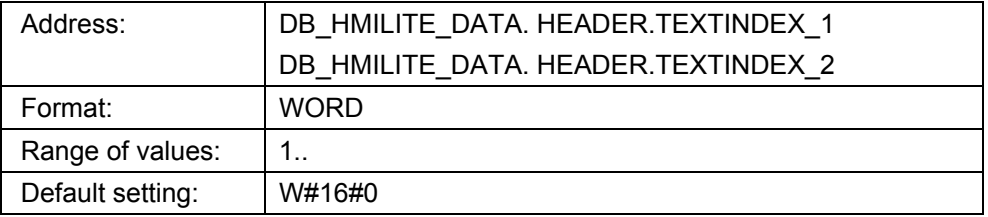

#### **Configuration**

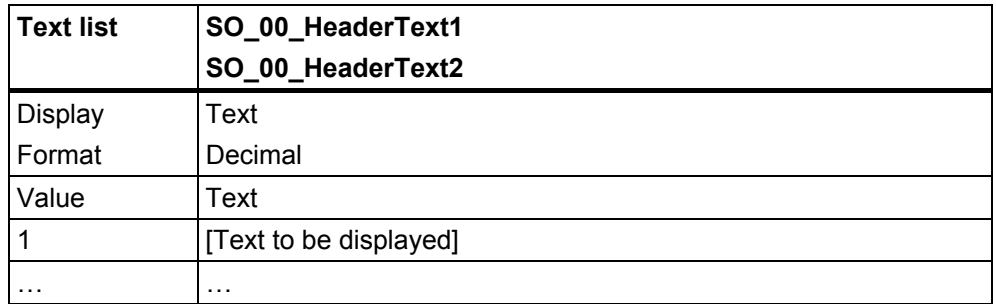

The "SO\_00\_HeaderText2" text list is preconfigured so that the screen name of the selected screen is displayed.

This requires that the screen number of the selected screen is transferred from the WinCC "Screen number" area pointer into the "DB\_HMILITE\_DATA.HEADER.TEXTINDEX\_2" variable.

For example:

- L DB\_HMILITE\_DATA.AREAPOINTER.SCREEN\_NUMBER.SCREENNUMBER
- T DB\_HMILITE\_DATA.HEADER.TEXTINDEX\_2

This is programmed in the FC67 in the Demo program.

The machine manufacturer must extend the "SO\_00\_HeaderText2" text list if new screens are to be added to the WinCC configuration.

#### **4.1.6 Sign-of-life of the CPU**

The sign-of-life in the header displays the operating mode of the PLC. A periodic flashing in intervals of approximately one second indicates that the controller is in the "RUN" operating mode.

The "STOP" operating mode is indicated by a red rectangle.

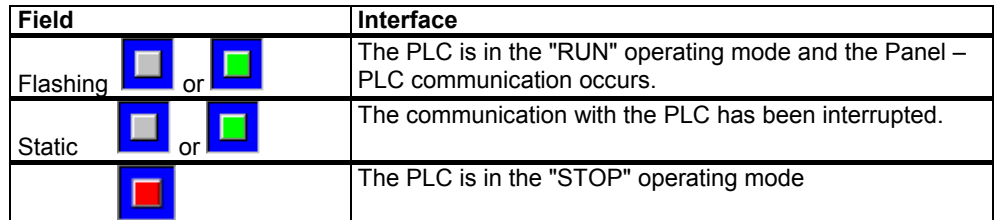

Table 4-8 Display of the sign-of-life of the CPU  $(1)$ 

#### **Runtime interface**

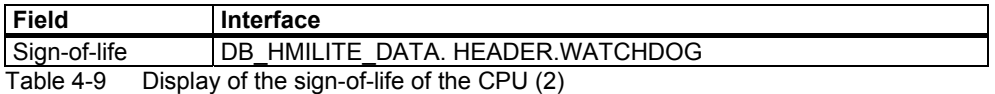

#### **4.1.7 Changing the display of the status signals in the header**

The machine status display in the header can be displayed as a symbol or as text.

The "SS\_00\_SelectHeader" screen provides both views.

The replacement of the header elements in the permanent window for WinCC with the corresponding elements from the "SS\_00\_SelectHeader" screen can be used to change the display of the status signals.

## **4.2 Operator information**

The operator information is a text output field used to display information for the operator. The text display is located above the horizontal buttons.

#### **Runtime interface**

Two runtime variables are used to control the dynamic behavior of the text output field.

The first variable, "DB\_HMILITE\_DATA. GLOBAL.PROMPT.INDEX", is used to select which text from the WinCC text list is to be displayed.

The second variable, "DB\_HMILITE\_DATA.GLOBAL. PROMPT.ATTRIBUT", is linked with the attribute of the text output field. The variable so controls the color change of the flashing of the text output field.

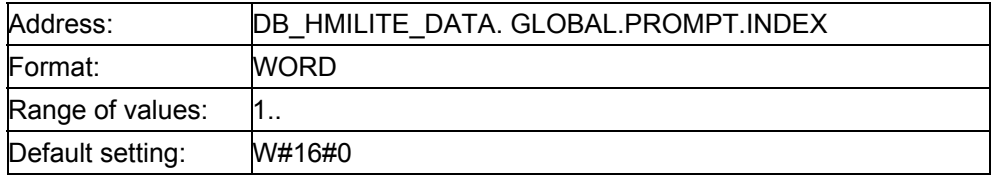

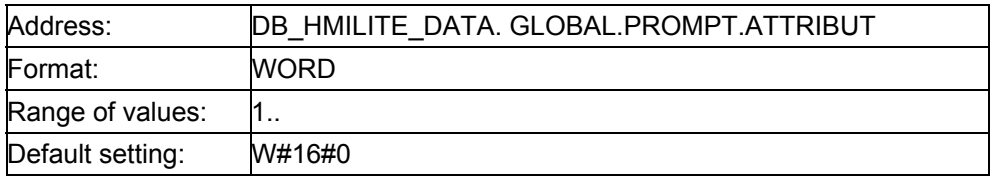

#### **Configuration**

The WinCC SO\_00\_OperatorPrompt text list contains the text to be displayed in the text field for operator information.

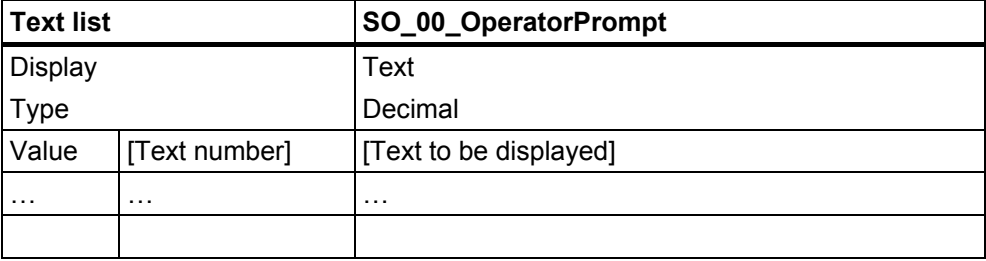

**Notes** 

# **5**

## **5 [Manual Operating](#page-56-0)**

## **5.1 Overview**

## <span id="page-56-0"></span>**5.1.1 Layout and basic functionality of the manual operating screens**

The operator can use the manual operating screens to perform movements, activate/deactivate machine elements, select cycle type and perform other actions for which a selection must be made.

All screens from the manual operation area have the same general structure (see Figure 5-1).

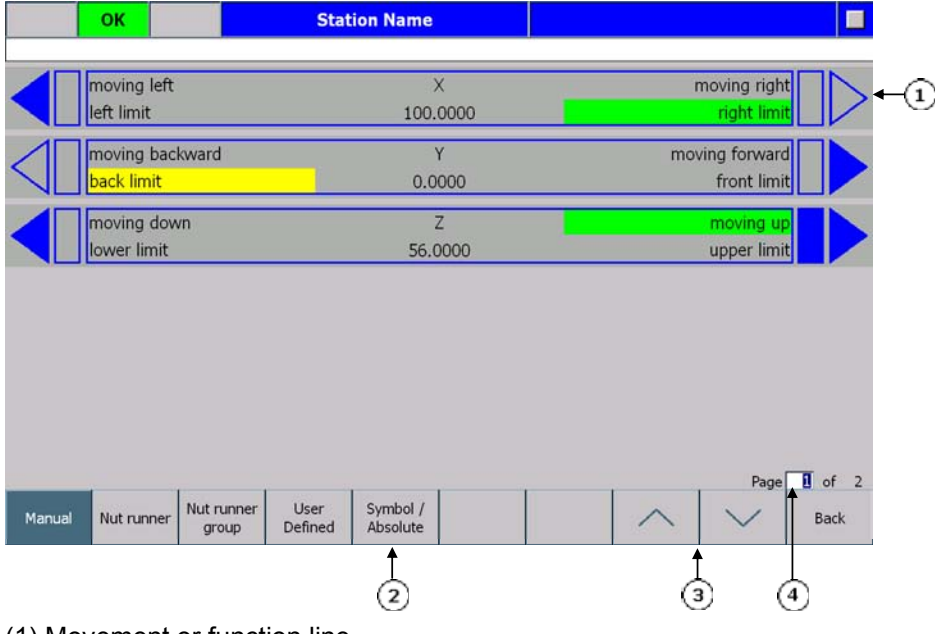

(1) Movement or function line

(2) Switch between symbolic/absolute

(3) Scroll up/down

(4) Current page/total number of pages

Figure 5-1 Layout of the manual operating screens

5.1 Overview

#### **Movement and function line**

Each movement and each function is represented by a line.

Every movement or function can be performed in two directions, such as input/output, open/close, up/down, forwards/backwards. One direction of the movement or function is shown on the left-hand side of the screen and the other direction is shown on the right-hand side of the screen.

The two keys to the immediate left or right of the function line are assigned to each movement as shown in Figure 5-2. These keys are used to activate the associated movement or function.

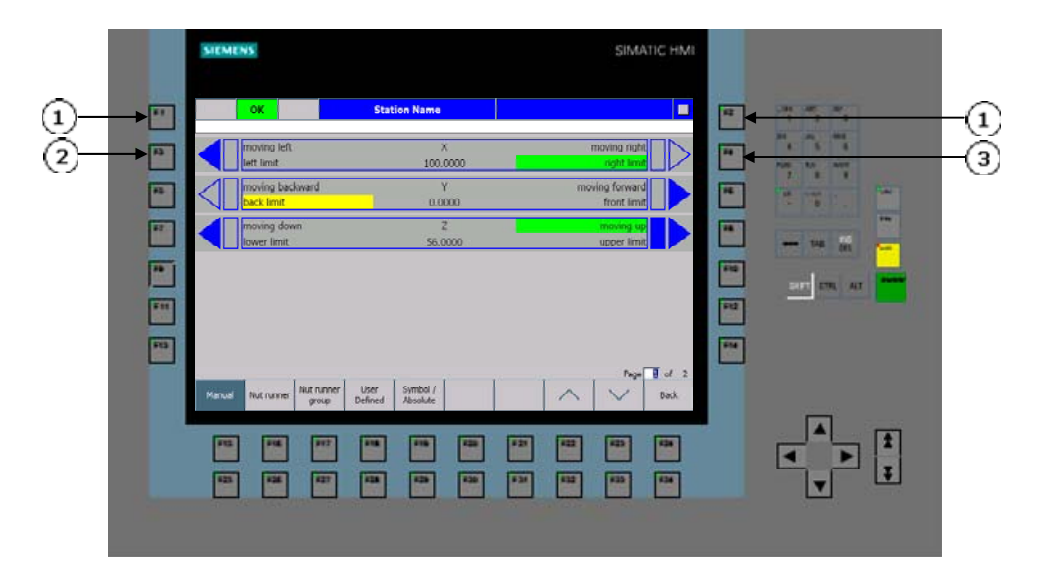

- (1) The two upper vertical softkeys are not assigned to any function line.
- (2) This button is assigned to the left-hand function in the first line.
- (3) This button is assigned to the right-hand function in the first line.

Figure 5-2 Assignment to the corresponding function lines

#### **Absolute and symbolic view**

The "symbolic/absolute" toggle key can be used to switch between the symbolic and the absolute designation of the inputs and outputs (e.g. I1.0, O1.0) that are assigned to the corresponding movements/functions (see Figure 5-3). The representation in absolute form is displayed only for a parameterizable time. After this time has expired, the HMI Lite system switches automatically to the symbolic representation.

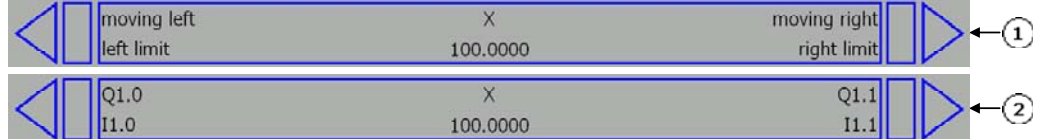

(1) Symbolic view

(2) Absolute view

Figure 5-3 Manual operating screens - absolute and symbolic view

#### **Scrolling**

A scroll function can be used to fetch all configured actions for a maximum display of six (12,1" device) or three (7" device) movements/functions per page. When the scroll function is performed, the complete screen is always opened (all displayed function lines will be replaced by the function lines present on the next page).

When the last page is reached and the page-up key is pressed, the display changes back to the first page. Similarly, when the first page is reached and the page-down key is pressed, the display jumps to the last page.

You cannot change the screen (the page is locked) while a movement or function is being performed.

#### **Selection and display of the page number**

The current page number and the total number of pages are displayed at the bottom in each screen. The page number field, which is an input field, can be used to directly select a page by entering the appropriate page number from the keyboard or keypad.

#### 5.1 Overview

#### **Touch panel support**

Other than the keys at the immediate left and right of each movement or function, the screens for the manual operation also support touch panel operation (for operator panels with touch functionality).

As shown in Figure 5-4, each movement/function can be initiated by touching the corresponding function in the appropriate areas.

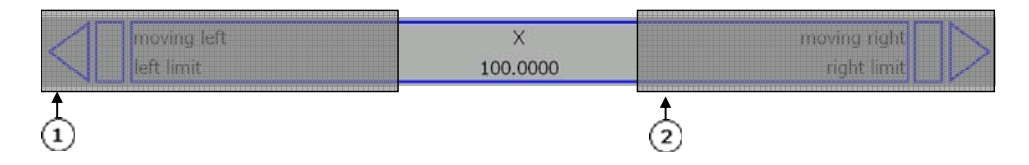

(1) Touch-sensitive area (button not visible)

(2) Button activated / display pressed

Figure 5-4 Manual operating screens – touch panel support

To prevent the inadvertent initiation of a movement, the system is designed so that to initiate a movement, it must first be selected by touching the appropriate touchsensitive surface. The selection of the movement is confirmed by a flashing square next to the movement arrow (see number (2) in Figure 5-4).

Once the movement has been confirmed, the movement can be initiated by subsequently touching the touch-sensitive area. As confirmation, the square next to the triangle becomes dark blue.

The function remains selected until one of the following events occurs:

Another movement is selected.

Scroll to another page.

Select another screen.

The sign-of-life monitoring deactivates the movement.

## **5.1.2 Elements of the movement/function line**

Each movement line consists of the basic elements shown in Figure 5-5:

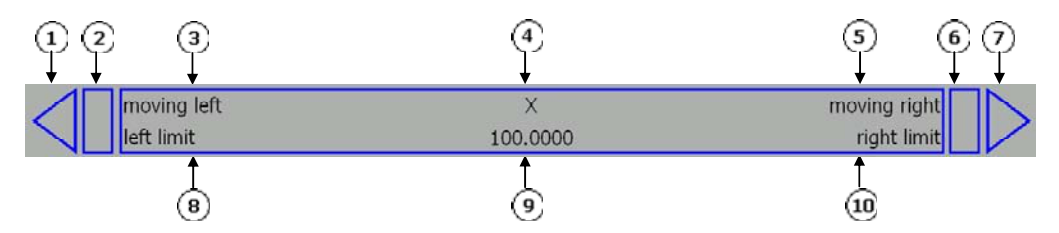

- (1) Executability, left-hand side
- (2) Key/button activated, left-hand side
- (3) Will be executed, left-hand side
- (4) Name of function
- (5) Will be executed, right-hand side
- (6) Key/button activated, right-hand side
- (7) Executability, right-hand side
- (8) Final status (end position), left-hand side
- (9) Position (optional)
- (10) Final status (end position), right-hand side

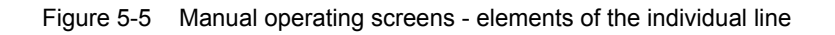

#### **Designation (4)**

The "Designation" object is the title for the movements/functions. Scrolling the screen updates the designations of the functions with the associated description of the associated line on the current page.

The text items are configured in text lists for WinCC. The "Designation" element does not have any runtime interface.

#### **Position (9)**

The "Position" object can be used to display a numeric position value. The position field is optional and can be hidden for each movement or function.

#### **Executability (1 and 7)**

The "Executability" object indicates whether or not a movement can be performed. If the motion can be executed, the triangle is filled dark blue.

If the movement cannot be performed because it is disabled or interlocked (e.g. target position reached), the triangle is displayed as an unfilled contour. The status information must be supplied as binary signals via the runtime interface.

#### **Final state (end position) (8 and 10)**

The "Final state" element represents movement- or function-specific end positions in both directions (e.g. left/right, up/down, open/closed).

If a target position has not yet been reached, the associated text of this position appears on a gray background.

If the target position has been reached, the appropriate text is displayed with a yellow (left-hand side) or green (right-hand side) background.

5.1 Overview

Various text items for the symbolic and the absolute view can be displayed for each "Final state" element. The text items are configured in text lists for WinCC. The status information must be supplied as binary signals via the runtime interface.

#### **Execution (3 and 5)**

The "Execution" element shows the status of the output from which the associated movement/function is controlled.

If the output is deactivated, the associated text appears with a gray background. If the output is activated, the appropriate text is displayed with a yellow (left-hand side) or green (right-hand side) background.

Various text items for the symbolic and the absolute view can be displayed for each "Execution" element. The text items are configured in text lists for WinCC. The status information must be supplied as binary signals via the runtime interface.

#### **Key/button activated (2 and 6)**

The "Key/button activated" element indicates whether or a key, button or a touchsensitive area has been confirmed by the control program (processed). The status information is supplied by the corresponding function block from HMI Lite. The "Key/button activated" element acts as follows for a key-operated panel: When a key is pressed and confirmed by the controller, the rectangle becomes dark blue.

If a key has not been pressed or not confirmed by the PLC, the rectangle is represented as an unfilled contour.

The "Key/button activated" element confirms the preselection or selection of a function on the touch display with the following states (further details for the preselection are contained in the "Touch panel support" section):

If a function has been preselected, this is indicated by the flashing of the rectangle (a dark-blue and contoured rectangle flashes in intervals of approximately 0.25 seconds).

If the touch-sensitive surface of a function is activated a second time and this is confirmed by the controller, the rectangle becomes dark blue.

If the function is not active or preselected, the rectangle is displayed as an unfilled contour.

**5.1.3 Assignment of the function numbers**

Each assigned function line is assigned to a fixed function number. The first line is assigned function number 1, the second line is assigned function number 2, etc. Lines that are not displayed (all elements hidden) do not interrupt the assignment. Figure 5-6 shows the assignment of the function numbers over several pages.

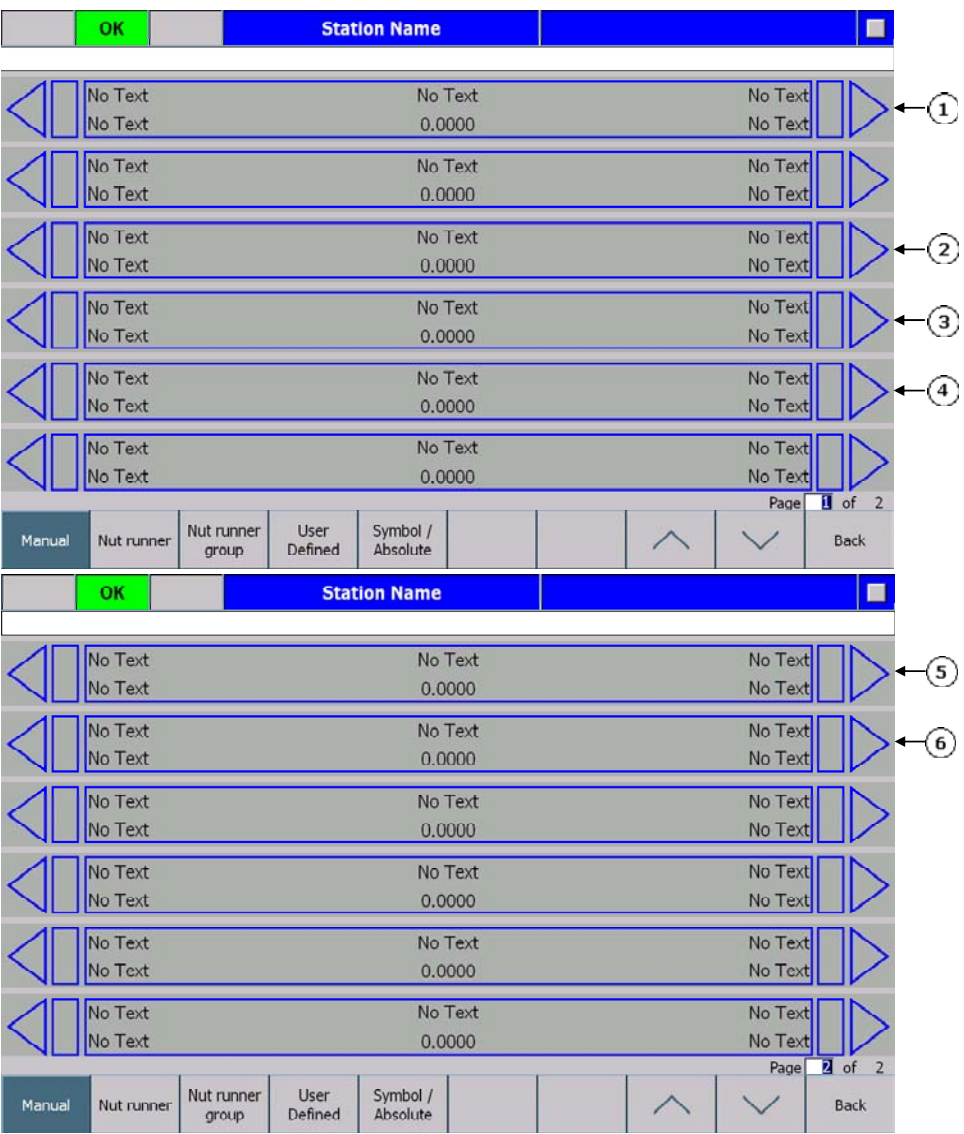

(1) Page 1, Row 1, Function 1 (2) Page 1, Row 3, Function 3 (3) Page 1, Row 4, Function 4 (4) Page 1, Row 5, Function 5 (5) Page 2, Row 1, Function 6 (6) Page 2, Row 2, Function 7

Figure 5-6 Manual operating screens – assignment of the function numbers

HMI Lite assigns the page layout of the movements or functions based on the total number of movements or functions configured in the selected screen and depending on how many movements or functions can be displayed on a page. This means the movement-specific interfaces are page-dependent.

#### **Note**

The 12,1" display can display six function lines per screen page; the 7" devices can display three function lines per page.

## **5.2 Purpose of the individual manual operating screens**

## **5.2.1 Manual operation**

The manual operating screen contains a maximum of 64 movement or function lines. This allows special movements to be performed manually using keys. Every movement can be performed in two directions, such as input/output, open/close, up/down, forwards/backwards.

It is also possible to track each movement during its execution.

If there are more movements than can be displayed on the screen at the same time, the movements will be displayed on several pages. The individual pages can be grouped. This means each group forms its own manual operating screen for the operator and, for example, can be assigned to a specific plant section.

### **5.2.2 Power up condition**

The "Power up condition" screen contains up to 64 function lines. This allows special power up conditions to be performed manually using keys. Each power up condition can be controlled in two directions, such as on/off, open/close. It is also possible to track the status of each power up condition during its execution.

If there are more power up conditions than can be displayed on the screen at the same time, the power up conditions will be displayed on several pages

#### **5.2.3 Selecting/deselecting units**

The "Units" screen contains up to 32 function lines. Each line is assigned a machine unit that can be selected or deselected manually using keys. If there are more units than can be displayed on the screen at the same time, the units will be displayed on several pages.

## **5.2.4 Selecting/deselecting nut runners**

The "Nut runner" screen contains up to 32 function lines. Each line is assigned a nut runner that can be selected or deselected manually using keys. If there are more nut runners than can be displayed on the screen at the same time, the nut runners will be displayed on several pages.

## **5.2.5 Selecting/deselecting nut driver groups**

The "Nut runner groups" screen contains up to 32 function lines. Each line is assigned a nut runner group that can be selected or deselected manually using keys.

If there are more nut runner groups than can be displayed on the screen at the same time, the nut runner groups will be displayed on several pages.

#### **5.2.6 Selecting/deselecting cycle type**

The "Cycle type" screen contains up to 16 function lines. Each line is assigned a cycle type that can be selected or deselected manually using keys. If there are more cycle types than can be displayed on the screen at the same time, the cycle types will be displayed on several pages.

#### **5.2.7 User operating screen**

The User operating screen is a freely-configurable manual operating screen that can be used for machine- or project-specific functions not assigned to any other manual operating screen.

## **5.3 Configuration and runtime interface**

Each manual operating screen has its own text lists, parameter records and controller interface. These parameters and text lists have the same basic structure and are defined using the name of the associated screen.

The "DB\_HMILITE\_CONFIG" configuration DB and the "DB\_HMILITE\_DATA" runtime DB have their own data area for each screen; this data area is also defined by the designation of the associated screen. The name of the variable areas of each manual operating screen in the data blocks is shown in Table 5-1.

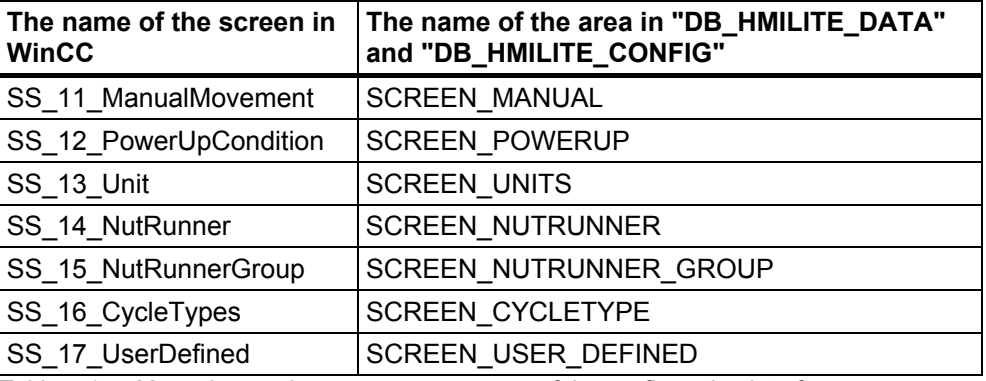

Table 5-1 Manual operating screens – structure of the configuration interface

## **5.4 Configuration**

Changes must be performed both in WinCC and in STEP 7. All text items are stored in text lists for WinCC. Numeric parameters are stored in the HMI Lite DB\_HMILITE\_CONFIG configuration data block.

## **5.4.1 Global configurations**

The "DB\_HMILITE\_CONFIG.MANUAL\_COMMON" data area is used for the general configuration valid for all manual operating screens.

#### **Display time of the absolute view**

The time after which the absolute designation is switched back to the symbolic designation is stored in DB\_HMILITE\_CONFIG:

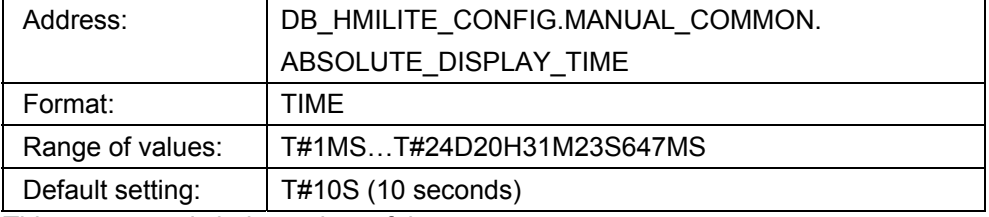

This parameter is independent of the screen.

#### **"Touch operation preselection" timeout status**

The time factor that determines how long a preselection initiated by touch remains active for a function is defined in DB\_HMILITE\_CONFIG in the following data address:

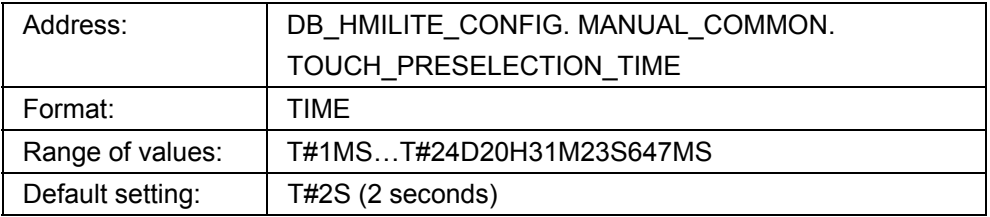

This parameter is required only for touch panels and does not depend on the screen (also refer to the "Touch panel support" section).

## **5.4.2 Number of movement or function lines**

The number of required movement or function lines must be defined for each manual operating screen in the associated data block variable in DB\_HMILITE\_CONFIG.

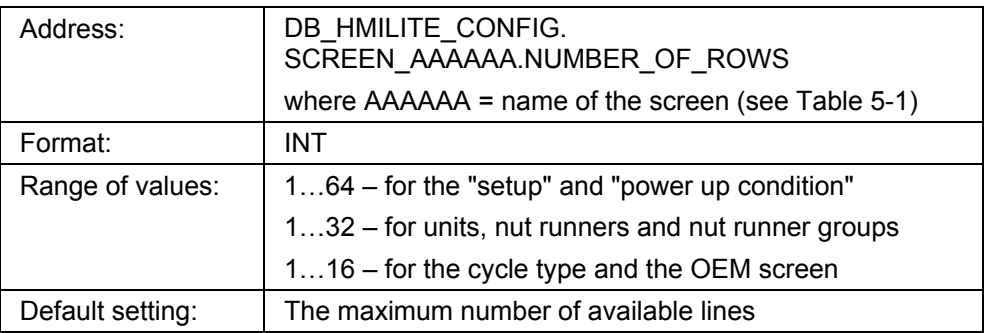

## **5.4.3 Grouping of the movement lines in the manual operating panel**

To assign the manual operation to function groups, the manual operating screen can be selected more than once with different movement lines on the operator panel. When the screen is selected, the first and the last page number of the pages relevant for this screen selection must be entered for the variables specified below. This is done using the WinCC "SetTag" function that is configured in addition to the "ActivateScreen" function on the key or button that selects the manual operating screen. Note that the page number of the last page must be assigned before the page number of the first page.

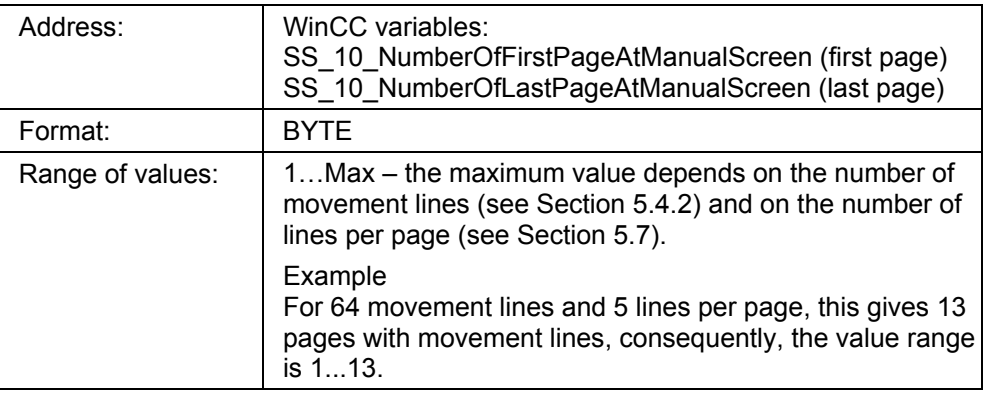

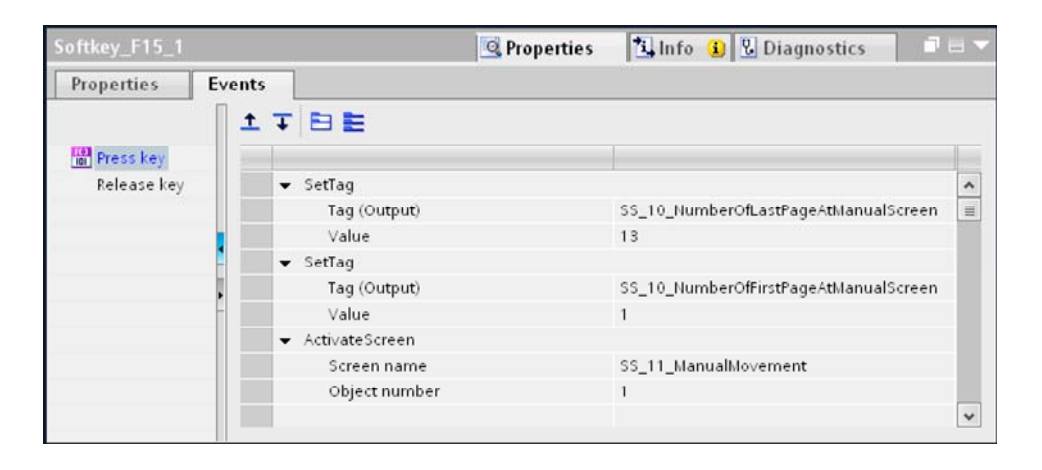

Figure 5-7 WinCC configuration of the screen selection of the manual operating screen in groups

#### **Note**

Note that the page number of the last page must be assigned before the page number of the first page.

It is possible to hide elements from the function line (see Figure 5-8). Depending on the associated configuration, the following elements can be hidden/displayed: Executability and "key pressed" on the left-hand side; Executability and "key pressed" on the right-hand side;

"Position";

All elements

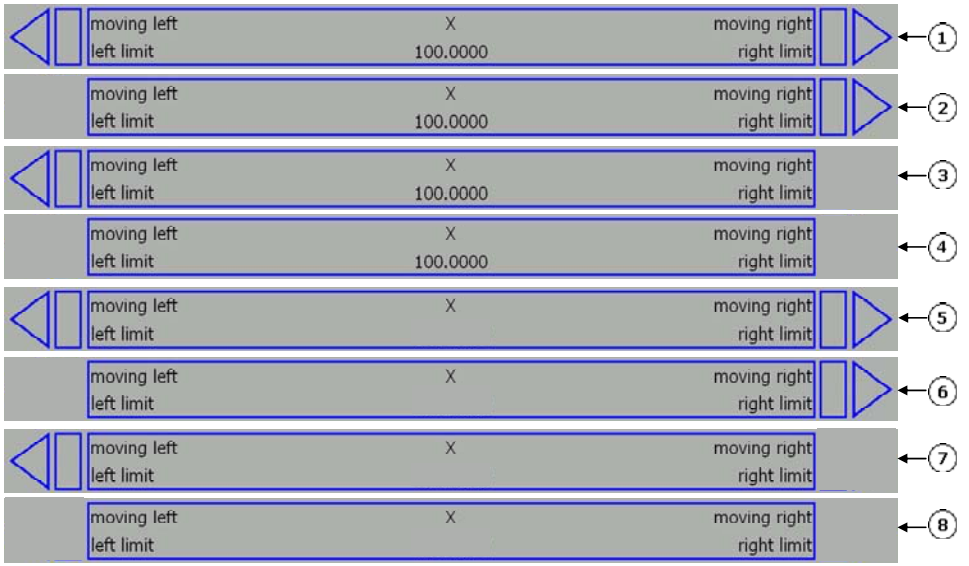

(1) All elements are visible  $(Configuration = 0x0)$ .

(2) The left-hand side is hidden  $(Cohf)$  (Configuration = 0x1).

(3) The right-hand side is hidden  $(Configuration = 0x2)$ .

(5) The position is hidden (5) The position is hidden (6) Position and left-hand side are hidden (Configuration = 0x5). (6) Position and left-hand side are hidden (Configuration = 0x5).<br>(7) Position and right-hand side are hidden (Configuration = 0x6).

 $(7)$  Position and right-hand side are hidden

(8) Position, left- and right-hand side are hidden (Configuration = 0x7).<br>(9) All elements are hidden (Configuration = 0xF).

 $(9)$  All elements are hidden

(4) Both sides are hidden  $(Configuration = 0x3)$ .

Figure 5-8 Manual operating screen – hiding screen elements

5.4 Configuration

The individual function lines are configured at the following address in the DB\_HMILITE\_CONFIG as described above:

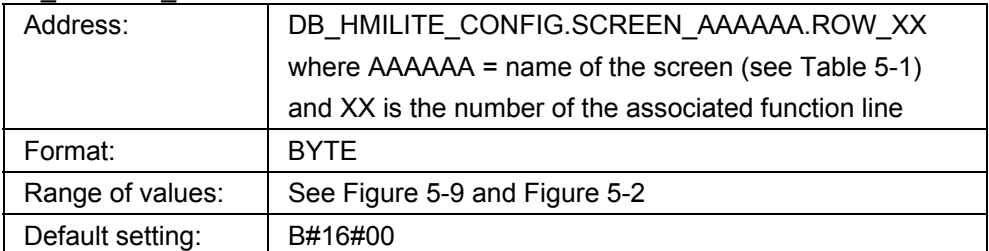

As shown in Figure 5-9, two configurations (configuration 1 and configuration 2) are possible for each movement/function.

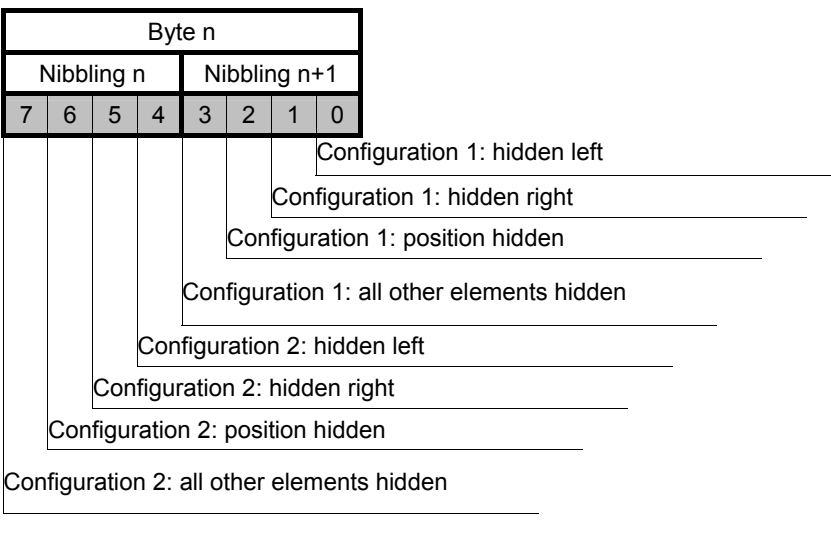

Bit assigned

Bit not assigned (reserved)

Figure 5-9 Manual operating screen – structure of the configuration interface

Only one configuration can be active for all movements or functions at any one time. The associated active configuration (configuration 1 or 2) can be selected dynamically using the "SELECT\_CONFIG" input parameter for the "FC\_HMILITE\_MANUAL" function.

The dynamic changing of the configuration settings allows movement or function elements to be displayed or hidden depending on the associated machine status (e.g. machine in manual operation). Typical examples are: Hide the "Executability" and "Key pressed" elements in automatic operation manual operation  $\Rightarrow$  configuration 1  $\Rightarrow$  BIN 0000, HEX 0 automatic operation  $\Rightarrow$  configuration 2  $\Rightarrow$  BIN 0011, HEX 3 parameter value: BIN 0011 0000 = HEX 03 = B#16#30 Hide the "Position" display in automatic operation manual operation  $\Rightarrow$  configuration 1  $\Rightarrow$  BIN 0000, HEX 0 automatic operation  $\Rightarrow$  configuration 2  $\Rightarrow$  BIN 0100, HEX 4 parameter value: BIN 0100 0000 = HEX 40 = B#16#40
| <b>All others</b> | Item | <b>Right-hand</b><br>side | Left-<br>hand<br>side: | . <del>.</del><br>Value |                |            |
|-------------------|------|---------------------------|------------------------|-------------------------|----------------|------------|
|                   |      |                           |                        | <b>BIN</b>              | <b>DEC</b>     | <b>HEX</b> |
|                   |      |                           |                        | 0000                    | 0              | 0x0        |
|                   |      |                           | yes                    | 0001                    | 1              | 0x1        |
|                   |      | yes                       |                        | 0010                    | $\overline{2}$ | 0x2        |
|                   |      | yes                       | yes                    | 0011                    | 3              | 0x3        |
|                   | yes  |                           |                        | 0100                    | 4              | 0x4        |
|                   | yes  |                           | yes                    | 0101                    | 5              | 0x5        |
|                   | yes  | yes                       |                        | 0110                    | 6              | 0x6        |
|                   | yes  | yes                       | yes                    | 0111                    | 7              | 0x7        |
| yes               | yes  | yes                       | yes                    | 1111                    | 15             | 0xF        |

Table 5-2 shows all possible parameter values for the various configurations.

Table 5-2 Manual operating screens – values of the configuration interfaces

### **Example configurations**

Several configuration examples follow:

The "Position" element is hidden for both configuration settings:

all types of machine elements (e.g. pumps, valves) that do not supply any confirmation of the position.

The "Executable" and "Key pressed" elements are hidden for both configuration settings: Machine elements that are not controlled from the operator panel; only the status needs to be displayed here (e.g. the "on/off" state controlled by the pushbutton).

The "Executable" and "Key pressed" elements are hidden for one configuration setting: Machine elements that can be controlled only in manual operation (e.g. machine axis); only the status of these elements (e.g. "axis moves left"  $\Rightarrow$ "execution" and "axis has reached the left-hand limit switch"  $\Rightarrow$  "end state") is displayed in automatic operation.

All elements are hidden for both configuration settings:

if this setting is made, a blank line results so that the movement or function groups (e.g. axis – blank line – clamping – blank line – lubrication) can be separated from each other.

### **Note**

HMI Lite does not interlock the output signals with the "hidden" configuration settings. This means, even when the "Executable" and "Key pressed" elements are configured as hidden, the output signals will still be initiated by pressing the keys to the left or right of the movement or function or by touching the buttons. The machine-specific control program must realize any required interlock functionality.

# **5.4.5 Display text**

All text items displayed in the manual operating screens are configured in the WinCC text lists. Each screen has its own text list, where the text can be specified for each element. The text lists have the structure shown in Figure 5-10.

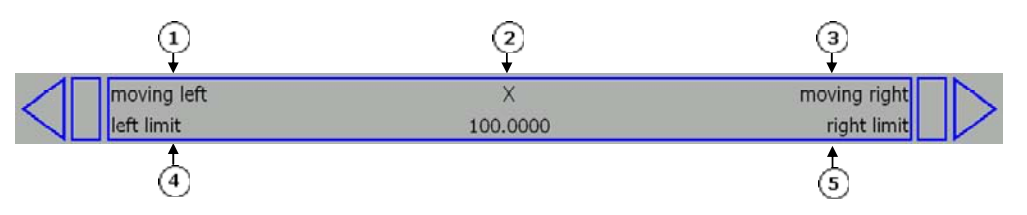

- (1) Left confirmation
- (2) Name
- (3) Right confirmation
- (4) Left final state
- (5) Right final state

Figure 5-10 Manual operating screens – text lists

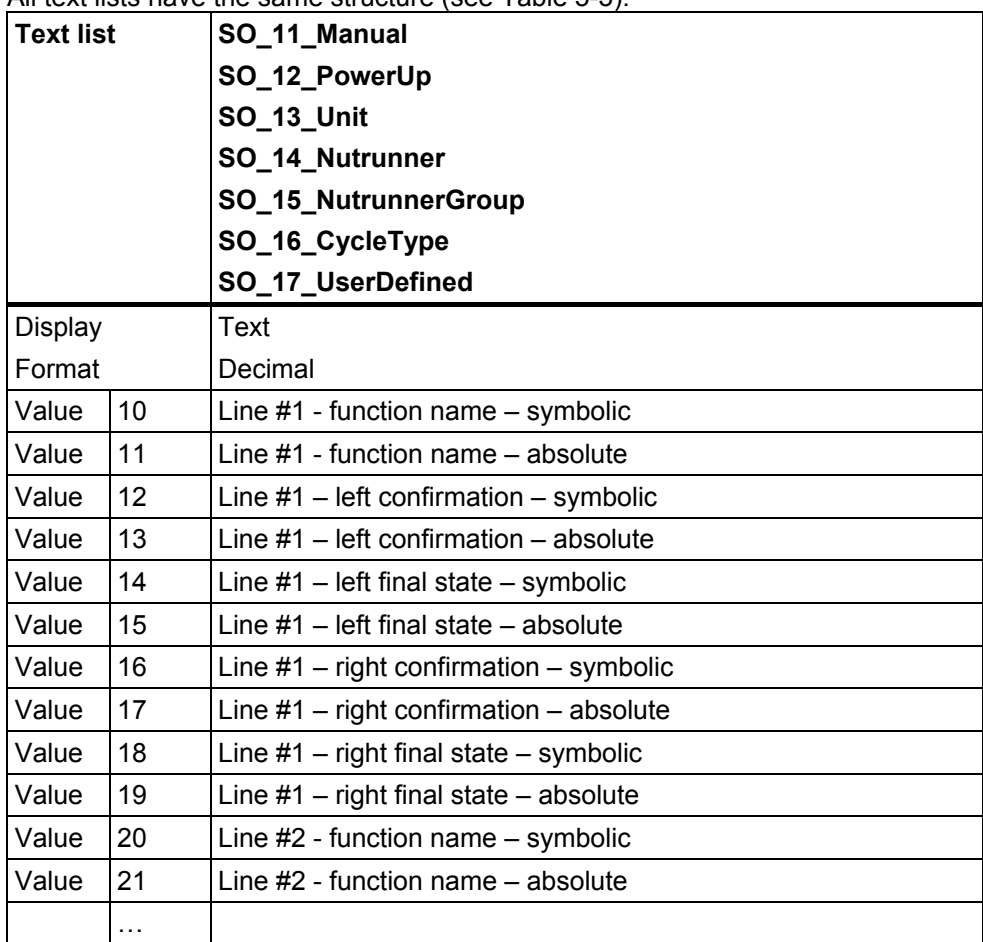

All text lists have the same structure (see Table 5-3).

Table 5-3 Manual operating screens – structure of the text lists

Each screen element is always assigned two text list positions: The first position contains the text for the symbolic representation. The second position specifies the text for the absolute view.

### **Example**

The following examples show all required steps for configuring the display text for a movement to be displayed in the third line on the first screen page. The movement to be specified is a numeric axis that is to move left or right. The movement is initiated by the Q0.1 and Q1.1 outputs. The movement is limited by limit switches connected to the I0.1 and I0.1 inputs. Consequently, the display text is as follows:

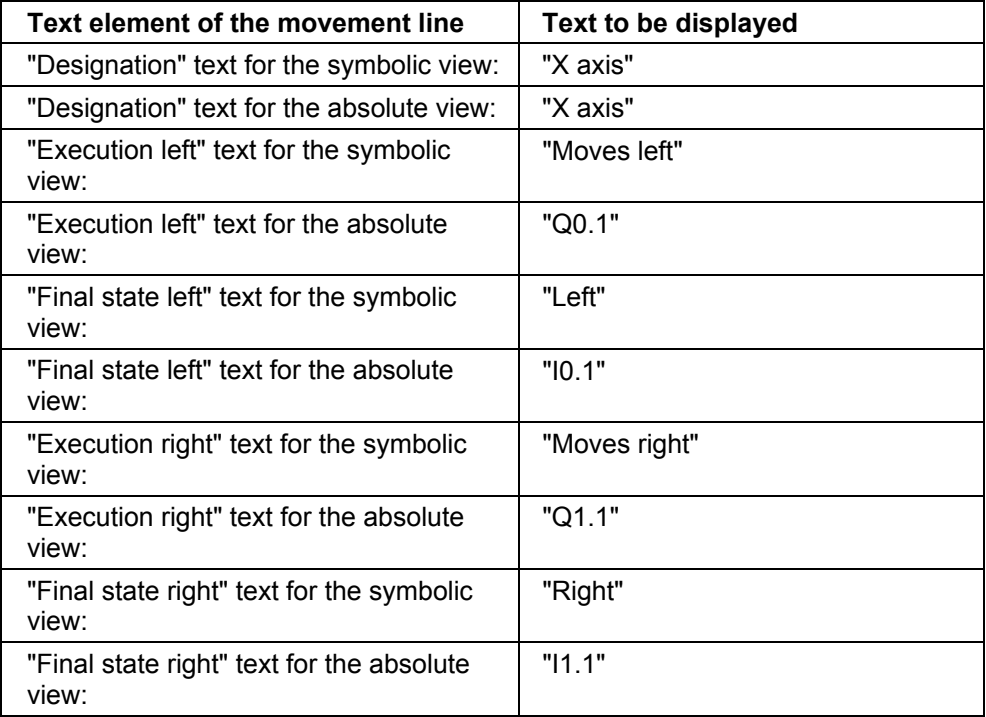

The following tables show all required positions of the text lists based on the above assignment:

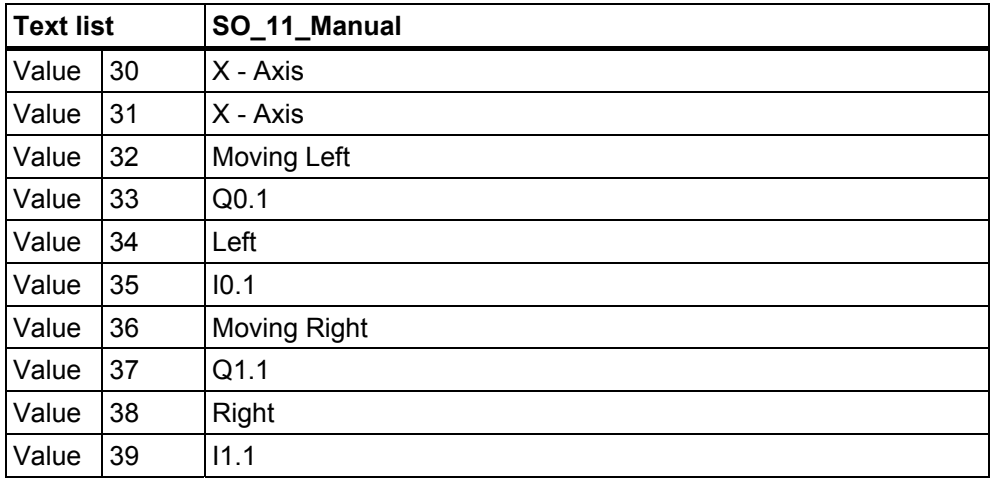

The specified movement is displayed as follows:

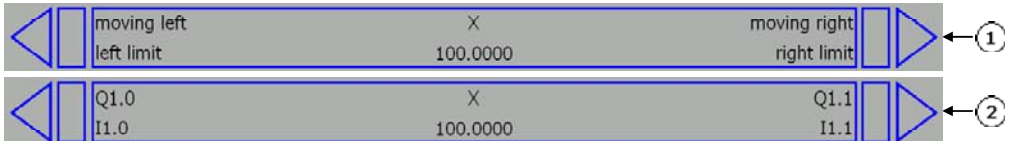

(1) Symbolic view

5.4 Configuration

(2) Absolute view

Figure 5-11 Manual operating screens – example for the configuration of a text

# **5.5 Runtime interface**

Color changes show the details of the binary state of a movement or function (see Figure 5-12). Only the "Position" element shows a numeric position value.

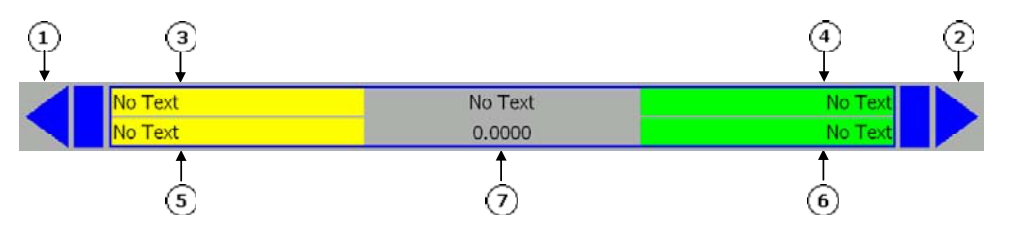

- (1) Executable (interlock), left-hand side
- (2) Executable (interlock), right-hand side
- (3) "Will be performed" / "Moving" confirmation, left-hand side
- (4) "Will be performed" / "Moving" confirmation, right-hand side
- (5) Final status / end position, left-hand side
- (6) Final status / end position, right-hand side
- (7) Item

Figure 5-12 Manual operating screens – dynamic movement elements

# **5.5.1 Interface for information about the binary state**

The data addresses in the DB\_HMILITE\_DATA data block control the details concerning the binary state of  $\overline{a}$  movement or function.

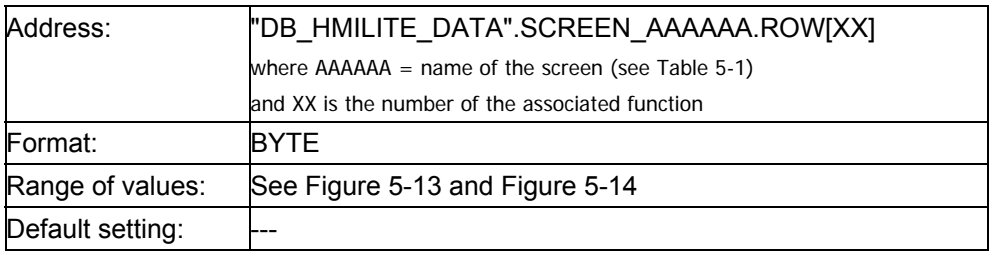

Each grouping element represents a movement or function.

Figure 5-13 describes the structure of the interface for the function byte.

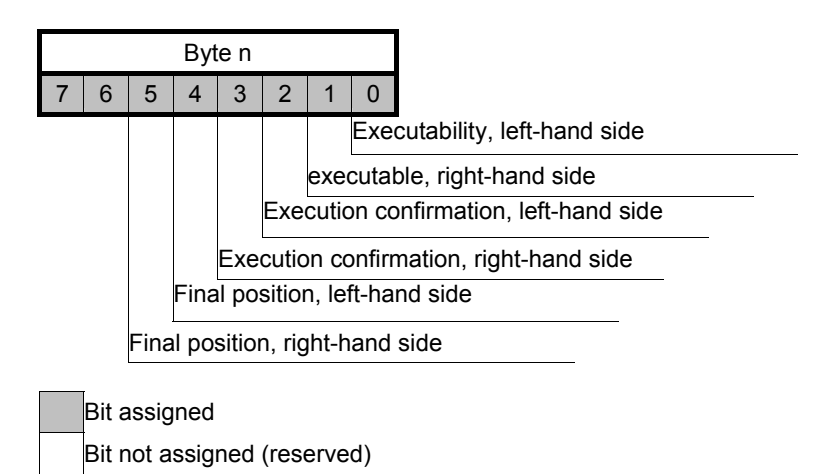

Figure 5-13 Manual operating screens – structure of the runtime interface

Bits 0…5 control the display of the information concerning the binary status (the function for bits 6 ... 7 is described in Section 8.6).

### ! **Important**

Bits 6 and 7 of the runtime data interface are used as control signals (operator panel  $\Rightarrow$  controller). This means the bits that supply information about the status must be addressed individually. If all status information was written concurrently with a single byte transfer command, the control signals would be overwritten and falsified.

### **Guidelines**

The information items that provide the binary status are not mutually interlocked so that a real representation of the input and output signals is produced. The following guidelines, however, provide a general statement of how the information items that provide the binary status can be used in practice: The two "Execution" displays should never be active concurrently for a single movement. Otherwise this would provide the impression that the movement would be performed at the same time in both directions.

The two "Final status" displays should never be active concurrently for a single movement. This would provide the impression that the movement had reached both end positions (at opposite directions) at the same time.

The two "Executable" and "Final status" displays should never be active concurrently for a single movement. Otherwise this would provide the impression that the movement is executable although the final position has already been reached.

The "Execution" and "Final status" displays should never be active concurrently for a single movement. This would indicate that a movement or function is currently active although the final position has already been reached.

# **5.5.2 Display the actual position**

In contrast to the interface for the binary status, the "Position" interface does not have its own data address for the individual movements or functions. The following data interface is shared in the "SS\_11\_ManualMovement" screen:

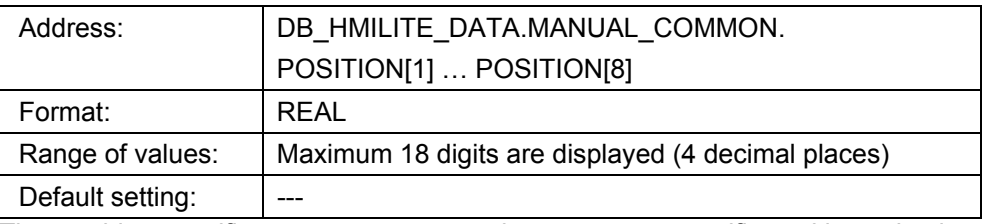

The machine-specific program must copy the movement-specific position value into the variable for the position display.

### **Example**

A position value should be displayed for the manual movement no. 3 (display in the "SS 11\_ManualMovement" screen, page 1, line 3).

Consequently, the machine-specific program must implement the following logic: IF (active screen == "SS\_11\_ManualMovement" screen) AND

IF (current page == 1), THEN

DB\_HMILITE\_DATA.MANUAL\_COMMON.POSITION[3] = value

### 5.5 Runtime interface

The selected screen and the active page can be determined using the following data addresses in the DB\_HMILITE\_DATA data block:

### **Selected screen**

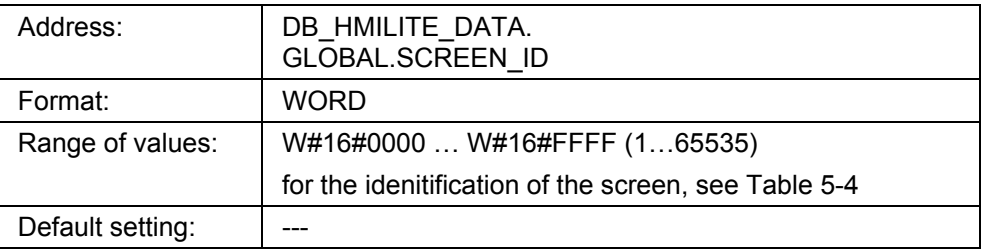

### **Current page**

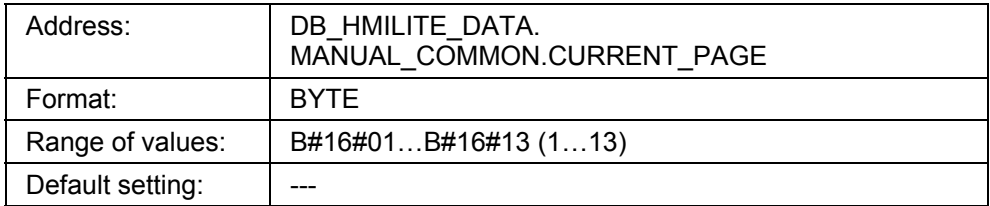

### **First and last visible line**

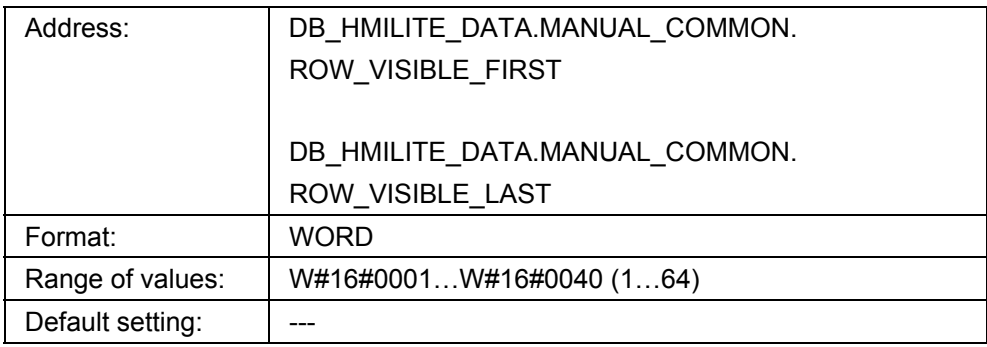

The "first and last line" details can be used as an alternative method to determine whether the movement is currently being displayed.

### ! **Important**

The following DB\_HMILITE\_DATA data addresses: GLOBAL.SCREEN\_ID MANUAL\_COMMON.CURRENT\_PAGE MANUAL\_COMMON.ROW\_VISIBLE\_FIRST MANUAL\_COMMON.ROW\_VISIBLE\_LAST contain internal data for HMI Lite. Like all other addresses, these variables should only be used read-only.

# **5.6 Control interface**

A movement or function can be initiated using one of the following operator actions:

with the keys indicated by the corresponding triangle icon;

by touching the appropriate button for the corresponding movement.

HMI Lite provides two different interfaces that the machine-specific program can use to evaluate these operator commands.

The "job mailbox" is used as data interface to send jobs from the operator panel to the controller. A job to be performed by the control program is then initiated with an operator input. The "job mailbox" is used by all HMI Lite screens.

The other interface is screen-specific and, in contrast to the "job mailbox", uses binary signals.

Either the "job mailbox" or the "binary control interface" can be used to initiate a movement or function.

# **5.6.1 Job mailbox**

The data addresses of the "job mailbox" belong to the DB\_HMILITE\_DATA.GLOBAL and defined as follows:

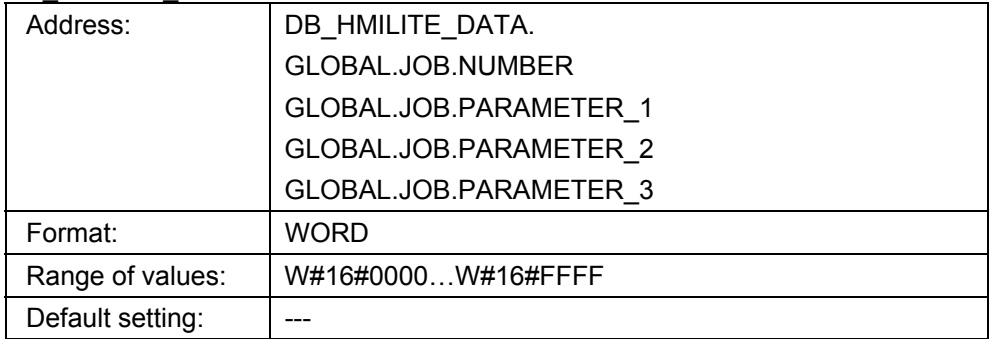

When the operator panel initiates a movement or function (for example, an operator presses a key at the left or right of the movement), the following information will be displayed in the "job mailbox":

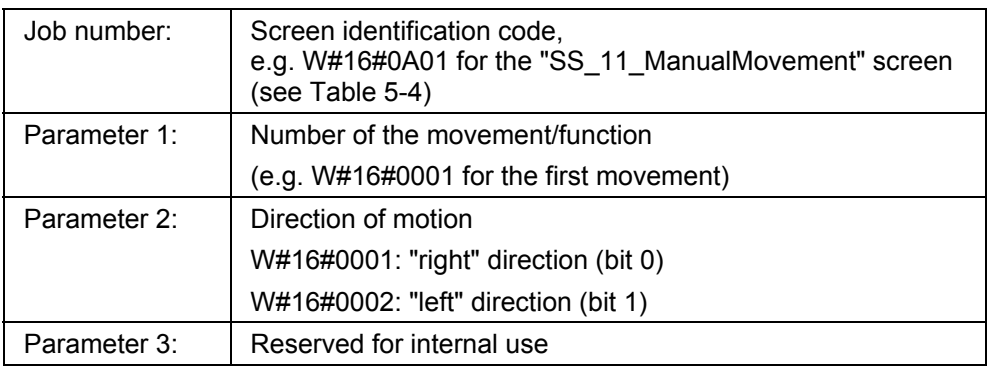

5.6 Control interface

The code for identifying the screen ("job number" parameter in the job mailbox) for the manual operating screens is described in Table 5-4:

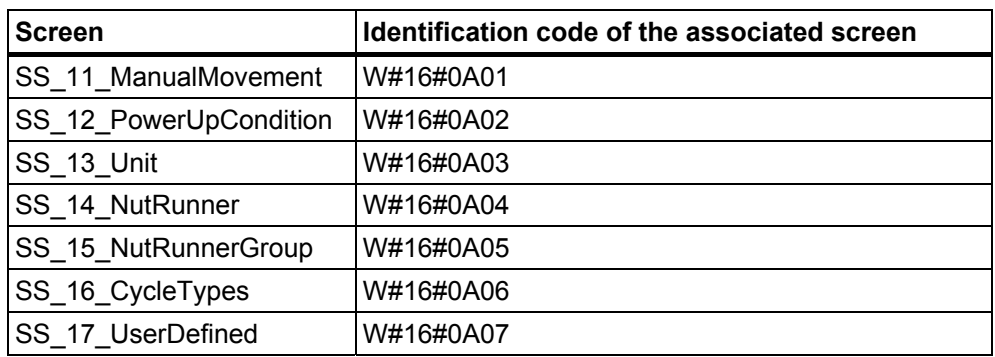

Table 5-4 Operating screens - code for identifying the screen in the "job mailbox"

### **Example**

The "SS\_11\_ManualMovement" screen is active and displays the first screen page. When the operator presses the left key that shows the triangle of the second movement line (function number 2), the following data will be displayed in the "job mailbox":

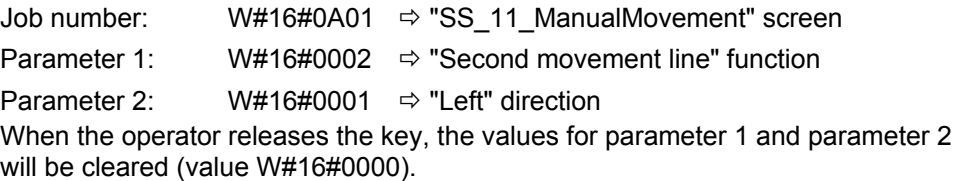

# ! **Important**

The "job number" will not be cleared when the operator releases a key used to initiate a movement.

The "job number" will be set when one of the operating screens becomes active.

The machine-specific user program must analyze the "job mailbox" data and initiate the required commands for performing the movement or function.

# **5.6.2 Binary control interface**

The "binary control interface" is a interface that uses binary signals. Each movement or function is assigned two binary signals that represent a possible direction of the associated movement or function.

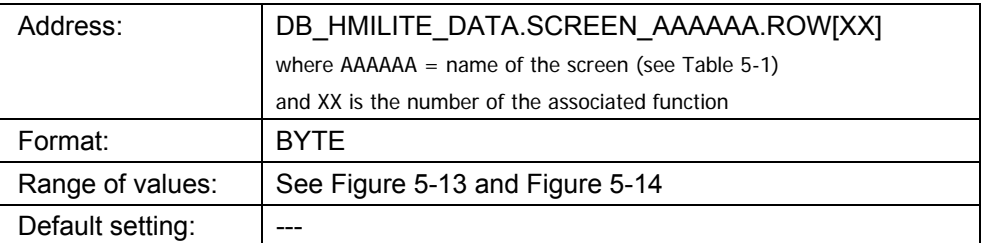

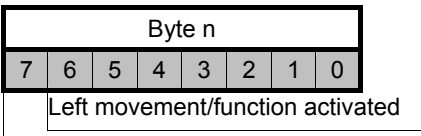

Right movement/function activated

 Bit assigned Bit not assigned (reserved)

Figure 5-14 Manual operating screens – structure of the control interface

When a movement or function is initiated from the operator panel (for example, when the operator presses a key assigned to a function line), the control bits will be set; the control bit will be reset when the function key is released.

### **Example**

A manual operating screen is active and displays the first screen page. When the operator presses the left key that shows the triangle of the second movement line (function number 2), bit 6 for DB\_HMILITE\_DATA.SCREEN\_MANUAL.ROW[2] will be set. The bit will be reset when the operator releases the key.

# **5.7 FC\_HMILITE\_MANUAL**

The FC\_HMILITE\_MANUAL function provides the following functionality: Scroll in the manual operating screens when more movements/functions have been specified than can be displayed on the screen. Switch between the symbolic and the absolute representation. Switch between the first and the second configuration of the movement or function line.

Representation of the key signals on the control interfaces.

Monitor the connection between the operator panel and the controller. Interlock the signals for the key-operated panel or the interfaces of the touch operated panels or the direct keys.

FC\_HMILITE\_MANUAL must be called cyclically.

### **FC\_HMILITE\_MANUAL call interface**

| "FC_HMILITE_MANUAL"<br>EN   |  |
|-----------------------------|--|
| <b>ENO</b>                  |  |
| HMI DATA<br>RET VAL<br>DB   |  |
| HMI<br>CONFIG DB            |  |
| ROWS PER<br>PAGE            |  |
| FIRST ROW                   |  |
| KEY<br>BUTTON               |  |
| KEY_MODE                    |  |
| <b>EXTERNAL</b><br>LEFT KEY |  |
| EXTERNAL<br>RIGHT_KEY       |  |
| <b>SELECT</b><br>CONFIG     |  |
| FIRST<br>⊣ѕсам              |  |

Figure 5-15 FC\_HMILITE\_MANUAL – interface for calling the function

# **FC\_HMILITE\_MANUAL parameters**

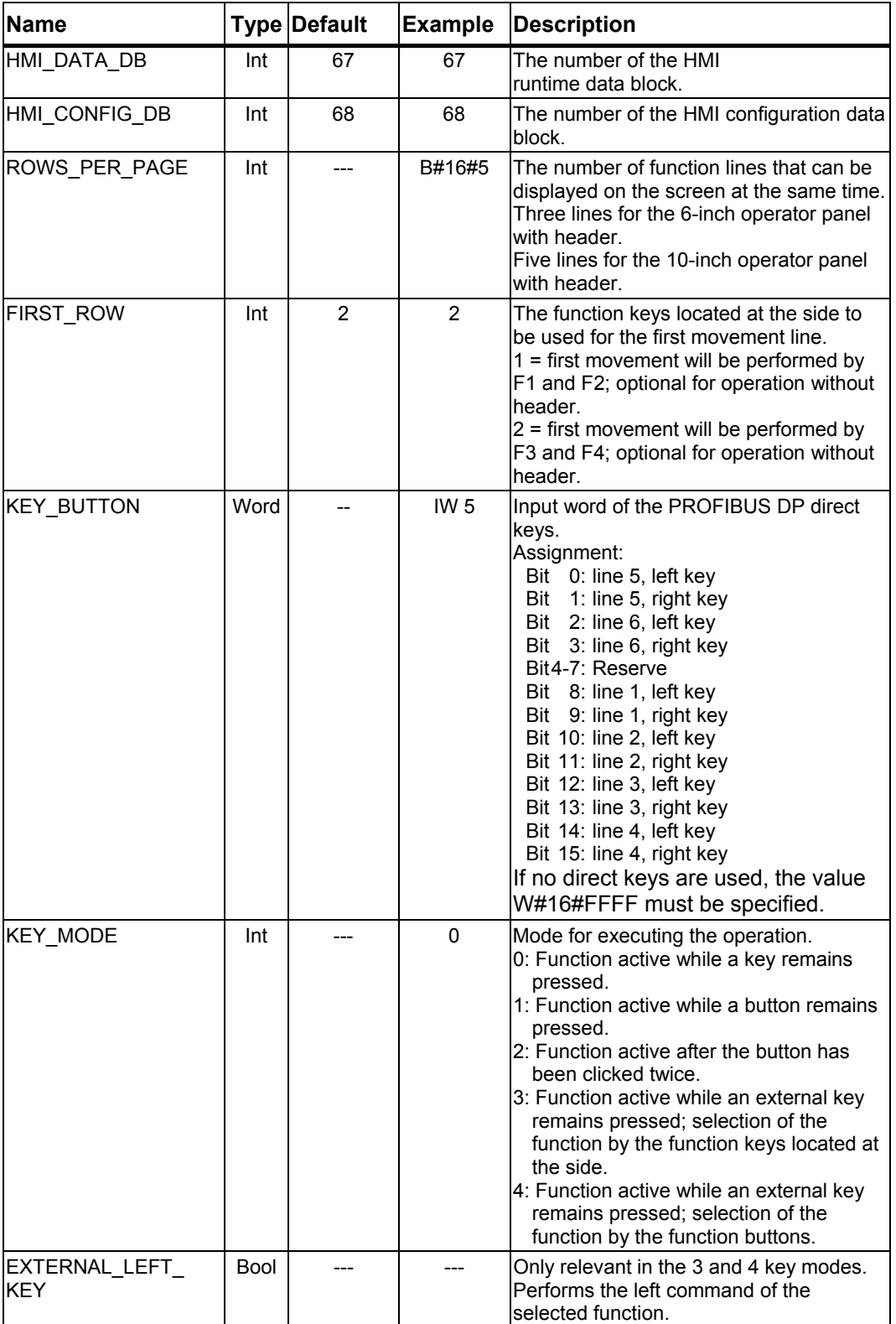

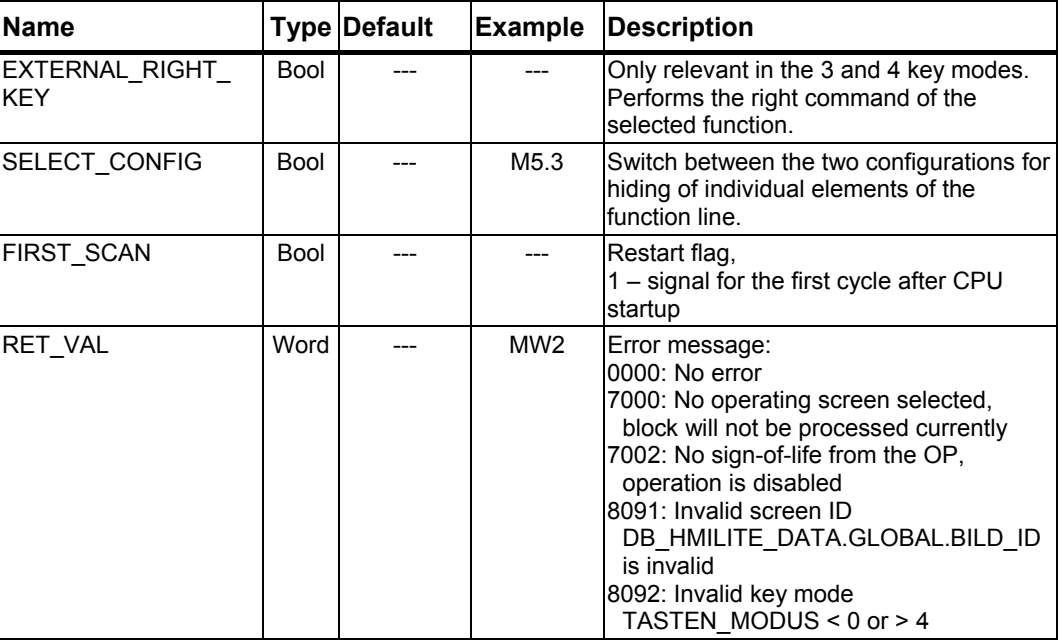

Table 5-5 Description of the FC\_HMILITE\_MANUAL parameters

### **Note**

An additional safety function must be programmed for the parameterization of key mode 3 and 4 (use of external keys) for performing movements.

The program must set the DBX296.0 bit in the DB67 (DB\_HMILITE\_DATA) when the selection of a movement is to be disabled. For example, this can be implemented by activating a key switch.

The DB67.DBX296.1 bit causes the program code to reset the selection and rerelease the selection of other movements.

# **5.8 FB\_HMILITE\_S7G\_MANUAL**

The FB\_HMILITE\_S7G\_MANUAL function provides the following functionality: Display the executability of the movements displayed on the panel. Activate a configured S7 Graph step for the selection of a movement by pressing a key on the operating screen. FB\_HMILITE\_S7G\_MANUAL must be called cyclically.

### **FB\_HMILITE\_S7G\_MANUALcall interface**

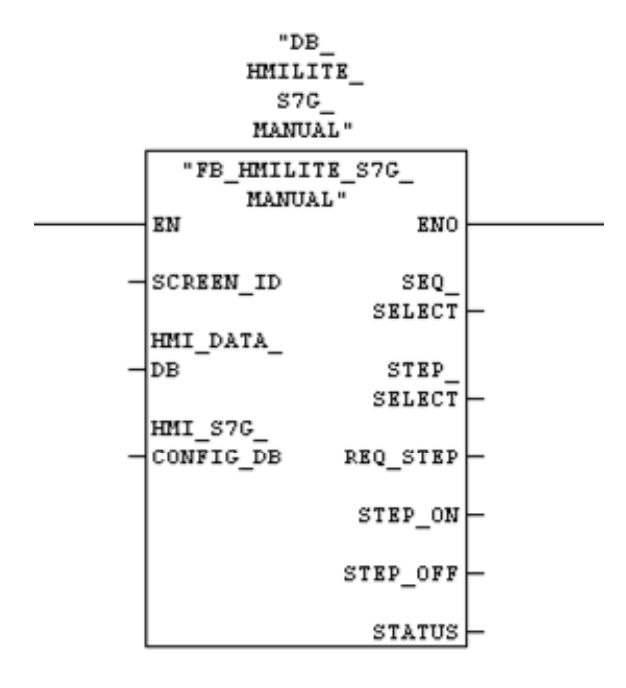

Figure 5-16 FB\_HMILITE\_S7G\_MANUAL – interface for calling the function

### **FB\_HMILITE\_S7G\_MANUAL parameters**

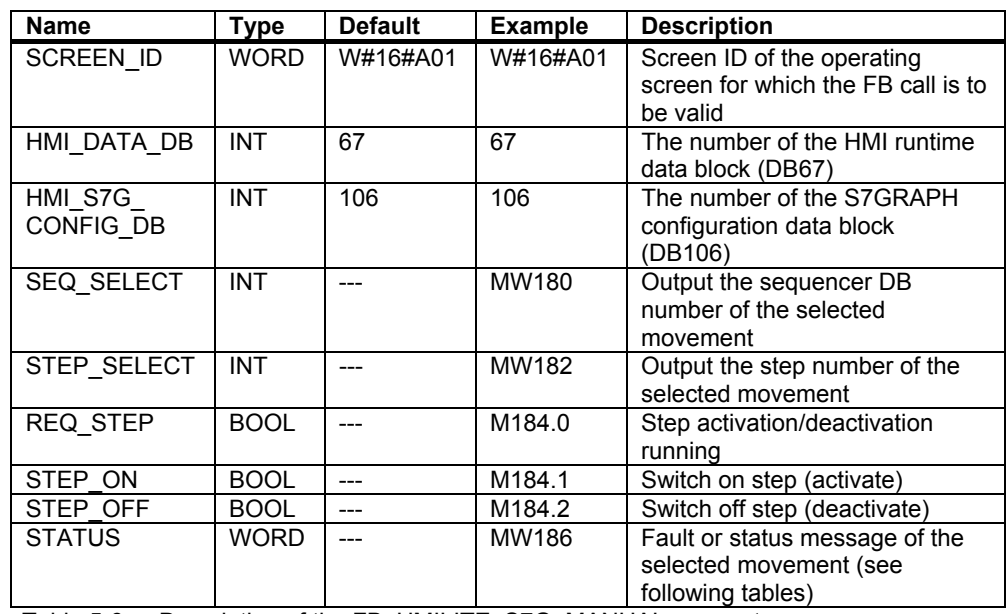

Table 5-6 Description of the FB\_HMILITE\_S7G\_MANUAL parameters

### **Status information of the Status parameter**

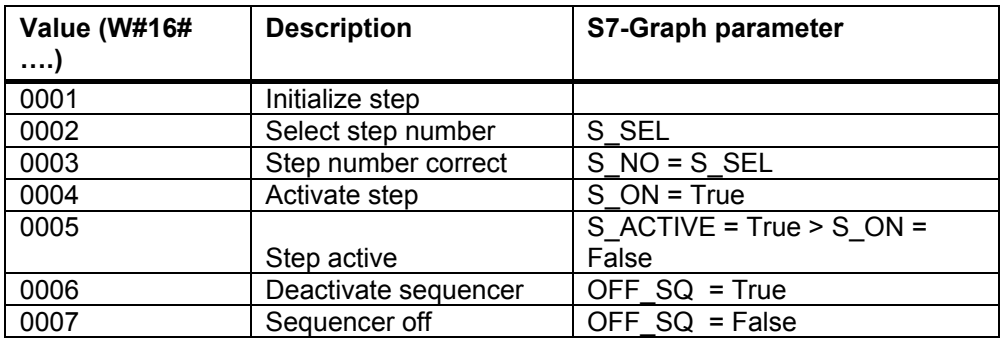

### **Fault information of the Status parameter**

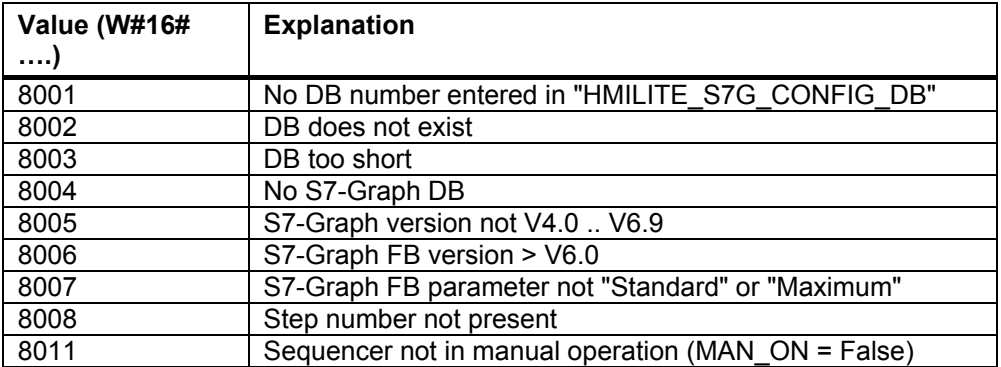

### **Operation of the FB**

If an operating screen is selected on the operator panel, the FB uses the SCREEN ID to check whether the operating screen is valid for calling the FB. If the call is valid, it copies the parameterization from the HMILITE\_S7G\_CONFIG\_DB (DB106) for the movements displayed in the screen into its instance DB. It also checks the sequencer DB and the presence of the specified step number in the sequencer. If it detects a fault, the error number for the corresponding parameterization will be entered in the instance DB. The error number corresponds to the fault information for the Status parameter. If the parameterization is correct, the block assigns the executability (interlock) of the movements in the HMI\_DATA\_DB (DB67) so that it is displayed on the screen. The triangle on the right- and left-hand edge of the movement line (refer to the description of the operating screens) shows on the screen the executability. If a movement is initiated by pressing a key (button), the FB activates the parameterized step in the corresponding sequencer. The FB deactivates the step when the key (button) is released. This all assumes the correct parameterization.

### **Requirements**

The sequencer must be in the manual operating mode.

The activation of a step is possible only in the manual operating mode (MAN\_ON = TRUE). The operating mode is checked before the step is activated. If the sequencer is not in manual operation, the step will not be activated and an error number (STATUS = W#16#8011) will be issued.

The "OFF\_SQ", "S\_ON" and "S\_SEL" sequencer parameters must not be overwritten by the user program.

The function uses the "OFF\_SQ", "S\_ON" and "S\_SEL" sequencer parameters directly. These parameters must not be overwritten by the user program while the step is being activated. To ensure this, the assignments of these data bits should be bypassed using the "REQ STEP" output signal of the FB. In addition, these parameters must not be supplied directly on the sequencer FB.

If it is not possible to bypass the assignments of the sequencer parameters, they must be connected with the "SEQ\_SELECT", "STEP\_SELECT", "STEP\_ON" and "STEP OFF" output signals of the FB 107 so that the function is still provided. Prior to activating a step, all other steps should be deactivated.

It is not permitted for several steps to be active concurrently in a sequential sequencer. Consequently, the sequencer FB does not permit a second step to be activated for an active step.

Only the "Standard" or "Maximum" FB parameter types may be used. The FB\_HMILITE\_S7G\_MANUAL (FB107) checks the setting of the FB parameters of the sequencer. If a different parameter type is selected, an error number (STATUS = W#16#8007) will be output and the processing of this sequencer terminated.

In the TIA Portal the parameter type "Extended" is always used.

Further you must deactivate the "Maximum interface parameters" check box of the "Default settings for new blocks -> Interface" category under "Options -> Settings - > PLC programming -> GRAPH.

Caution: The setting has an effect only on new graph blocks. Blocks, created with the "Maximum interface parameters" setting, must be created newly.

To make the FB work correctly, it is not permitted to add own parameters to the sequencer.

The "Permanent processing of all interlocks in manual operation" block setting must be selected.

To ensure that the executability (interlock) of a movement is displayed correctly, the sequencer FB must update all interlocks in manual operation.

# **Tips and tricks**

The FB\_HMILITE\_S7G\_MANUAL (FB107) can be used for all operating screens. It must be called with different instance DBs and a unique HMILITE\_S7G\_CONFIG\_DB (DB106) must be created for each operating screen.

### **The sequencer DB number and the step number are parameterized in the "HMILITE\_S7G\_CONFIG\_DB" (DB106)**

For each configured line in the operating screen, the following variables must be parameterized in the HMILITE\_S7G\_CONFIG\_DB (DB106) data block:

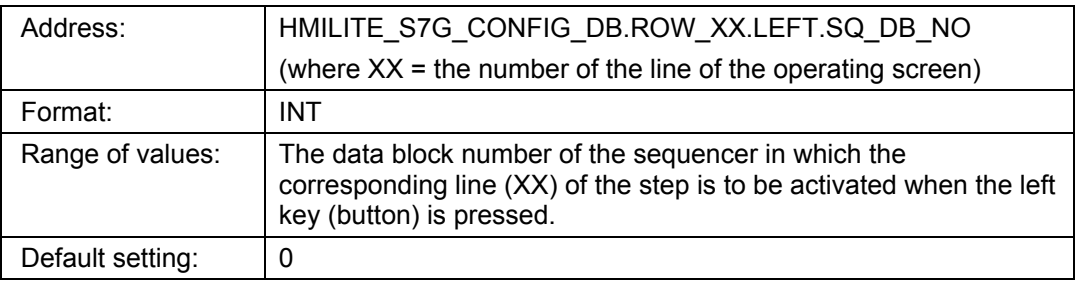

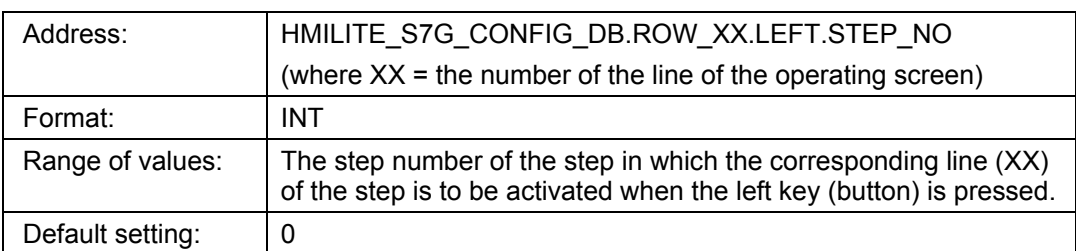

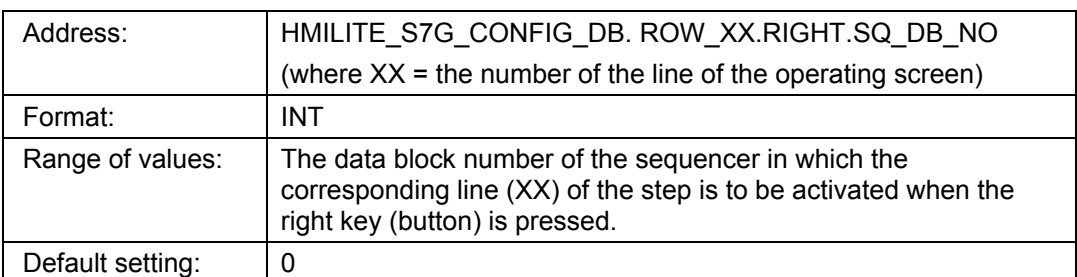

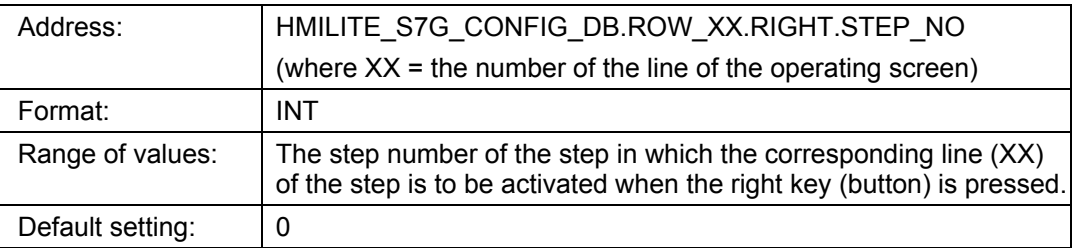

# **5.9 Step-by-step procedure**

The following table summarizes the steps required to create a manual operating screen.

All other operating screens differ only in the listed data addresses and the WinCC text lists.

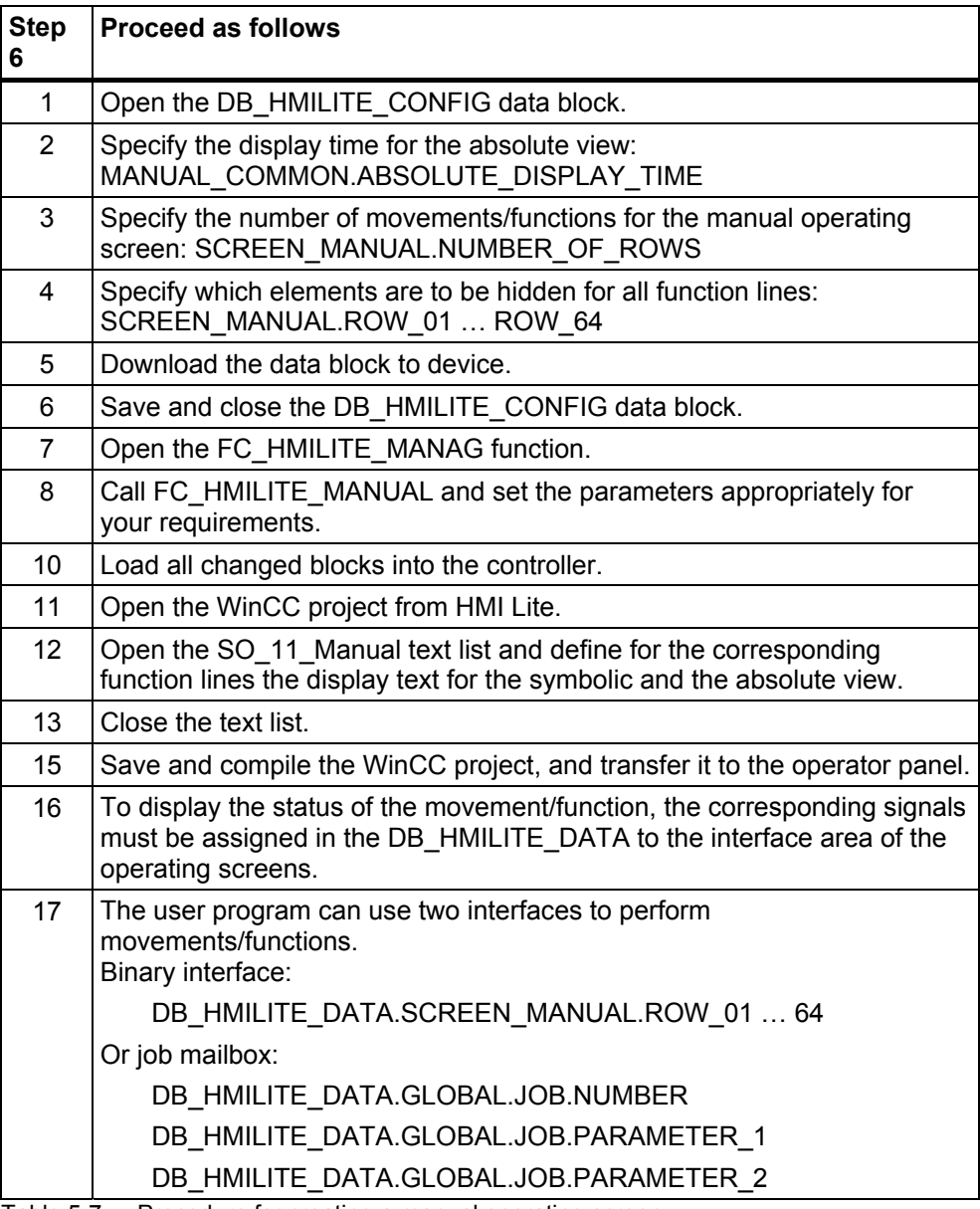

Table 5-7 Procedure for creating a manual operating screen

 $\blacksquare$ 

# **6**

# **6 ["Production Data" Screens](#page-92-0)**

# **6.1 "Cycle times" screen**

# <span id="page-92-0"></span>**6.1.1 Layout of the screen and functionality**

The "Clock times" screen displays the total clock time and the sub-clock times of the machine.

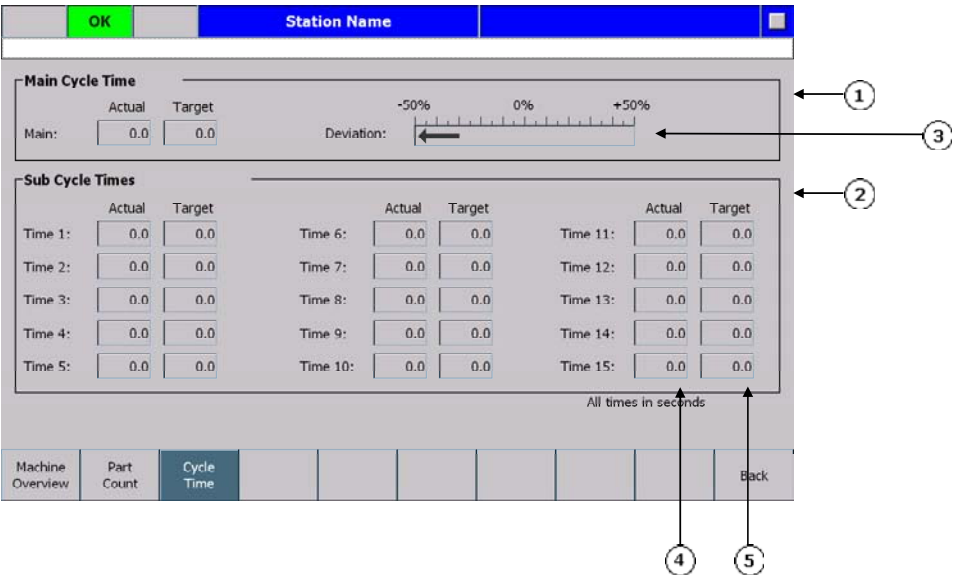

- (1) "Total clock time" area
- (2) "Sub-clock time" area (can optionally be hidden from the display)
- $(3)$  Deviation of the total clock time as percentage ( $\pm$  50%) from the set clock time
- (4) Actual clock time values
- (5) Set clock time values

Figure 6-1 "Clock times" screen

### 6.1 "Cycle times" screen

### **Display elements**

This screen is subdivided into the following two main areas:

Main clock time

Sub-clock time

The "Main clock time" area displays the values for the actual clock time and the set clock time. The deviation between the the actual clock time and the set clock time is also specified as percentage. The range of the clock time deviation is limited to ± 50%. If the deviation lies outside this range, this will be indicated by arrows at the far left- or right-hand side of the bar.

### **Note**

The deviation is calculated using the following equation: deviation = actual clock time / set clock time

### **Procedure for the clock times**

The clock time must be calculated with the start and the end signal of a clock pulse or single clock pulse. This value represents the actual clock time and will be updated when it is redefined. The interruption of a clock time is possible. The evaluation of a signal (binary, change from 0 to 1) causes an interruption. The change from 1 to 0 (falling edge) causes the counting of the clock time to be continued.

### **Range of values**

The values for the clock times are entered in 16-bit unsigned integer variables. The values are displayed in seconds with one decimal place. The displayed clock time resolution corresponds to a tenth of a second.

The maximum displayed value is 6553.5, which corresponds to 1 hour, 49 minutes, 13 seconds and 500 milliseconds.

The accuracy of the timer depends on the type of the associated controller. The documentation for the S7 CPU data provides more detailed information.

### **"Clock times" screen with reduced display functions**

The "Single clock times" area can be hidden from the display. This function is controlled using the HIDE\_SPECIFIC configuration parameter in the DB\_HMILITE\_CONFIG configuration data block. In this case, the complete control field with the single clock times will be hidden from the display (see Figure 6-1 Element (2)).

# **6.1.2 Runtime interface (FC\_HMILITE\_CYCLETIME)**

The calculation of the clock times is realized with the FC\_HMILITE \_CYCLETIME (FC109) function. A total of sixteen clock times can be recorded. Each clock time acquisition can be started and stopped independent of each other clock time acquisition. The first acquisition is used for the total clock time. The other fifteen clock time acquisitions are used for the single clock times. No timers are used.

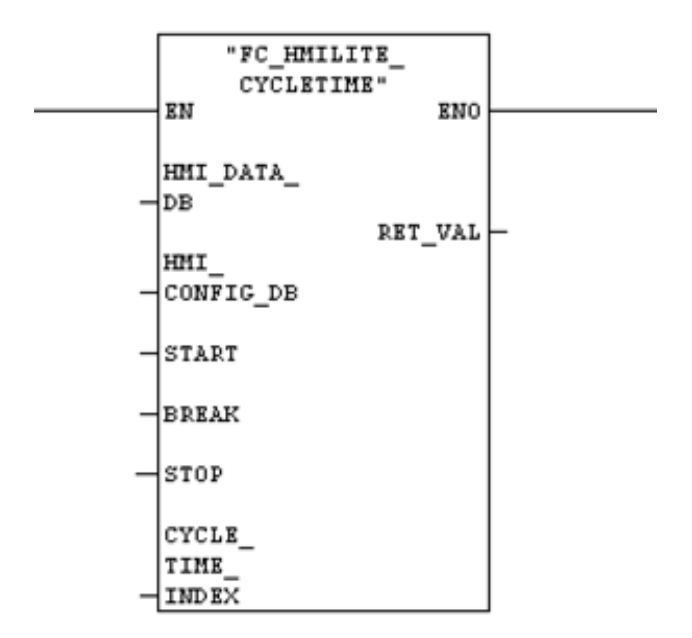

Figure 6-2 Call interface of the FC\_HMILITE\_CYCLETIME function

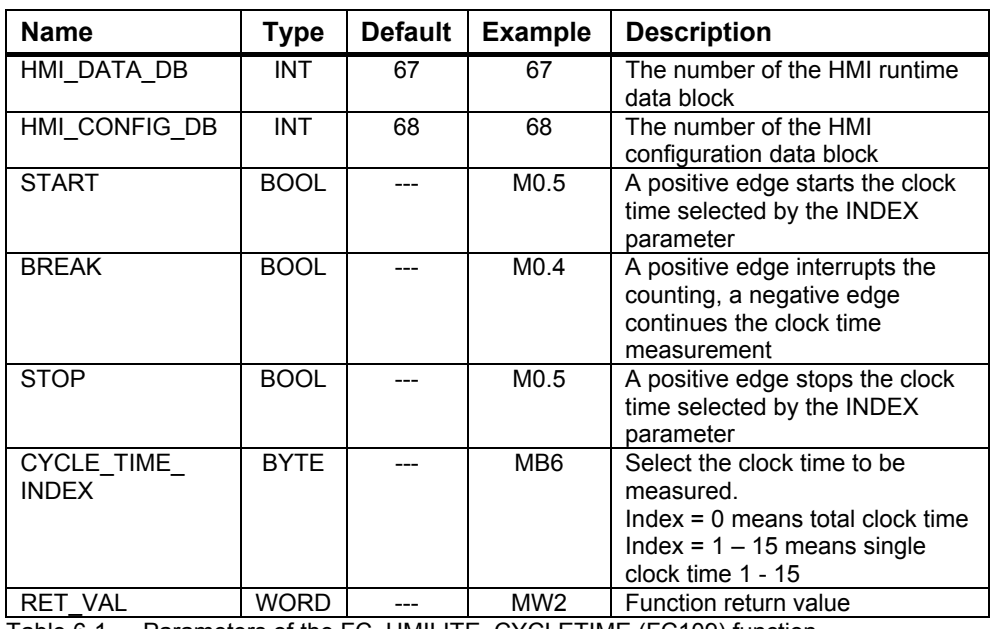

Table 6-1 Parameters of the FC\_HMILITE\_CYCLETIME (FC109) function

### **Note**

The simultaneous measurement of different clock times is possible by calling the block several times within a cycle.

# **6.1.3 Configuration**

# **DB\_HMILITE\_CONFIG**

The area for the single clock times can be hidden by setting the following variables:

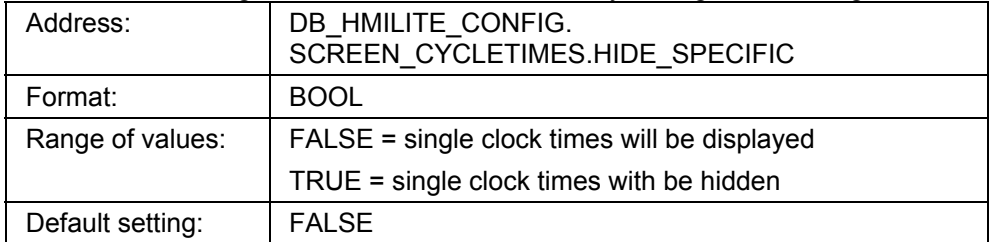

A set clock time can be defined for the total clock time:

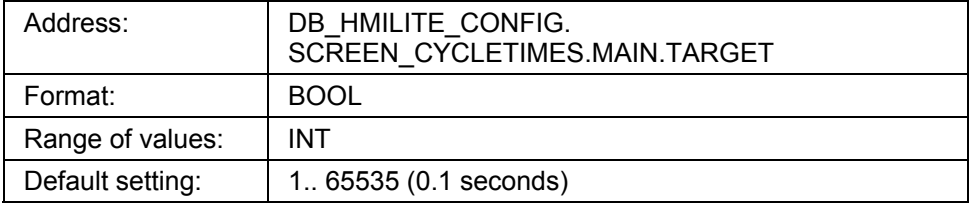

### A set clock time can be defined for each single clock time:

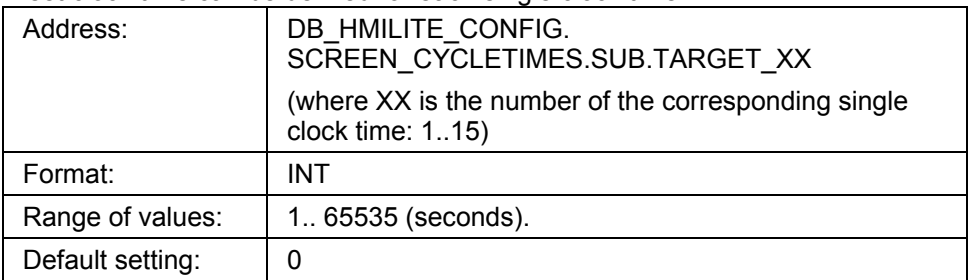

# **6.1.4 Step-by-step procedure**

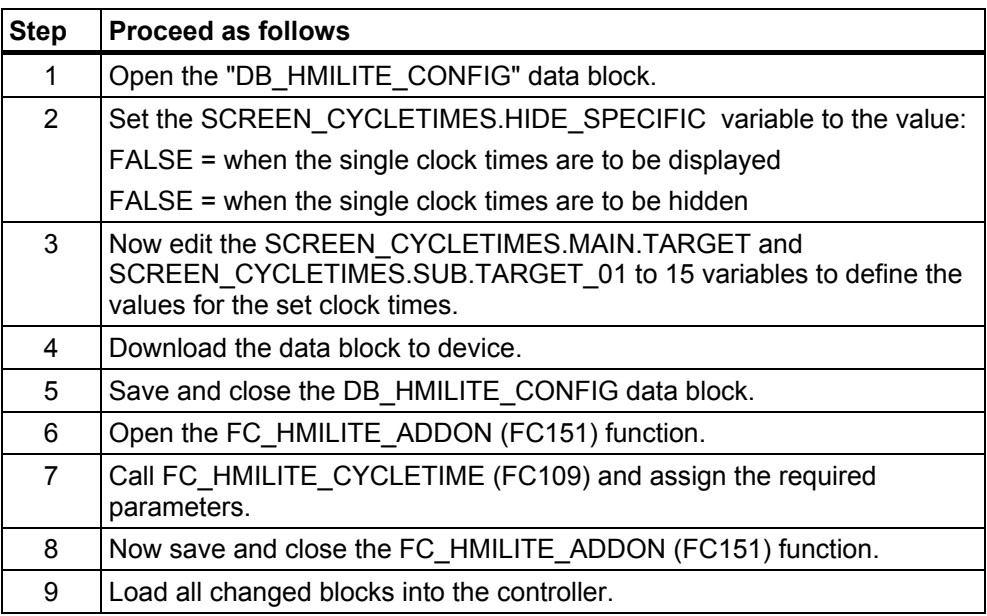

# **6.2 "Workpiece counter" screen**

# **6.2.1 Layout of the screen and functionality**

The "Workpiece counter" screen is used to display the produced workpieces.

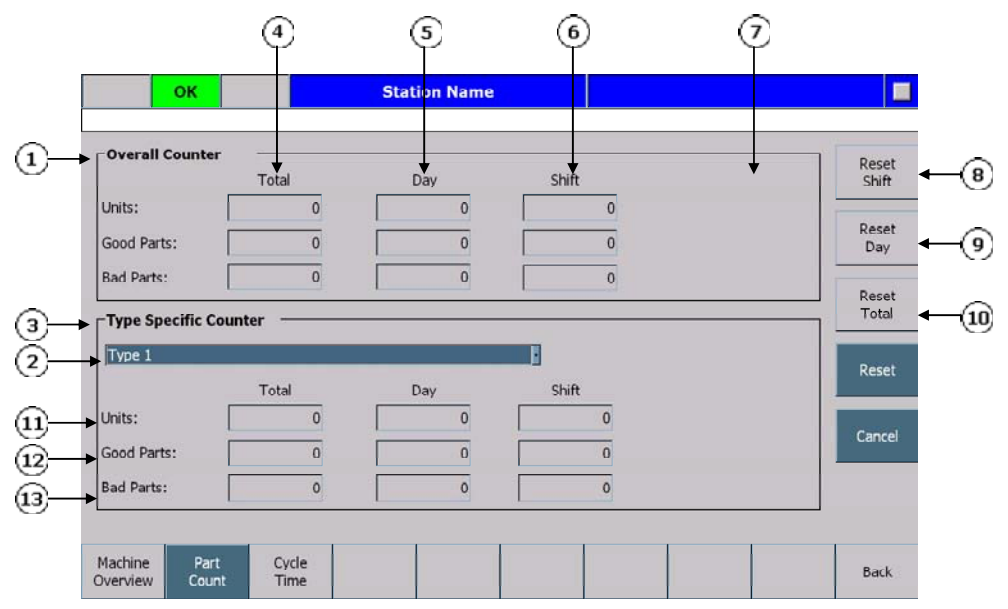

- (1) Total workpiece counter
- (2) Select the workpiece type
- (3) Workpiece-related counter
- (4) Total number of completed workpieces
- (5) Total number of workpieces produced on this day
- (6) Total number of workpieces produced during this shift
- (7) Planned workpiece count during a shift
- (8) Reset shift counter
- (9) Reset day counter
- (10) Reset total counter
- (11) Total number of produced parts
- (12) Number of produced parts that are correct
- (13) Number of produced parts that are faulty

Figure 6-3 "Workpiece counter" screen

### **Display elements**

This screen is subdivided into the following two main areas:

Number of total counters

Number of workpiece-related counters.

Each area contains separate values for the shift, day and total counters.

These subareas are subdivided into the following counter values:

Total workpiece counter (good and bad parts)

Workpiece counter (good parts)

Workpiece counter (bad parts)

If a setpoint is specified for the shift counter (value greater than 0), the output field for the planned workpiece number will be displayed. Otherwise the shift setpoint fields will be hidden.

The values for the type-specific workpiece counters can be selected using a selection list. A maximum of fifteen workpiece-related parts counters can be used. The text for the designaton of the workpiece must be edited by the machine manufacturer in a text list.

### **Procedure for counting**

Depending on the machine cycle time, the user program must determine the number of produced good and bad parts.

Once these values have been determined, the counter variables in the "DB\_HMILITE\_DATA" data block must be updated using the following equation:

total workpieces = total workpieces old + number of produced parts

total bad parts = total bad old  $+$  number of produced bad parts

This must be performed at the same time for the shift, day and total counter of the total unit counter and the workpiece-related unit counter.

If no workpiece-related unit counters are required, only the total unit counter needs to be updated.

### **Procedure for resetting**

In contrast to the procedure for counting, the procedure for resetting the counters is performed for the specific shift, day and total counters.

This means, for example, resetting the shift counter resets all shift-specific counters, the total unit counter and all workpiece-related unit counters.

The reset procedure must be initiated using the machine-specific logic. The RESET keys can also be used to initiate a manual reset. If required, the RESET keys can be hidden by setting the appropriate configuration bits in the DB\_HMILITE\_CONFIG.

Pressing a RESET key initiates the provided confirmation procedure.

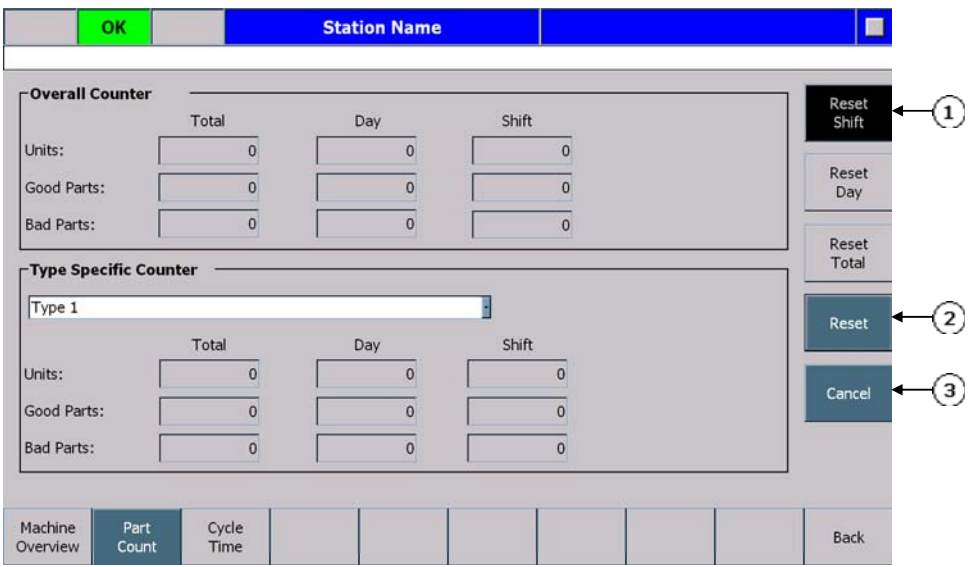

(1) The RESET key that was pressed assumes a different color

(2) Button for confirming the RESET operation

(3) Button for canceling the RESET operation

Figure 6-4 Workpiece counter – procedure for confirming the reset

### **Range of values**

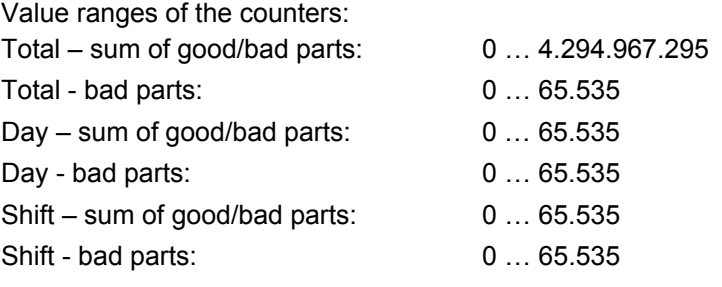

The good parts counters are calculated by the operator panel.

Formula: [good parts] = [total parts] - [bad parts].

### **Workpiece counter screen with reduced display functions**

The "Workpiece-related parts counter" area can be hidden from the display. This function is controlled using the HIDE\_TYPE\_SPECIFIC configuration parameter in the DB\_HMILITE\_CONFIG configuration data block. Hiding applies to the complete Workpiece-related parts counter (see number (3) in Figure 6-3).

Configuration parameter HIDE\_TYPE\_SPECIFIC has no effect in the 7" variant. Because the contents of two screens are split, reduction must be implemented by deleting the display with the single cycle times. The screen calls from screen "SS\_62\_PartCounterOverall" must be cleared.

# **6.2.2 Runtime interface (FC\_HMILITE\_COUNTER)**

The "FC\_HMILITE\_COUNTER" (FC108) function uses directly the unit counter variables in the "DB\_HMILITE\_DATA" data block.

The user program can also access these variables (e.g. save the values for further processing or archiving before a RESET is performed).

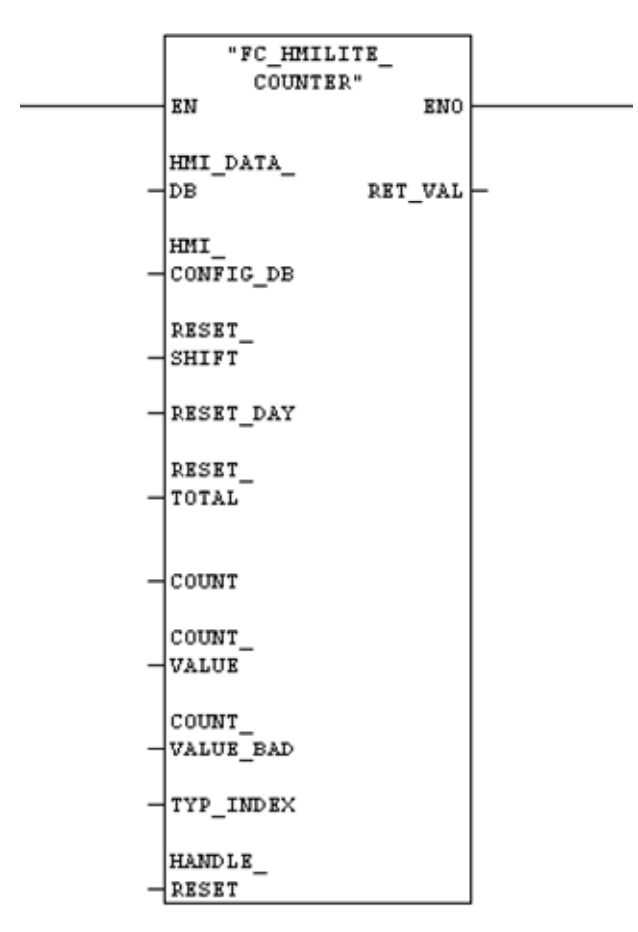

Figure 6-5 Call interface of the FC\_HMILITE\_COUNTER function

### 6.2 "Workpiece counter" screen

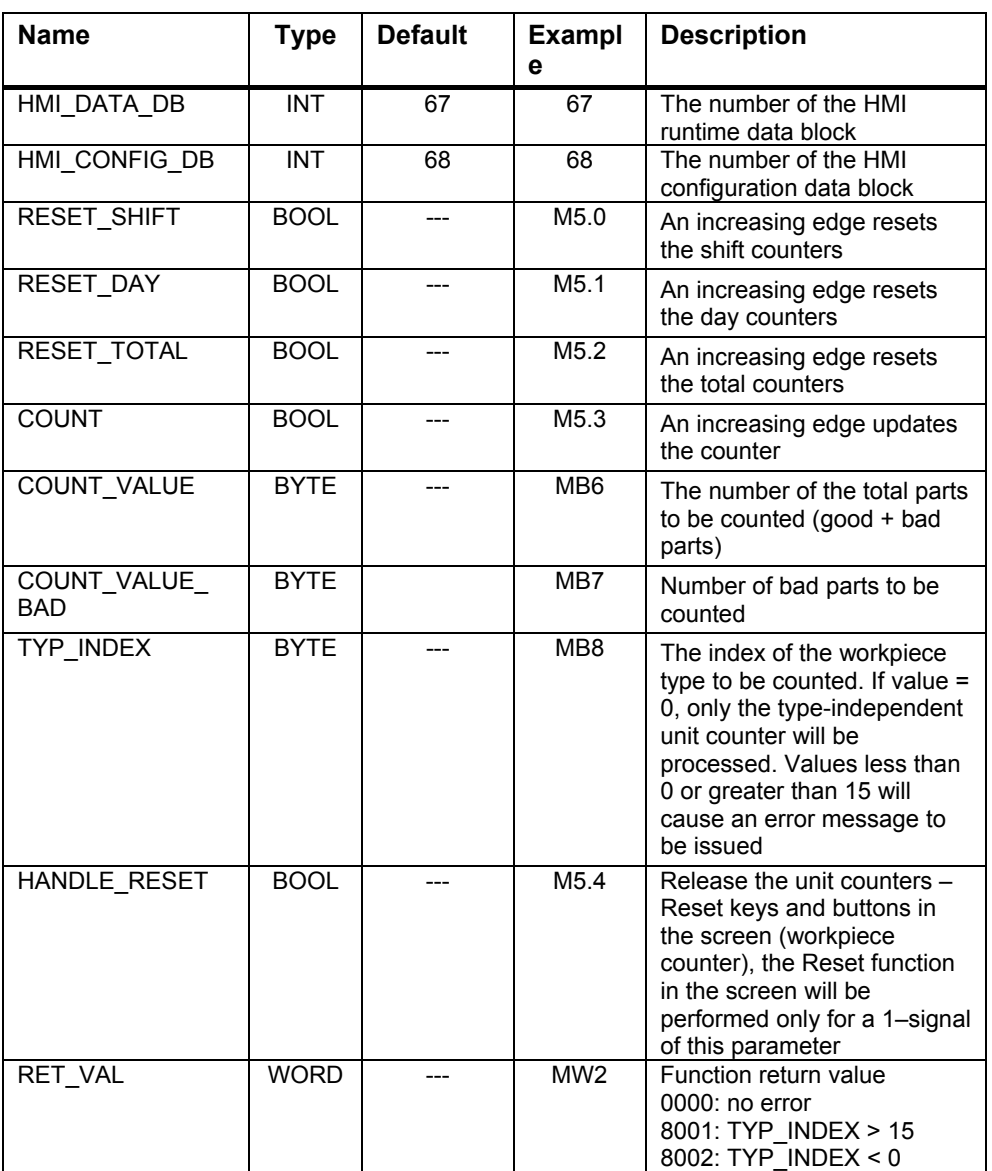

Table 6-2 Time parameters of the FC\_HMILITE\_COUNTER function

An increasing edge of the COUNT parameter initiates a counting action. The total and bad parts counters are incremented using the following equation:

[new counter value] = [old counter value] + [counter value].

The counter value is defined by the COUNT\_VALUE (good and bad parts) and COUNT\_VALUE\_BAD (bad parts) parameters. The values for the "good parts" are calculated using the following equation:

[good parts value] = [total parts value] - [bad parts value].

The shift, day and total counters are incremented by the same counter value.

The INDEX parameter specifies which workpiece-related counter will be updated. Up to 15 workpiece-related counters can be selected. The workpiece-independent total counter is always updated. If a value 0 is specified for the "INDEX" parameter, only the total counter will be updated.

The "Reset counter" parameters always reset all workpiece-related counters and the total counter. For example, the RESET\_SHIFT function resets all workpiecerelated counters (total, good and bad parts counter) and the total shift counter (total, good and bad parts counter). If during a cycle both an increasing edge at the "RESET" parameter and at the "COUNT" parameter is detected, the counter function and then the RESET function will be performed. Within a cycle, it is possible to reset the total counter, the day counter and shift counter. Using the controller-internal RESET functions and the reset functions of the user interface do not preclude each other (e.g. the RESET\_SHIFT parameter can also be used when the HANDLE\_RESET parameter specifies the 1–signal at the same time).

### **Note**

The different workpieces can be counted within a cycle by calling the function several times.

### 6.2 "Workpiece counter" screen

# **6.2.3 Configuration**

### **DB\_HMILITE\_CONFIG**

The area for the workpiece type can be hidden by setting the following variables:

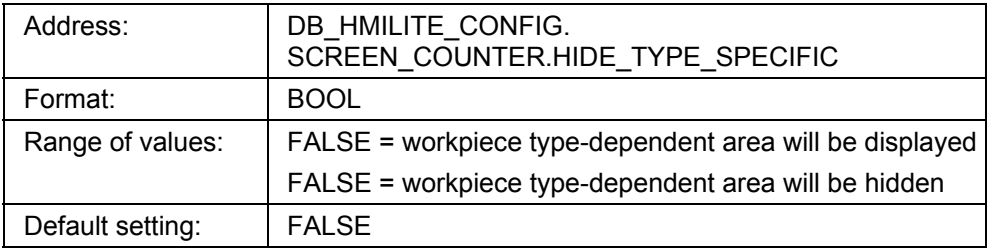

The RESET keys can be displayed and deactivated by setting the following variables. For example for the case when the reset is to be performed automatically by the user program:

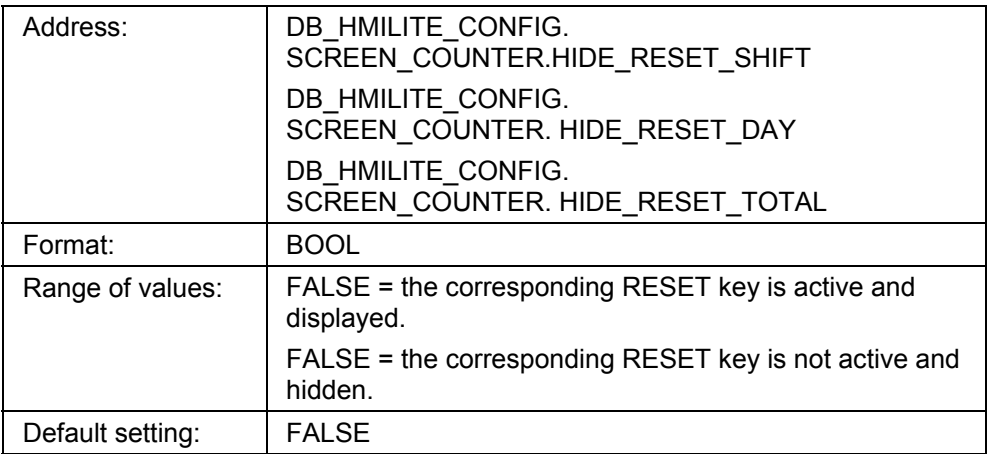

The number of parts to be produced in the current shift (planned) must be configured in DB\_HMILITE\_CONFIG. The complete planned count (in accordance with the sum of the setpoints for all parts) and the workpiece-related planned count can be specified for each individual workpiece type. The addresses have the following form:

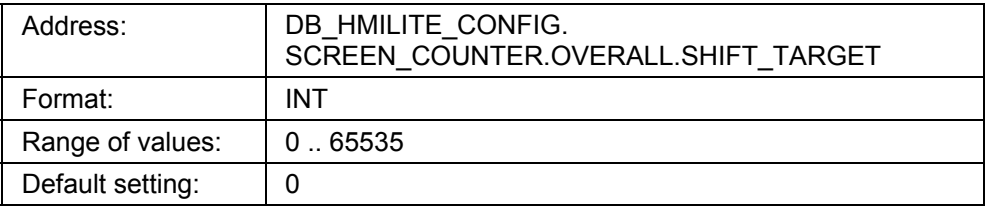

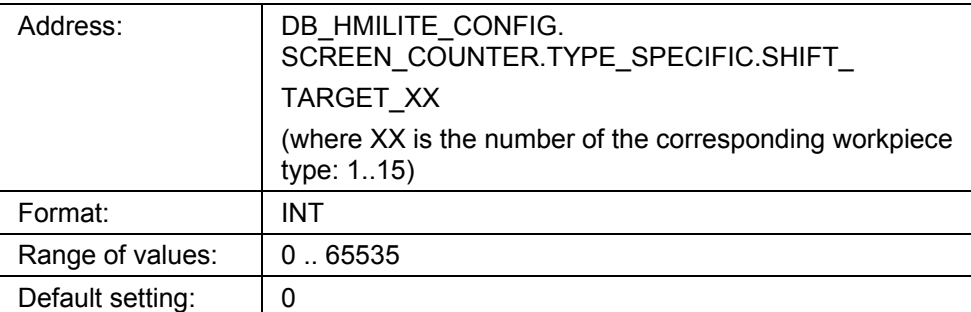

It can be specified in the following variables how long the buttons for confirmation and cancel of the Reset function are to be visible and active.

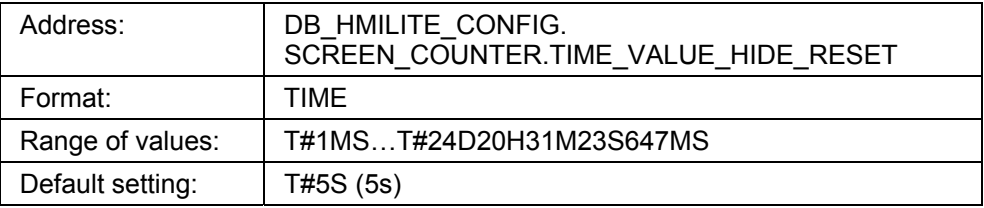

The RESET function will be cancelled after the specified time has expired.

### **Configuring the text list in WinCC**

This SS 50 PartType text list contains the designations of the workpiece types to be displayed in the selection window.

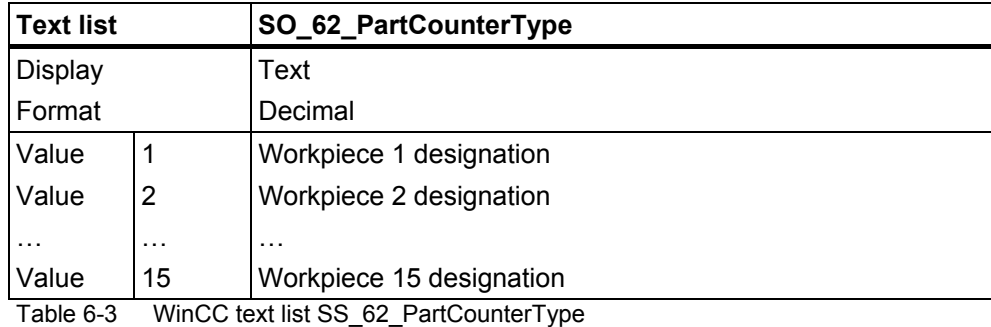

# **6.2.4 Step-by-step procedure**

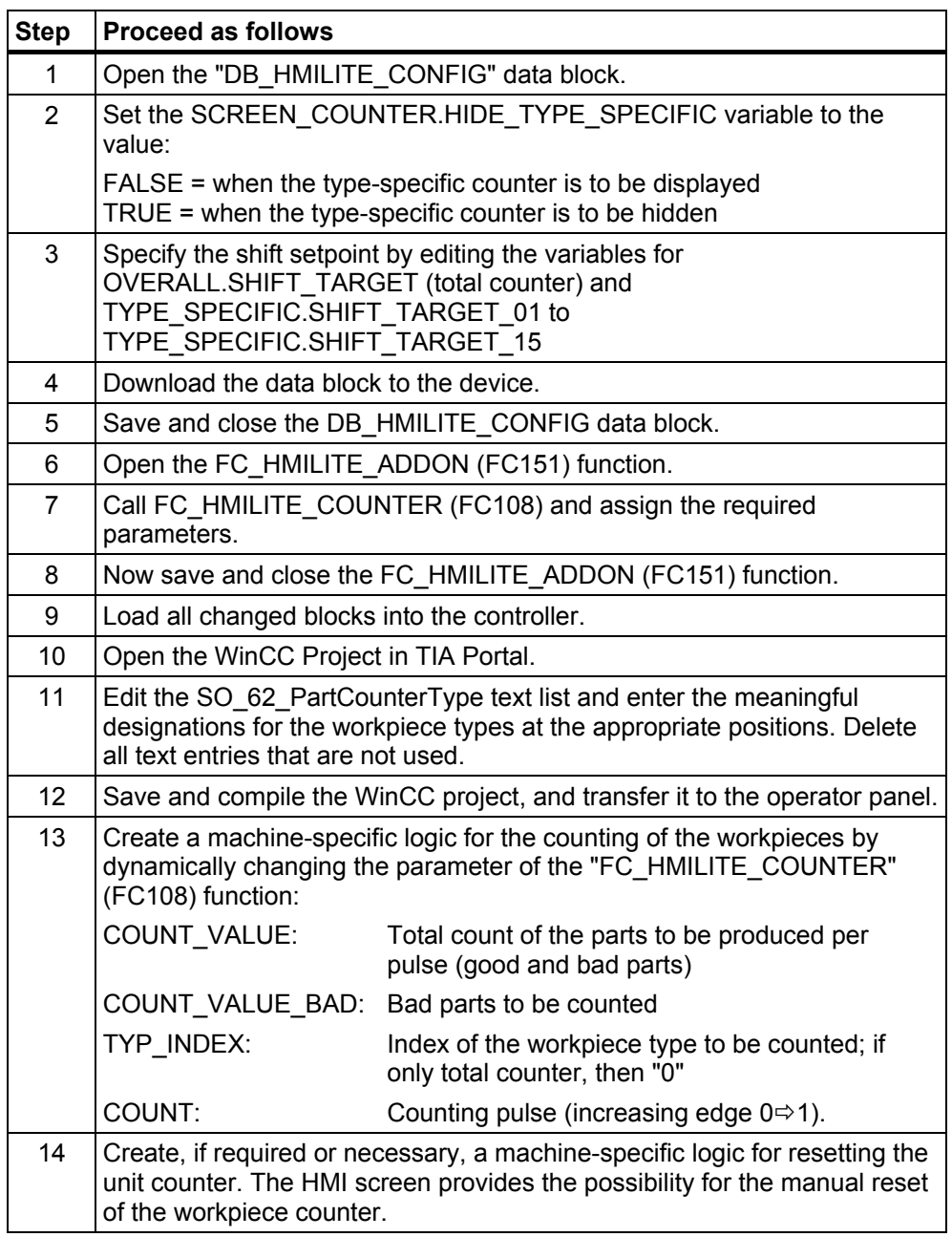

 $\blacksquare$
# **7**

## **7 [Diagnostics](#page-108-0)**

## **7.1 "Messages" screen and "Message archive" screen**

### <span id="page-108-0"></span>**7.1.1 Layout of the screen and functionality**

The alarm screens display the alarm messages, general messages and system messages in tabular form. The "messages" screen displays the messages and alarms currently pending; the "message archive" screen displays the contents of the alarm buffer.

Alarm events are saved to an internal, non-volatile buffer. The size of this alarm buffer depends on the HMI device type.

The screen structure of the two "messages" and "message archive" screen forms is identical.

**Chation Name** 

|        | Fault 1     |        |         |  |  |  |                         |
|--------|-------------|--------|---------|--|--|--|-------------------------|
| Nr.    | Time        | Status | Text    |  |  |  | QGR                     |
|        | $7 - 47.36$ |        | Pault 1 |  |  |  |                         |
| $2001$ | 12:47:36    | $ c -$ | ALARM 1 |  |  |  | $ 0\rangle$             |
|        |             |        |         |  |  |  | $\overline{\mathbb{V}}$ |
|        |             |        |         |  |  |  |                         |
|        |             |        |         |  |  |  |                         |

Figure 7-1 "Alarms and messages" screen

The following information is displayed in tabular form:

- whether the message can be diagnosed (yes =  $* / no = no entry$ );
- the message number;
- the time stamp of the message;
- the message status (K: arrived, G: sent, Q: acknowledged);
- the message text;
- the acknowledge group.

#### **7.1.2 Runtime interface**

The "interface for alarms and messages" data block is defined by the WinCC "SO\_00\_Alarm" and "SO\_00\_Message" variables for fault messages and operational messages, respectively.

#### **7.1.3 Configuration**

The alarm or message text is configured in the area of the message display object. For further information, refer to the documentation for WinCC.

#### **Settings of the alarm archive**

The message display of the alarm view displays selected message events from the alarm buffer. The configuration specifies which events are displayed. The alarm window shows the alarm events selected in the properties dialog.

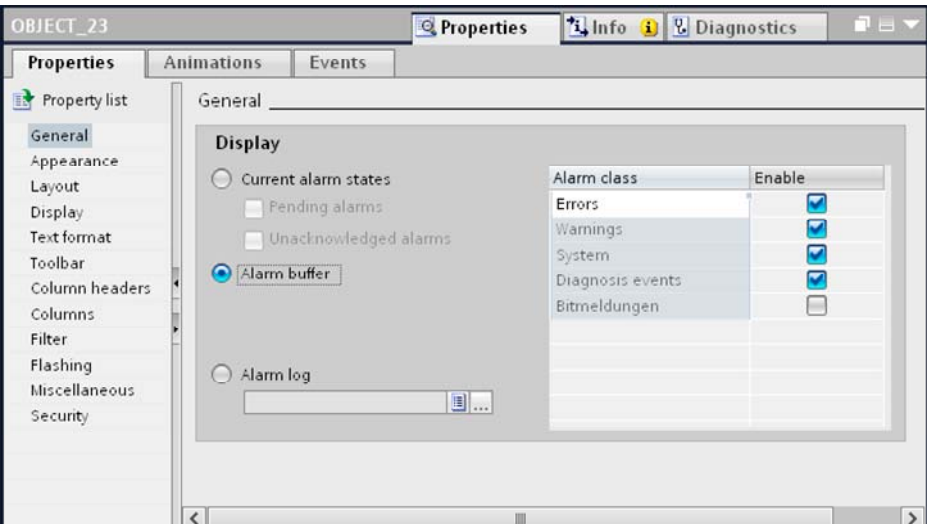

Figure 7-2 Setting for the alarm display object in the "Alarm archive" screen

## **7.2 "Interface" screen**

#### **7.2.1 Layout of the screen**

The "Interface" screen can be used to display for diagnostic purposes the signals transferred between the controller and the external devices. Up to sixteen diagnostic interfaces with freely configurable names can be created. Each diagnostic interface can display 16 inputs and 16 outputs. The interface can be selected in a selection window.

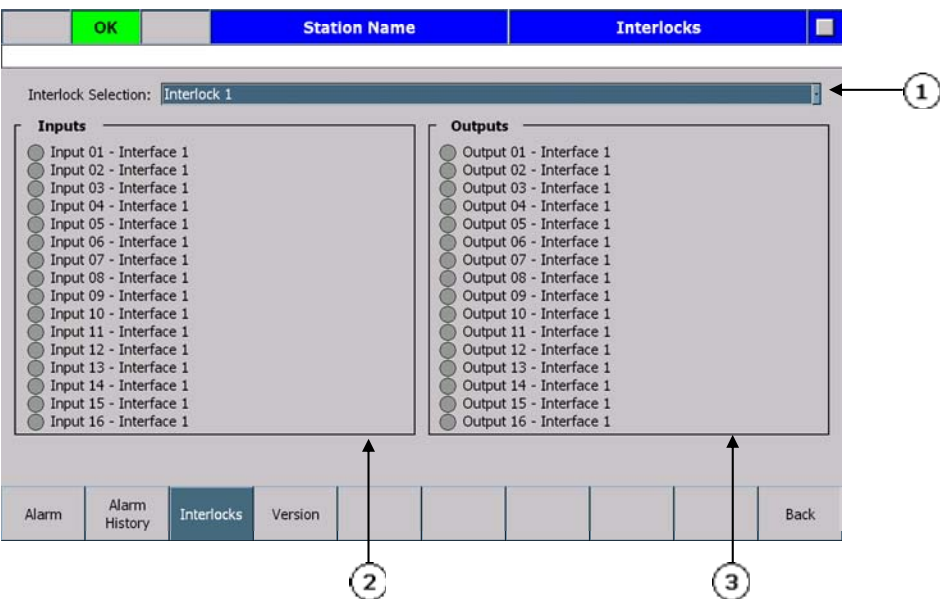

(1) Window for selecting the interface

(2) Display of the states of the associated inputs

(3) Display of the states of the associated outputs

Figure 7-3 "Interface" screen

#### **7.2.2 Runtime interface**

The runtime interface for the "Interface" screen consists of three variables. The first, DB\_HMILITE\_DATA.SCREEN\_INTERLOCK.SELECTION, represents the current interface selected from the selection window.

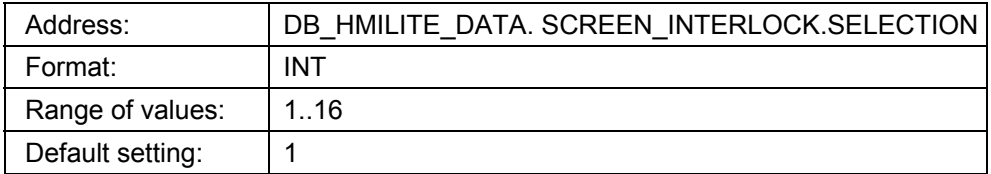

The inputs/outputs to be visualized must then be copied to the following addresses depending on the currently selected interface:

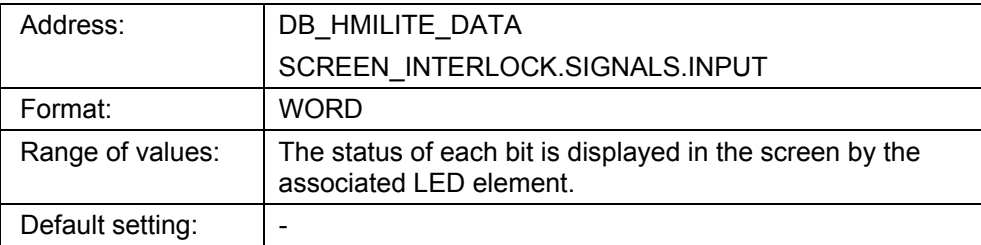

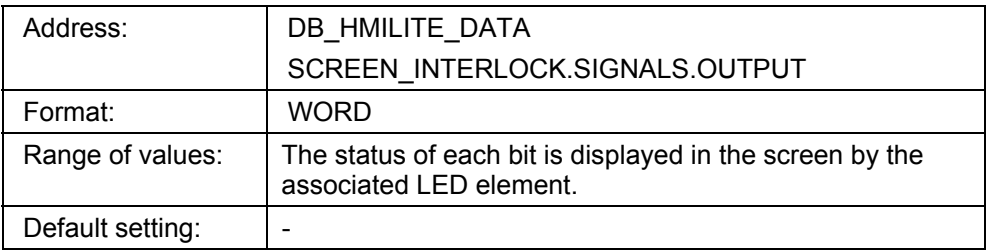

### **7.2.3 Configuration**

Up to sixteen interface descriptions can be defined and selected from a selection window. A WinCC text list can be used to specify a name for each of these interfaces:

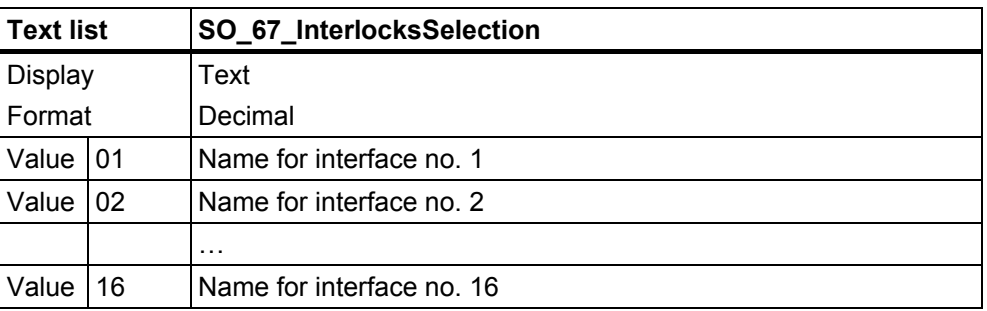

Table 7-1 Selection window for the interlocks – screen caption of the text list

The following text lists can be used to specify a designation for each input and output of all the interfaces:

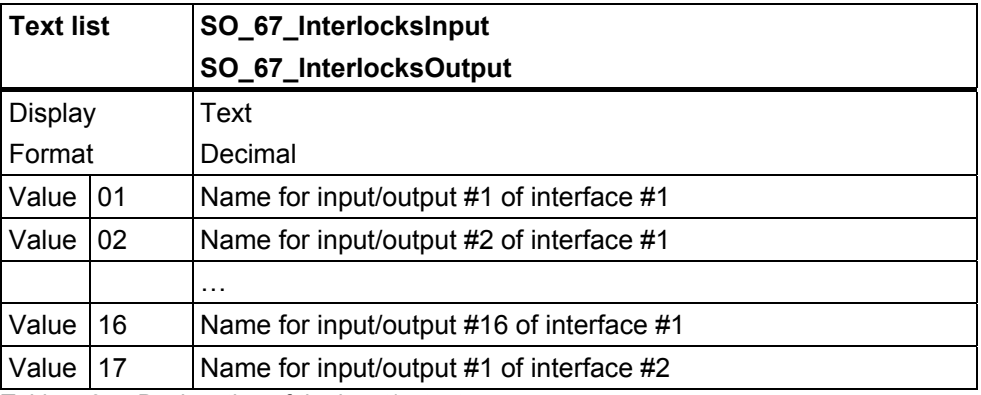

Table 7-2 Designation of the input/outputs

## **7.3 "Version" screen**

|                               |             |     | <b>HMI Lite Version 6.2</b> |             |     |                     |
|-------------------------------|-------------|-----|-----------------------------|-------------|-----|---------------------|
| DB_HMILITE_DATA               | <b>DB67</b> | 6.2 | DB_HMILITE_DEVICE_DIAG      | <b>DB69</b> | 6.2 |                     |
| DB_HMILITE_CONFIG             | <b>DB68</b> | 6.2 | FC_HMILITE_RF300            | FC106       | 6.2 |                     |
| FC_HMILITE_BASIC              | <b>FC68</b> | 6.2 | FC_HMILITE_ASI              | FC107       | 6.2 |                     |
| FC HMILITE MANUAL             | <b>FC69</b> | 6.2 | FC HMILITE SIMODRIVE        | FC462       | 6.2 |                     |
| FC_HMILITE_COUNTER            | FC108       | 6.2 | FB_HMILITE_SINAMICS         | FB461       | 6.2 |                     |
| FC HMILITE CYCLETIME          | FC109       | 6.2 | DB_HMILITE_SINAMICS_CFG     | <b>DB70</b> | 6.2 |                     |
| FB_HMILITE_S7G_MANUAL         | FB107       | 6.2 |                             |             |     |                     |
| <b>PNIODiag Version: 1.82</b> |             |     |                             |             |     | Software<br>Version |

Figure 7-4 "Version display" screen

The "Version" screen displays for diagnostic purposes the associated version of the WinCC screens, the data blocks, the functions and the function blocks of HMI Lite.

The "Software version" button is used to display a window with the version of the WinCC runtime system files (not available for 7" devices!).

No configuring required.

 $\blacksquare$ 

## **8 Hardware Diagnostics**

You can branch into the individual diagnostics screens from the hardware diagnostics overview screen. Depending on size, these may again be divided into further substructures.

In the case of PROFIBUS and PROFINET diagnostics, the state of the systems is already shown in the overview selection. The state of the networks is indicated by the color of the keys: green = all nodes OK, yellow at least one node has an error, and red = at least one node is out of operation.

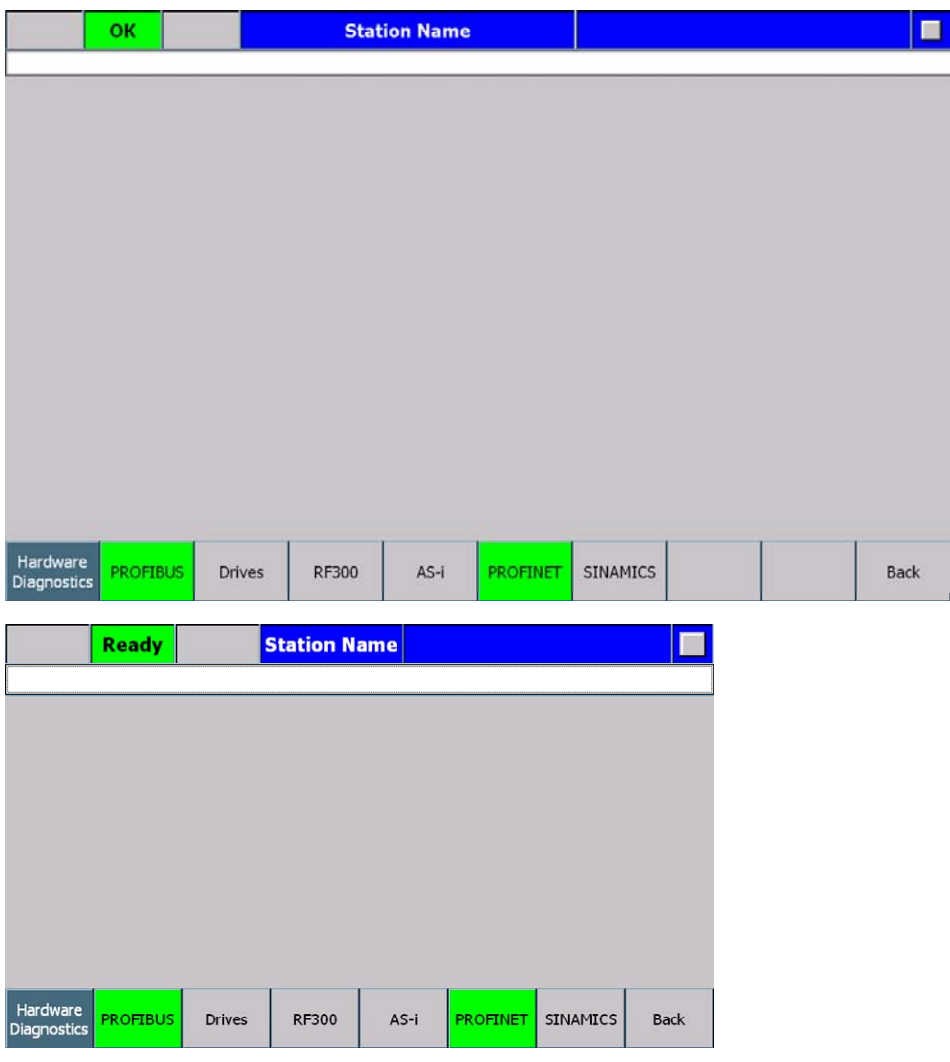

Figure 8-1 Hardware Diagnostics (KP1200 and KP700)

The following sections describe the hardware diagnosis functions in more detail.

## **8.1 PROFINET/PROFIBUS diagnosis**

The "PROFINET/PROFIBUS diagnosis" screens are used to perform a diagnosis of a PROFINET IO or PROFIBUS DP network.

The diagnosis is based on the PNIODiag standard diagnostic package that can be downloaded from the article ID: 26996747 in the Siemens product support. This article ID also provides more detailed documentation.

#### **8.1.1 "PROFINET/PROFIBUS overview" screen**

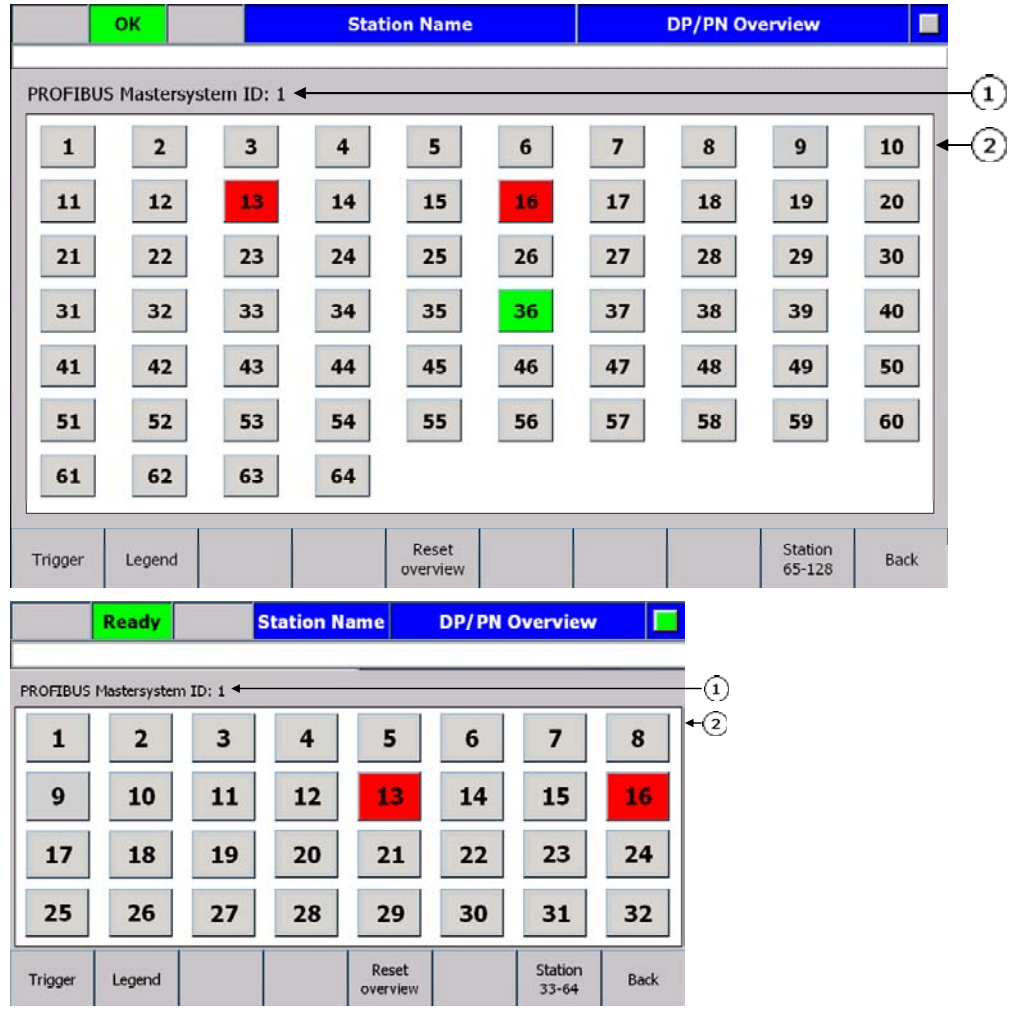

(1) PROFINET or PROFIBUS station number

(2) Network overview with the configured stations

Figure 8-2 "PROFINET/PROFIBUS overview" screen (KP1200 and KP700)

The "PROFINET/PROFIBUS overview" screen provides an overview of which configured stations are present on the bus and what state they have.

The overview page of the 12,1-inch operator panel shows a maximum of 64 stations. You can navigate between the individual screens of the station overview using the relevant keys. If screens have to be divided into blocks of 64 stations each, this results in 2 overview screens for PROFIBUS networks, and a maximum of 4 for PROFINET networks.

The overview page of the 7-inch operator panel shows a maximum of 32 stations. You can navigate between the individual screens of the station overview using the relevant keys. If screens have to be divided into blocks of 32 stations each, this results in 2 overview screens for PROFIBUS networks, and a maximum of 4 for PROFINET networks.

Every station can be selected directly from the nodes recognized on the bus from the hardware configuration (SIMATIC manager) via touch device or the tab key (on the key version), in order to show detailed diagnostic data.

Further PNIO diagnostics screens are also selected from here. The trigger screen and the legend branch from the screen call hierarchy from the overview.

The station overview is updated by pressing the "Reset Overview" key, the status of the system is read out again and the event memory is erased.

#### **8.1.2 Overview: Diagnostics network overview**

The status of all configured PN devices of the IO system or DP slaves in the DP master system are displayed in the "Network overview" area of the PROFINET / PROFIBUS overview.

A maximum of 256 devices and maximum 126 slaves can be displayed. Each bus node is represented by its device number (PROFINET) and its address (PROFIBUS) in a status field.

The status is indicated by the background color.

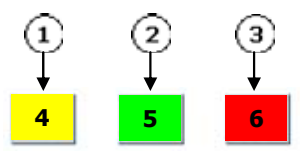

(1) Status: error (yellow background)

(2) Status: OK (green background)

(3) Status: disturbed (red background)

Figure 8-3 PROFINET/PROFIBUS diagnostics - Network overview

The status displays of the bus nodes also contain information about the history of the node. The "previous" status is indicated by a yellow or red colored border. This indicates the status from which the station entered the present status. When the overview is reset, the information is also reset/cleared.

#### **8.1.3 "Detailed diagnosis" screen**

The "Detailed diagnosis" screen displays detailed diagnostic information for the selected station and groups them into two main areas.

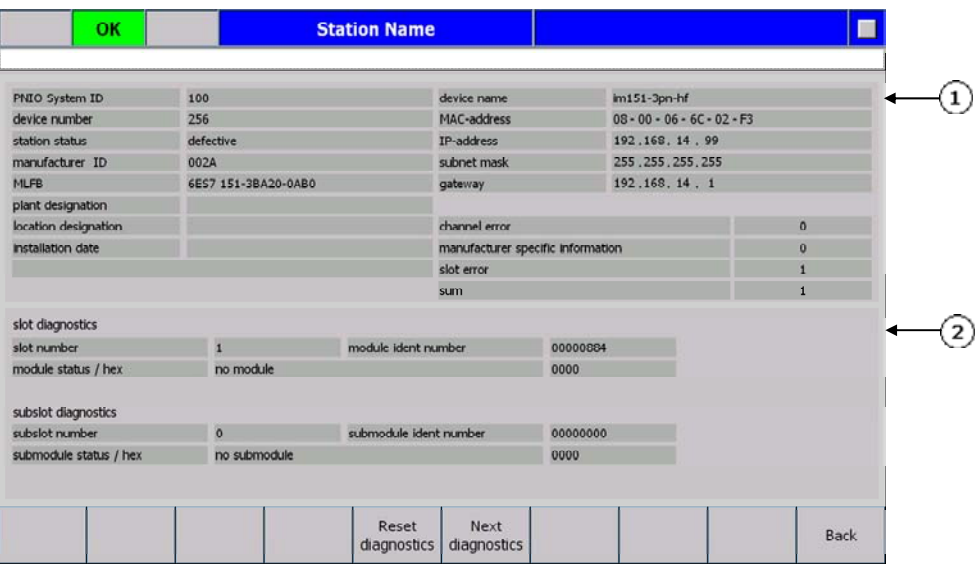

(1) Station status

(2) Detailed fault information

Figure 8-4 "Detailed diagnosis" screen (KP1200)

The "detailed diagnosis" screen opens if a station is selected from the station overview via its number. The screen is divided into several sections that are displayed subject to the status of the station.

If, for example, the station is defective and a diagnosis alarm is triggered, the type of defect and the number of errors are displayed in the top section. The individual errors are described in more detail in the lower section.

Only one diagnosis is displayed at a time. If several diagnoses exist, it is possible to switch between the pending messages using the "Next diagnostics" softkey. The display and the pending diagnosis data can be updated with the "Reset Diagnosis" key.

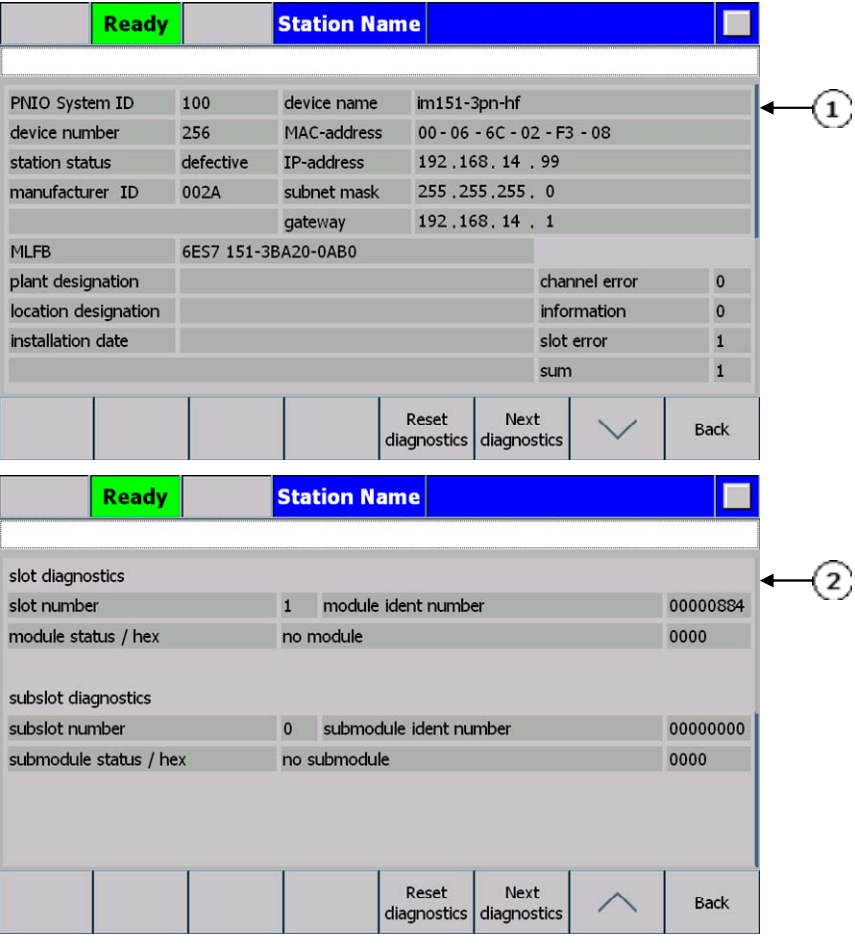

(1) Station status

(2) Detailed fault information

Figure 8-5 "Detailed diagnosis" screen (KP700)

The detailed diagnosis for 7'' operator panel is divided into two screens. The Layout and the functionality of these two screens is the same as for 12,1'' operator panel.It is possible to switch between the screen using the arrow softkey.

#### **Station status for the PROFINET Device**

The upper section of the display shows different information for the PROFINET device as for the PROFIBUS slave. Using this information, each PROFINET device in the network can be uniquely identified.

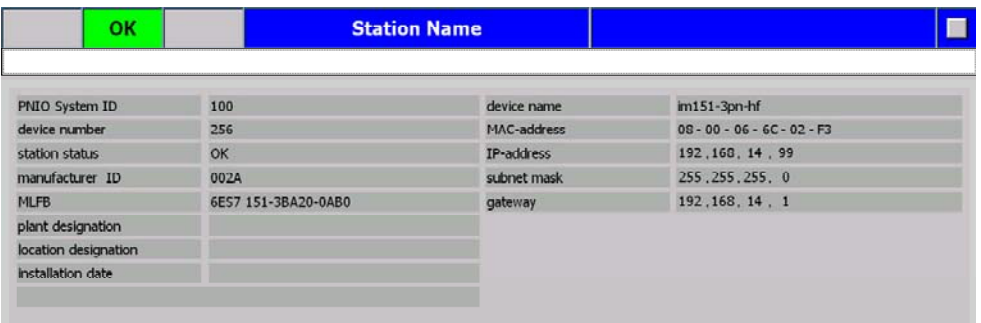

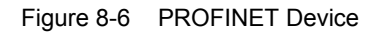

The following figure explains the fields **PNIO System ID** and **device number**. The figure shows the PROFINET device with PNIO System ID = 100 and device  $number = 256$ .

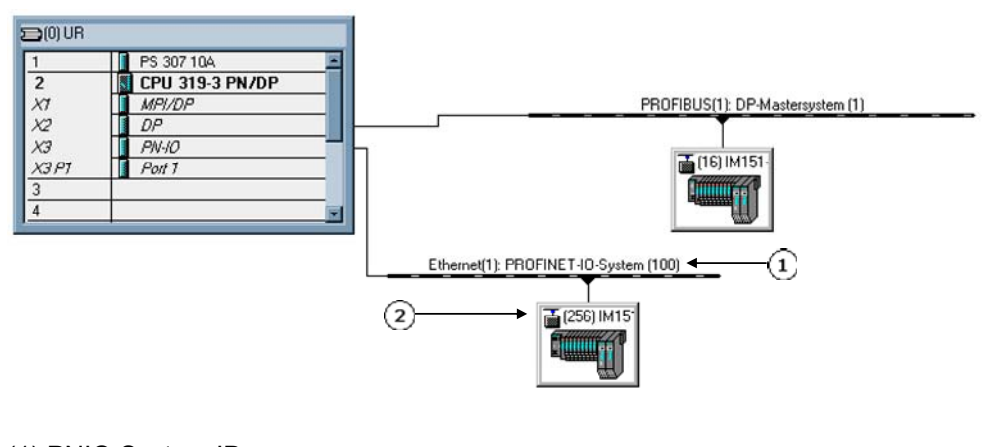

(1) PNIO System ID (2) device number

Figure 8-7 PNIO System ID and device number

The "detailed diagnosis" screen opens if a station is selected from the station overview.

The field **station status** shows defective, failure, deactivated, maintenance or OK.

The field **manufacturer ID** is a 16-bit identifier, that uniquely identifies a manufacturer.

The field **MLFB** is an order number and can be found on the device.

As from a particular firmware version, devices on PROFINET and PROFIBUS support the option of entering identification data in the hardware configuration and loading them onto the device. The identification data can then also be read out and displayed via the PNIODiag. The following information is displayed in the Identification screen section:

**plant designation** 

**location designation** 

**installation date** 

**additional information** 

All settings for the PN interface of the device are displayed:

**device name** 

**MAC-address** 

**IP-address** 

**subnet mask** 

**gateway** 

#### **Station status for the PROFIBUS Slave**

The upper section of the display shows different information for the PROFIBUS slave as for the PROFINET device. Using this information, each PROFIBUS slave in the network can be uniquely identified.

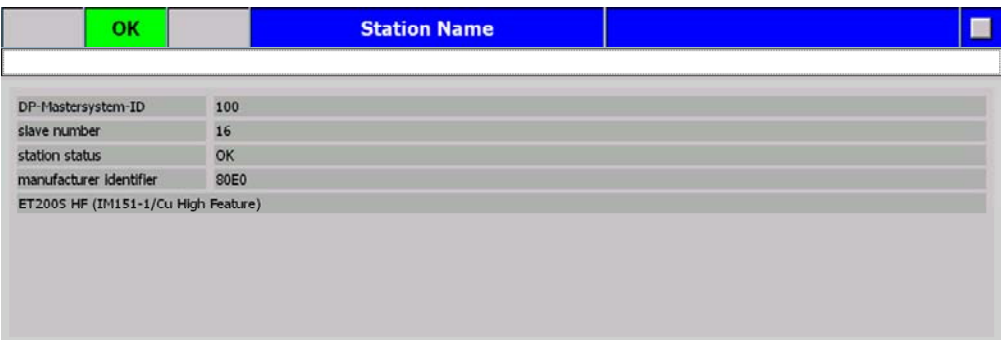

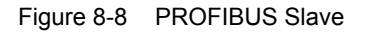

The following figure explains the fields **DP-Mastersystem-ID** and **slave number**. The figure shows the PROFIBUS Slave with DP-Mastersystem-ID = 1 and slave  $number = 16$ .

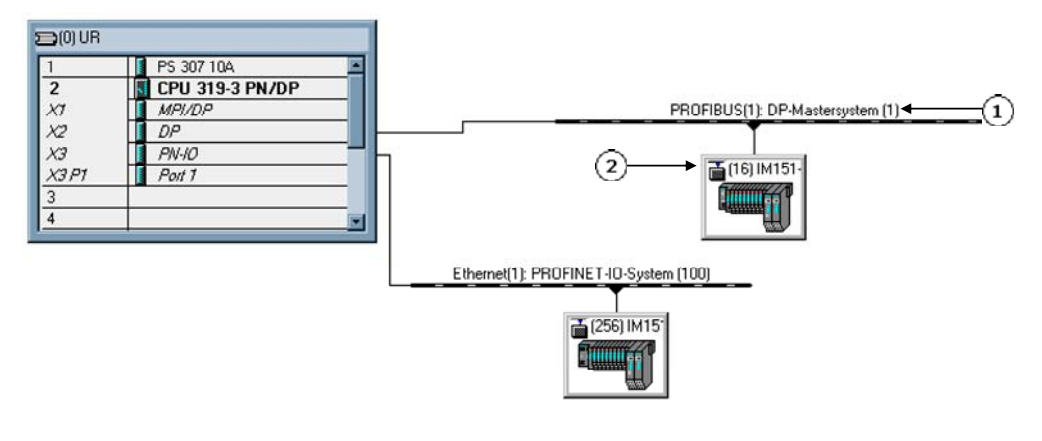

(1) DP-Mastersystem-ID (2) slave number

Figure 8-9 PNIO System ID and device number

The field **station status** shows defective, failure, deactivated, maintenance or OK. The field **manufacturer identifier** is a 16-bit identifier, that uniquely identifies a manufacturer.

#### **Detailed fault information**

The information actually displayed in the "Detailed fault information" screen area depends on the diagnostic capabilities of the selected station.

The fault information supplies the fault location (slot number, subslot number, channel) and the designation of the fault (wire breakage). Additional details, such as the data format and the channel type, are also displayed. The fault information is also displayed in hexadecimal notation.

If required, the device manual can be consulted to obtain the meaning of the hexadecimal value.

A station diagnosis can be fetched for each detected station. The format of the displayed data depends on the station type:

For PROFIBUS DP slaves, the channel diagnosis is output in text form with the device-specific diagnosis shown in hexadecimal notation.

The diagnosis of PROFINET IO stations differentiates between direct PROFINET IO devices and PROFIBUS slaves connected with a PROFINET IO system using an IE/PB link:

PROFINET device:

The channel and slot diagnosis is output in text form. The manufacturer-specific diagnostics are displayed in hexadecimal notation.

PROFIBUS slaves on the IE/PB link:

The diagnostic data (structure, see EN 50 170 Volume 2, PROFIBUS) is shown only in hexadecimal format. Only the status of the module is displayed for an IE/PB link itself.

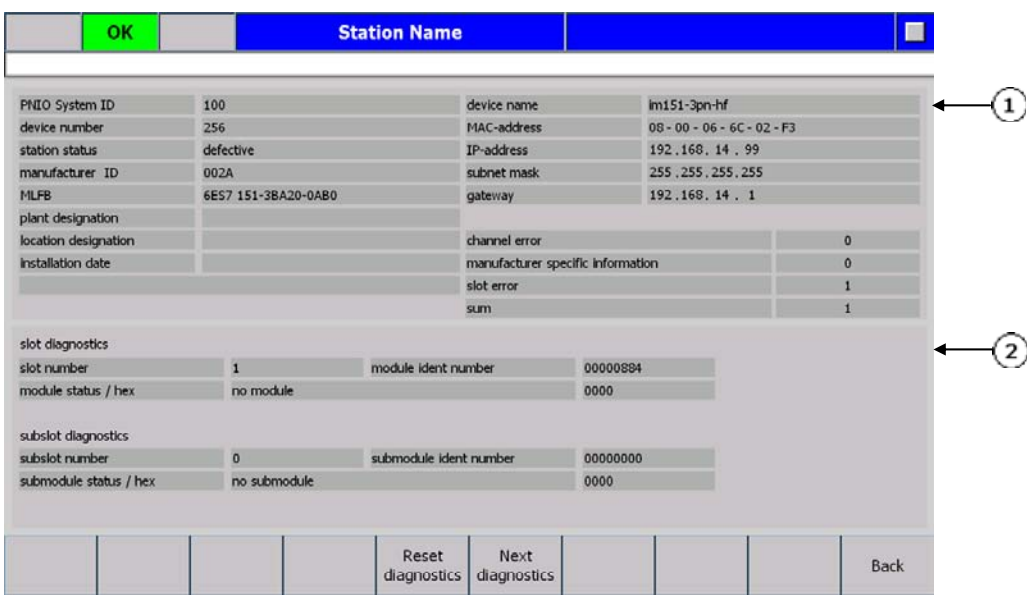

(1) number of slot faults

(2) detailed slot fault information

Figure 8-10 Slot diagnostics example

The part (1) of the screen of the defective slave shows the number of faults, the number of manufacturer specific information and the sum of all these diagnostic information.

In the example, there is one slot error on slot number 1, the part (1) of the screen shows the number of slot errors and the part (2) shows the detailed slot fault information.

**specific information example** 

**Detailed fault information – the channel diagnostics and the manufacturer** 

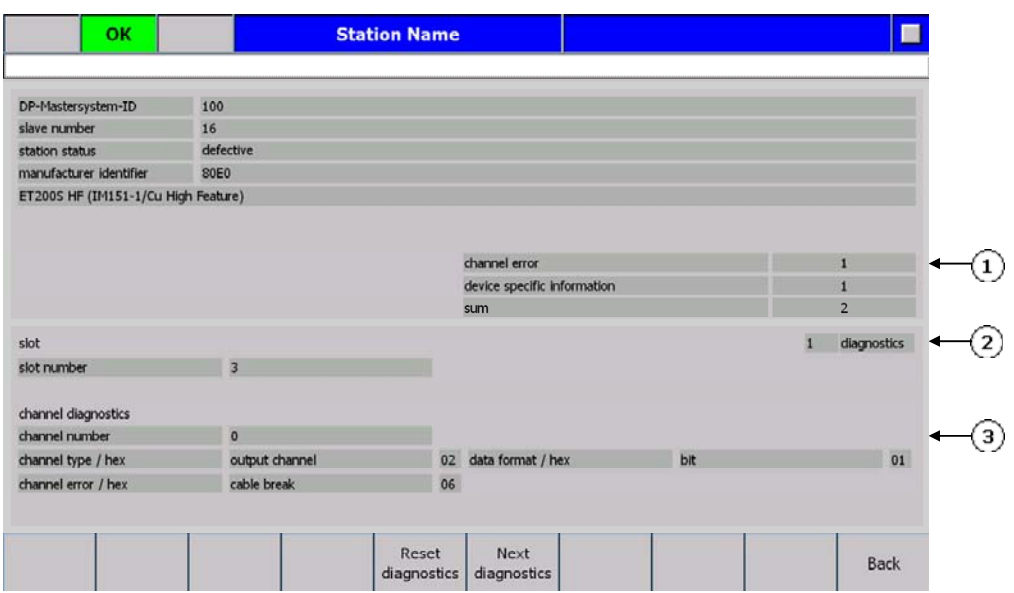

(1) the number of channel errors and the device specific information

(2) the number of currently showed diagnostics

(3) the detailed channel error information or device specific information

Figure 8-11 Channel diagnostics example

The part (1) shows the number of available diagnostics. The part (2) shows the number of currently showed diagnostics. The part (3) shows the detailed diagnostics information.

In example, there are two diagnostics available. The number in the part (2) shows the currently showed diagnostics (the first from two).

The detailed fault information in part (3) shows the **channel error** cable break on the slot 3 (**slot number**), on the output channel 0 (**channel number** and **channel type**).

The softkey **Next diagnostics** shows the next diagnostics – the device specific information.

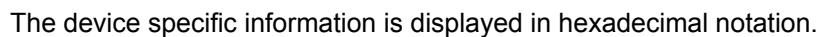

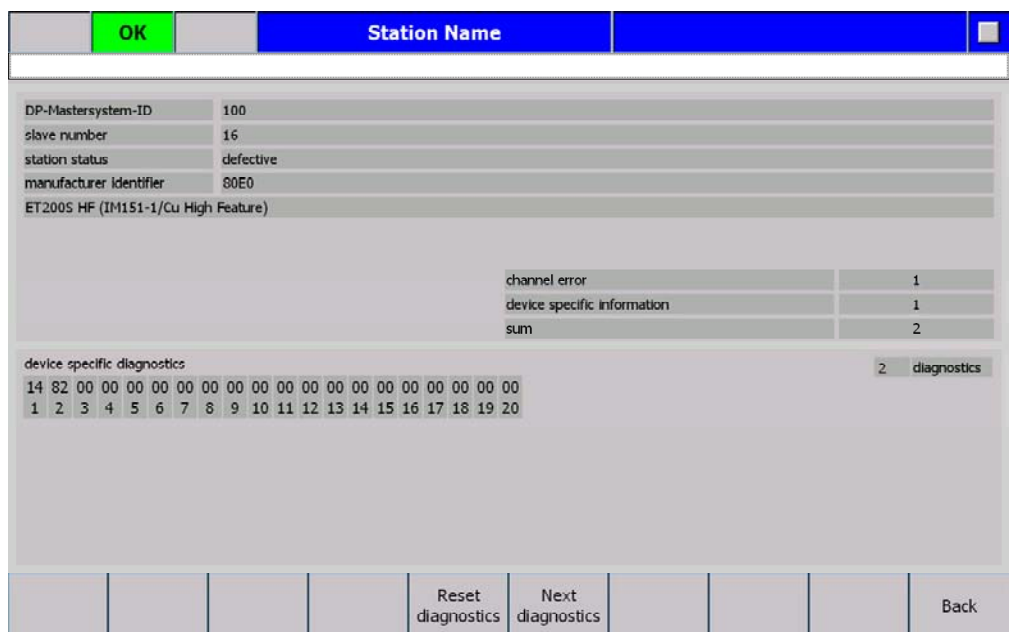

Figure 8-12 Device specific information example

If required, the device manual can be consulted to obtain the meaning of the hexadecimal value.

#### **8.1.4 "Detailed diagnosis" screen of the diagnostic repeater**

In the detailed diagnosis screen of the diagnostic repeater, there are more screens available. The screen shows three additional softkeys.

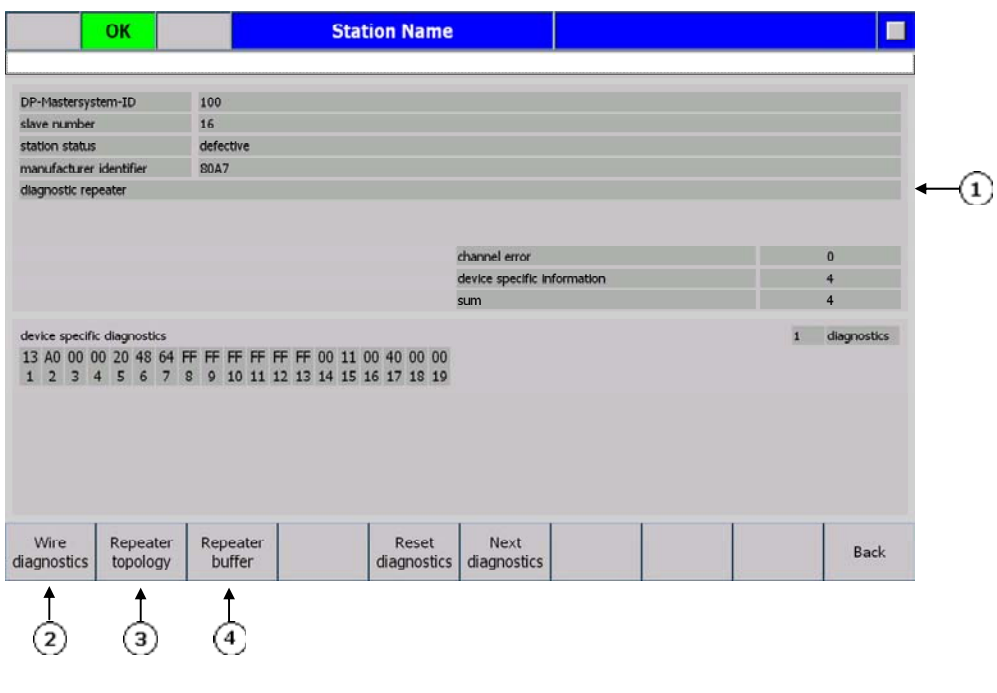

- (1) the name of the slave diagnostic repeater
- (2) the screen "Wire diagnostics"
- (3) the screen "Topology determination"
- (4) the screen "Diagnostic buffer"

Figure 8-13 Detailed diagnosis of the diagnostic repeater

#### **8.1.5 "Wire diagnostics" screen**

The "wire diagnostics" display shows detailed diagnostics information in the PROFIBUS network for diagnostic repeaters. The upper section of the display shows the same information as the detail display, in the lower section, the cause of the error and information about the location of the error are shown for the individual diagnosable segments.

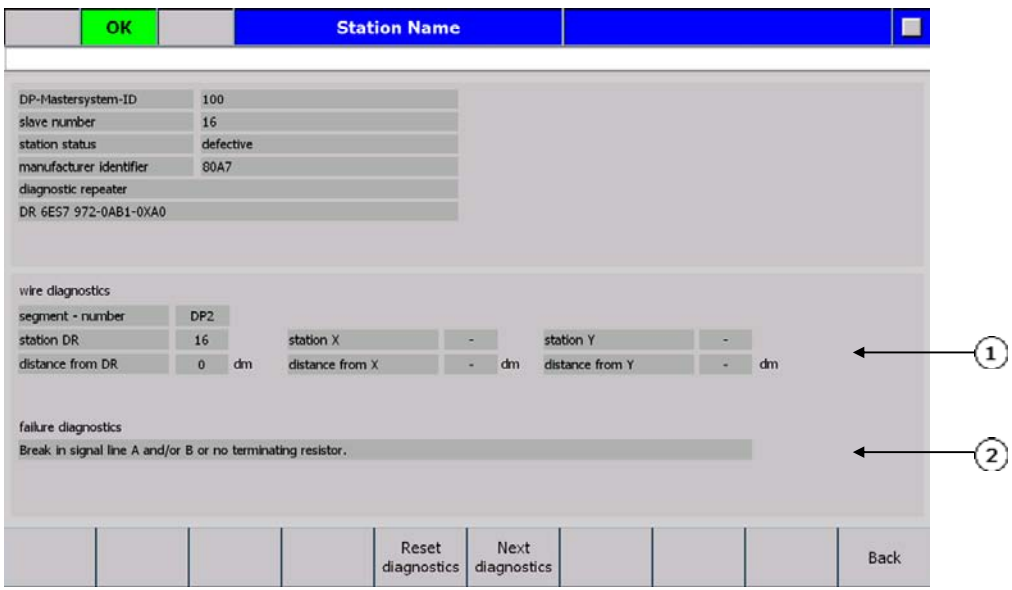

(1) the segmentinformation and the location of the error (2) the detailed error information

Figure 8-14 "Wire diagnostics" screen (KP1200)

The diagnostics of the next segment can be displayed with the softkey **Next diagnostics**. The diagnostics can be read again with the softkey **Reset diagnostics**.

The layout and the functionality of the smaller operator panel (KP700) is the same, the screen is divided into two screens.

#### **Segment information**

The wire diagnostics contains information about the location of the fault for each segment as seen from the diagnostic repeater. The affected segment (segment number), the PROFIBUS address of the diagnostic repeater (Station DR), and the distance of the fault from the diagnostic repeater are displayed.

#### **Fault localization**

In data block Station X, information is provided about which station is the last station before the location of the fault, as seen from the diagnostic repeater. The station number (station X) and the distance between the station and the fault location (distance X) are displayed.

Data block Station Y contains information about the station detected behind the fault location. The station number (station Y) and the distance between the location of the fault and station Y (distance Y) help to locate the defect. If no station is detected behind the fault, no data is displayed.

All distances are given in decimeters (dm).

#### **Fault diagnosis with action to be taken**

A possible cause of the fault is displayed below the fault diagnosis, together with action for eliminating the fault.

#### **Note**

Please also refer to the descriptions given in the manual about the diagnosis repeater. The diagnosis repeater will only provide accurate information about the fault location if it is initialized during installation while the plant or system is running without error (ascertain topology).

#### **8.1.6 "Topology determination" screen**

The screen "Topology determination" was developed for the diagnostic repeater with the order number 6ES7 972-0AB0**1**-0XA0. For the predecessor with the order number 6ES7 972-0AB0**0**-0XA0 is the screen not valid.

The topology determination has to be carried out after making any changes to the DP network. The screen "Topology determination" shows the user, whether the topology data is valid.

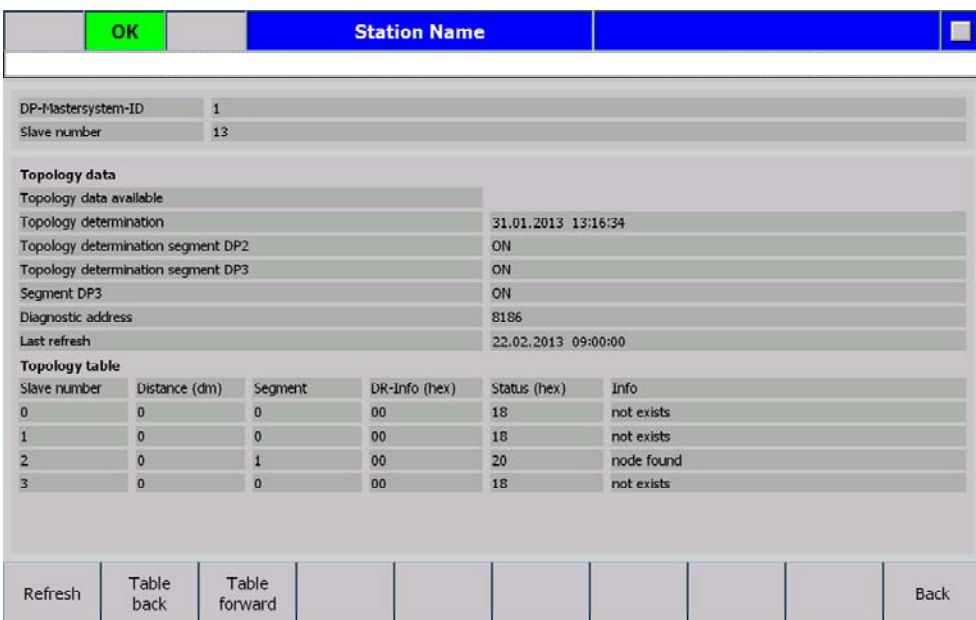

Figure 8-15 "PROFIBUS detailed diagnosis" screen

The **Slave number** of the repeater and the **DP-Mastersystem-ID** are displayed in the upper section of the display. The topology data and the topology table is displayed in the lower section of the display.

The first field shows, whether the topology determination was carried out. This field can contain two texts:

#### **Topology data available**

#### **Topology data not available**

The information, whether the topology determination was carried out, is kept retentively in the diagnostic repeater, even if the supply voltage fails. The bit remains set after the first topology determination. For this reason is the timestamp of the topology determination in the field **Topology determination** important. It shows, when the last topology determination has been carried out.

The field **Topology determination segment DP2** shows, whether the determination for the segment DP2 is ON or OFF.

The field **Topology determination segment DP3** shows, whether the determination for the segment DP2 is ON or OFF.

The topology determination can be activated/deactivated for some specific segment in the hardware configuration.

The field **Segment DP3** shows, whether the segment DP3 is activated. The segment DP3 can be activated with the switch.

The field **Diagnostic address** shows the diagnostic address of the diagnostic repeater.

The field **Last refresh** shows the last refresh of the data from diagnostic repeater. The data is refreshed, when the screen is displayed and when the user pushes the softkey **Refresh**. The timestamp displayed is the time from the CPU. The data block stores the timestamp before reading the data from diagnostic repeater.

The section **Topology table** displays the topology table. The softkeys **Table back** and **Table forward** move through the table.

If required, the device manual of the diagnostic repeater can be consulted to obtain the meaning of the columns and the detailed description of the topology table.

The user can push the softkey Refresh to get the new data from the diagnostic repeater. The following screen is displayed during the reading the data.

The user gets the information, that the new data are being read from the diagnostic repeater.

|                          | <b>OK</b>                  |       | <b>Station Name</b> | $\blacksquare$ |
|--------------------------|----------------------------|-------|---------------------|----------------|
| DP-Mastersystem-ID       |                            | 1     |                     |                |
| Slave number             |                            | 13    |                     |                |
| <b>Repeater topology</b> |                            |       |                     |                |
|                          | Reading data from repeater |       |                     |                |
|                          |                            |       |                     |                |
|                          |                            |       |                     |                |
|                          |                            |       |                     |                |
|                          |                            |       |                     |                |
|                          |                            |       |                     |                |
|                          |                            |       |                     |                |
|                          |                            |       |                     |                |
|                          |                            |       |                     |                |
|                          |                            |       |                     |                |
|                          |                            |       |                     |                |
|                          |                            |       |                     |                |
|                          |                            |       |                     |                |
| Refresh                  | Table                      | Table |                     | Back           |

Figure 8-16 Information in screen "Topology determination"

8.1 PROFINET/PROFIBUS diagnosis

The following screen is displayed in case of an error.

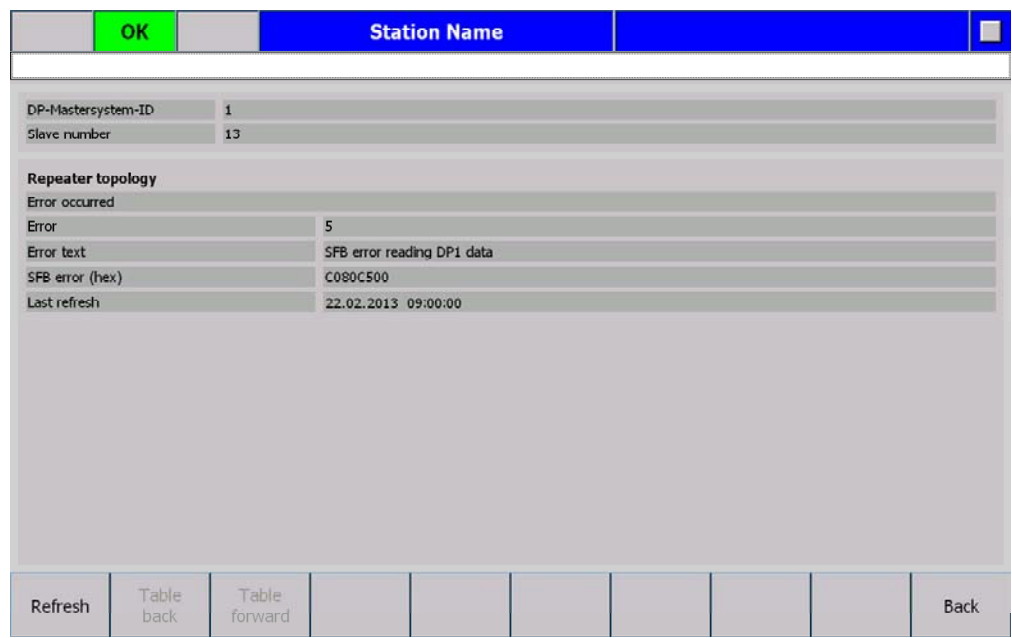

Figure 8-17 Error in screen "Topology determination"

Following errors can be displayed.

**Error:** 1, The repeater data block does not exists on CPU"

**Cause:** The data block DB\_HMILITE\_REPEATER\_CFG does not exists on CPU. The number of the data block is assigned to the function block FB\_HMILITE\_REPEATER.

**Error:** 2, "The repeater data block number is not correct"

**Cause:** The number of the data block DB\_HMILITE\_REPEATER\_CFG, that was assigned to the function block FB\_HMILITE\_REPEATER is not valid.

**Error:** 3, The repeater data block is empty or too short

**Cause:**.The data block DB\_HMILITE\_REPEATER\_CFG is empty or the data is not valid.

**Error:** 4, "The slave number could not be found in repeater data block"

**Cause:** The slave number can not be found in the DB\_HMILITE\_REPEATER\_CFG data block. For example, if the screen shows the diagnostics of the repeater with the slave number 13, then this slave number 13 must be configuret in the data block DB\_HMILITE\_REPEATER\_CFG.

**Error:** 5, "SFB error reading DS1 data"

**Cause:** After Refresh Softkey is pressed or the screen displayed, the data are read with the SFB52 function block. This call of the SFB52 function block returns the error.

**Error:** 6, "Unexpected error reading DS1 data"

**Cause:** The exact cause of the error can not be determined. This error can cause for example the overwriting of the data block during the refresh.

The error numbers 7 to 12 have the same meaning as the error number 5 and 6.

The layout and the functionality of the screen for the smaller operator panel (KP700) is the same, the screen is divided into two screens.

#### **8.1.7 "Diagnostic buffer" screen**

The screen "Diagnostic buffer" was developed for the diagnostic repeater with the order number 6ES7 972-0AB0**1**-0XA0. For the predecessor with the order number 6ES7 972-0AB0**0**-0XA0 is the screen not valid.

The current faults are displayed in the screen "Wire diagnostics". The recent faults are stored in the buffer. The screen "Diagnostic buffer" shows the buffer.

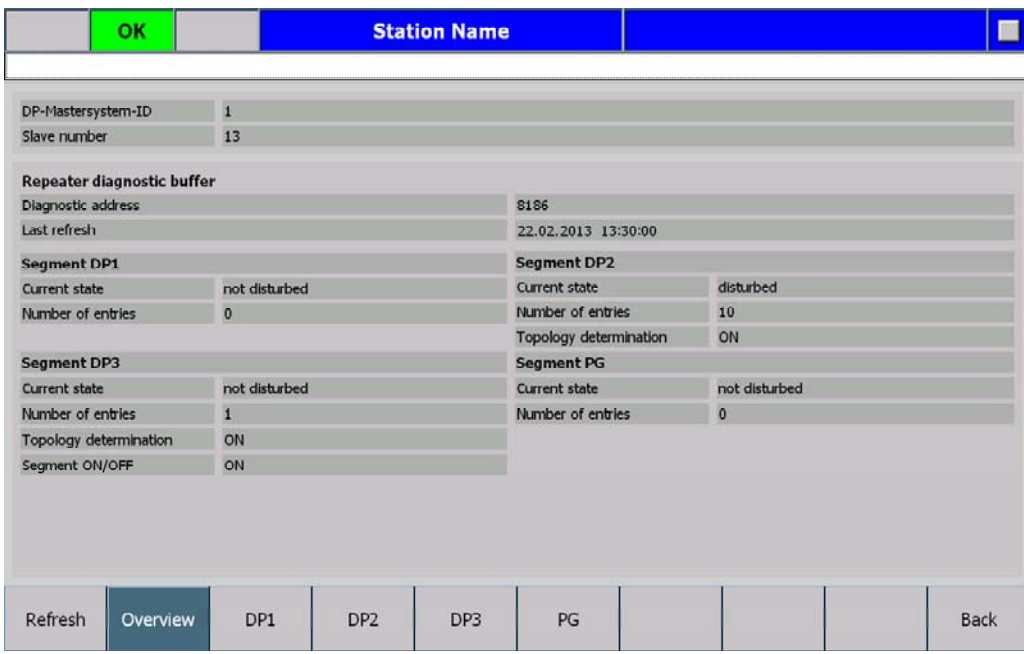

Figure 8-18 The "Diagnostic buffer" screen - Overview

The **Slave number** of the repeater and the **DP-Mastersystem-ID** are displayed in the upper section of the display. The topology data and the topology table is displayed in the lower section of the display.

The **Overview** is always displayed at first. The overview shows all segments. The information whether the segment is disturbed, is displayed for every segment.

The field **Number of entries** shows the number of stored events. The maximal number of events that can be stored is 10. If there is no event, then Number of entries is 0.

These stored events can be displayed for every segment with the softkeys DP1, DP2, DP3 and PG.

The field **Topology determination** is available only for the segments DP2 and DP3. It shows, whether the topology determination is activated for the segment.The topology determination can be activated in the hardware configuration.

The field **Segment ON/OFF** is only available for the segment DP3. The segment DP3 can be switched on with the switch.

The stored events for the particular segment can be displayed with the softkeys DP1, DP2, DP3 and PG.

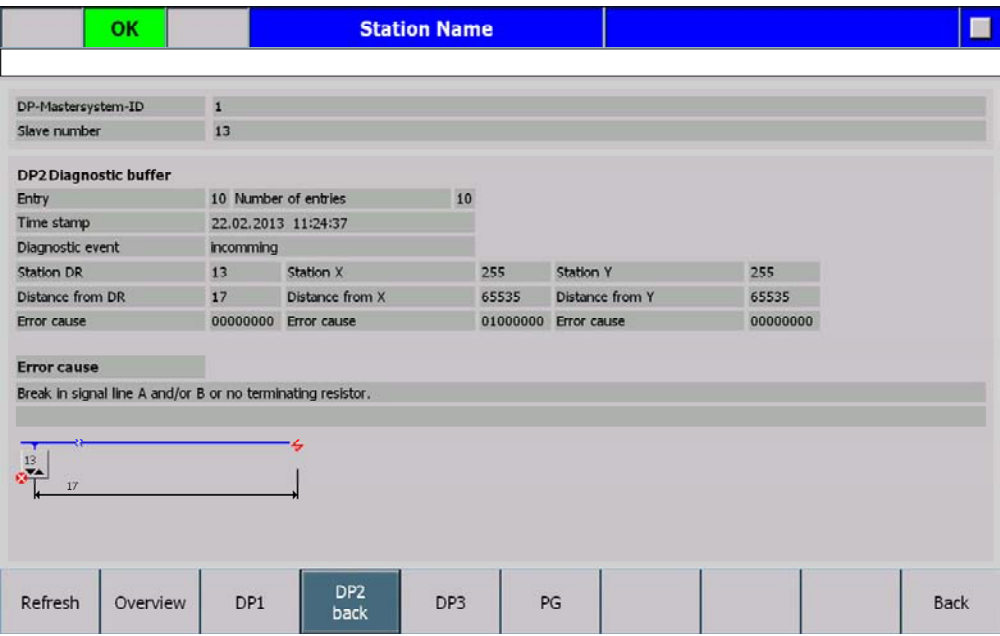

Figure 8-19 The "Diagnostic buffer" screen – DP2

The sofkey Text changes, if the specific segment is displayed, for example from DP2 to **DP back**. The reason is, the same sofkey is used to show recent entries from the buffer.

The last entry is always displayed first. The recent entries can be displayed with the softkey **DP2 back**.

The field **Entry** shows the number of the current entry displayed. The last entry in the buffer has always the highest number. The field **Number of entries** shows the number of all stored entries.

The field **Time stamp** shows the time and date, when the event is occurred.

The field **Diagnostic event** shows incomming or outgoing.

The field **Station DR** shows the slave number of the diagnosis repeater. The field **Distance from DR** shows the distance of the fault location from the diagnosis repeater in [dm]. The value 255 (FFh) means, that the distance from the fault location to the diagnostic repeater cannot be specified for the relevant diagnostic event.

The field **Station X** shows the slave number of the station X. The field **Distance from X** shows the distance of the fault location from the station X. If either 127 (7Fh) or 255 (FFh) is entered in Station X, the field Distance from X cannot be evaluated.

The field **Station Y** shows the slave number of the station Y. The field **Distance from Y** shows the distance of the fault location from the station X. If either 127 (7Fh) or 255 (FFh) is entered in Station Y, the field Distance from Y cannot be evaluated.

The fields Station DR, Distance from DR, Station X, Distance from X, Station Y, Distance from Y are displayed graphically in the lower section of the display.

The error cause is stored in the diagnostic repeater in three variables. These variables are displayed in the fields **Error cause A**, **Error cause B** and **Error cause C**. Every bit in the variable means another error cause. The error cause texts are displayed in the lower section of the display.

The screen shows also some special cases, for example "Fault location after the last station".

The detailed description of the repeater diagnostics can be found in the manual.

If there are no data available for the segment, than the following screen will be displayed.

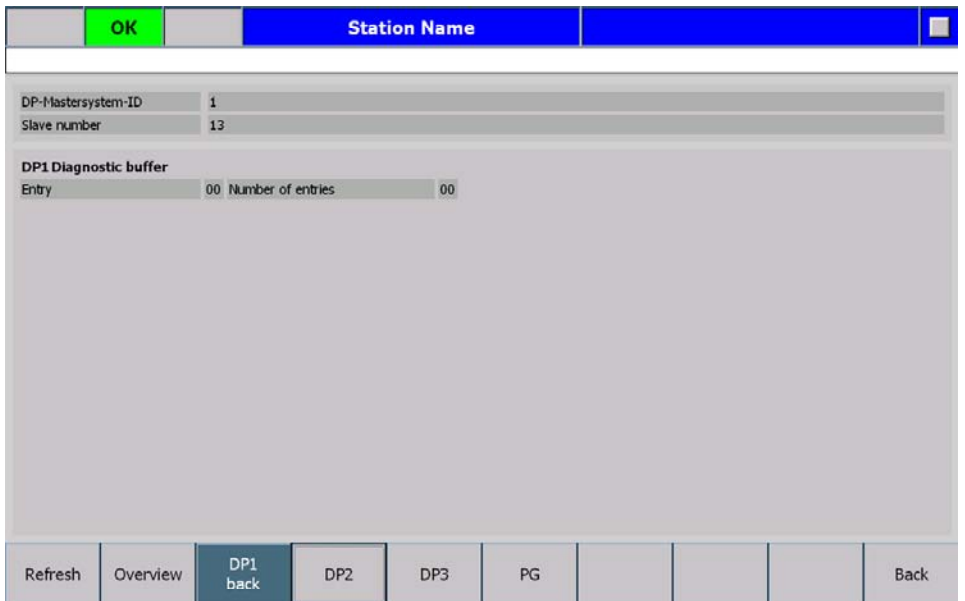

Figure 8-20 The "Diagnostic buffer" screen – no data for the segment DP1

The user can push the softkey Refresh to get the new data from the diagnostic repeater. The information will be displayed, that the new data are being read from the diagnostic repeater.

If an error occurrs, the error number and text will be displayed. The following errors can be displayed.

**Error:** 1, "The repeater data block does not exists on CPU"

**Cause:** The data block DB\_HMILITE\_REPEATER\_CFG does not exists on CPU. The number of the data block is assigned to the function block FB\_HMILITE\_REPEATER.

**Error:** 2, "The repeater data block number is not correct"

**Cause:** The number of the data block DB\_HMILITE\_REPEATER\_CFG, that was assigned to the function block FB\_HMILITE\_REPEATER is not valid.

**Error:** 3, "The repeater data block is empty or too short"

**Cause:**.The data block DB\_HMILITE\_REPEATER\_CFG is empty or the data is not valid.

**Error:** 4, "The slave number could not be found in repeater data block"

**Cause:** The slave number can not be found in the DB\_HMILITE\_REPEATER\_CFG data block. For example, if the screen shows the diagnostics of the repeater with the slave number 13, then this slave number 13 must be configuret in the data block DB\_HMILITE\_REPEATER\_CFG.

**Error:** 5, "SFB error reading DP1 data"

**Cause:** After Refresh Softkey is pressed or the screen displayed, the data are read with the SFB52 function block. This call of the SFB52 function block returns the error.

**Error:** 6, "Unexpected error reading DP1 data"

**Cause:** The exact cause of the error can not be determined. This error can cause for example the overwriting of the data block during the refresh.

The error numbers 7 to 12 have the same meaning as the error number 5 and 6.

The layout and the functionality of the screen for the smaller operator panel (KP700) is the same, the screen is divided into two screens.

#### **8.1.8 "Trigger history" screen**

You can set in the "Trigger history" screen which station in which system is to be monitored in order to monitor transient events and also view the recorded events.

This is particularly useful when the events are too fast for them to be evaluated in the station diagnosis. Recording is performed in a ring buffer and can always be started for only one device at a time. Up to 30 events can be stored in the ring buffer.

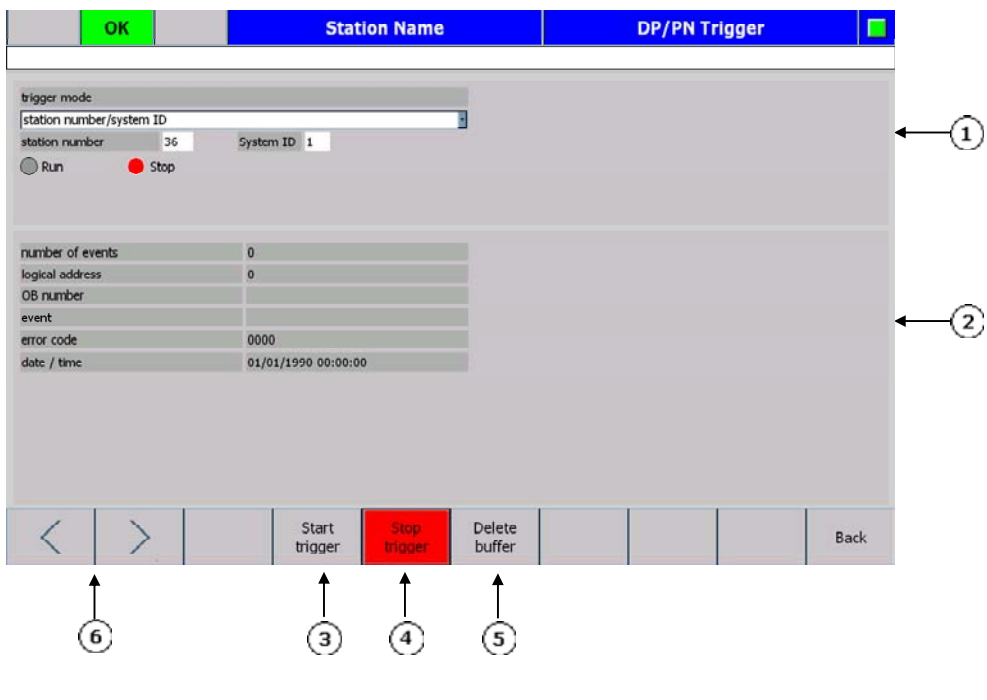

- (1) Set the trigger mode
- (2) Events display
- (3) Operate the trigger
- (4) Stop the trigger
- (5) Delete buffer
- (6) Scroll through the events

Figure 8-21 "Trigger history" screen

#### **Setting the trigger mode**

First select the station to be monitored. Trigger mode is set to the selected station and the events are logged in real time. The station is selected either via its logic address or via the station number and subsystem ID. The logic address is the diagnostic address of the device in the hardware config of the SIMATIC manager. The station number corresponds to the PROFIBUS address and the device number of the PROFINET I/Os. The corresponding system ID has the standad value 1 on PROFIBUS networks and 100 on PROFINET networks.

The address can only be entered in the stop state and only one trigger event may be active at a time.

#### **Operating the trigger**

Press "Start trigger" to activate the trigger. The state remains active even for a change to a different screen and continues to run in the background. The trigger is running when the background is green.

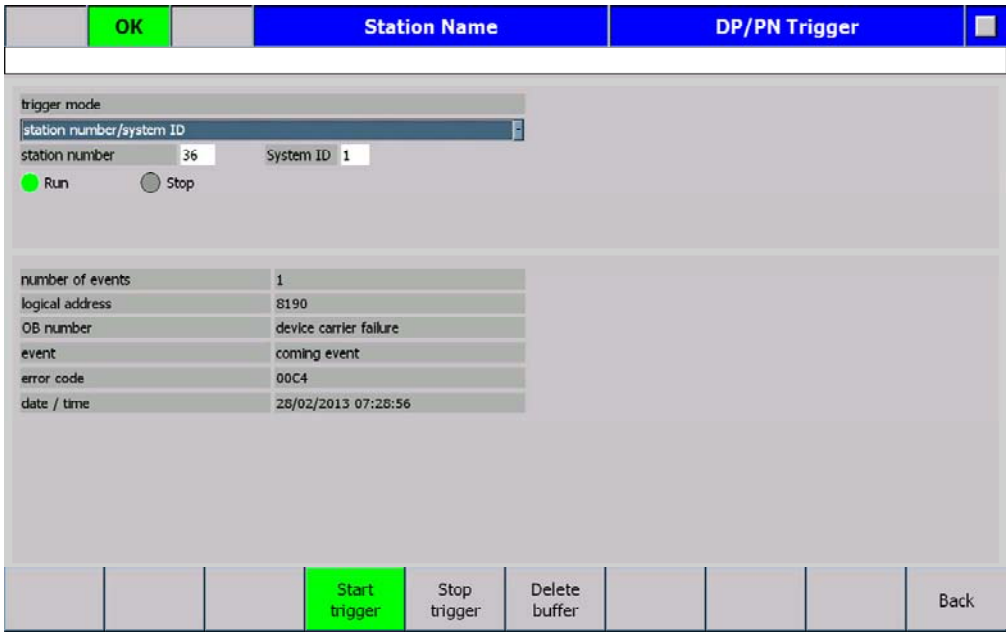

Figure 8-22 "Trigger history" screen – Trigger started

Press "Stop trigger" to deactivate the trigger after which the events can be viewed. The trigger is stopped when the background is red.

Press "Clear ring buffer" to clear the ring buffer. To prevent data falsification, clear the ring buffer before using the trigger and when the address is reset. Clearing the ring buffer places the trigger in the stopped state should it be active.

#### **Displaying the events**

In this window you can display the recorded events.

If several events are present, the arrows can be used to scroll left and right. The arrows are enabled only when the trigger is in the stopped state.

#### **8.1.9 "Legend" screen**

The "Legend" screen shows the states that a station can assume in the network overview.

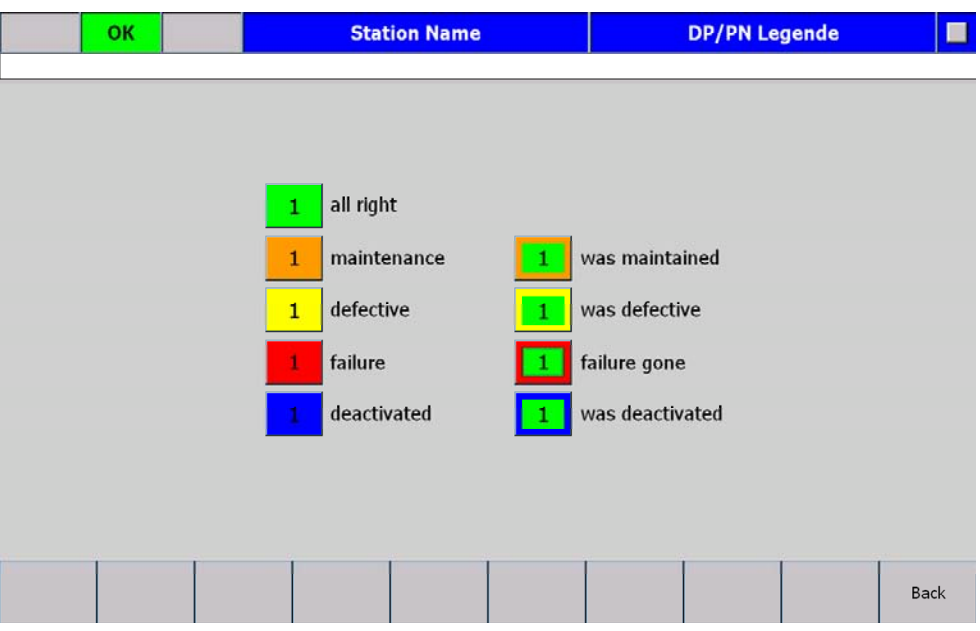

Figure 8-23 "PROFINET/PROFIBUS overview" legend screen

## **8.1.10 PNIODiag Info Screen**

The "PNIODiag" messages are displayed in the "Alarm" and "Alarm history" screen. The PNIODiag version is displayed in the "Version" screen.

#### **8.1.11 Configuring the WinCC screens**

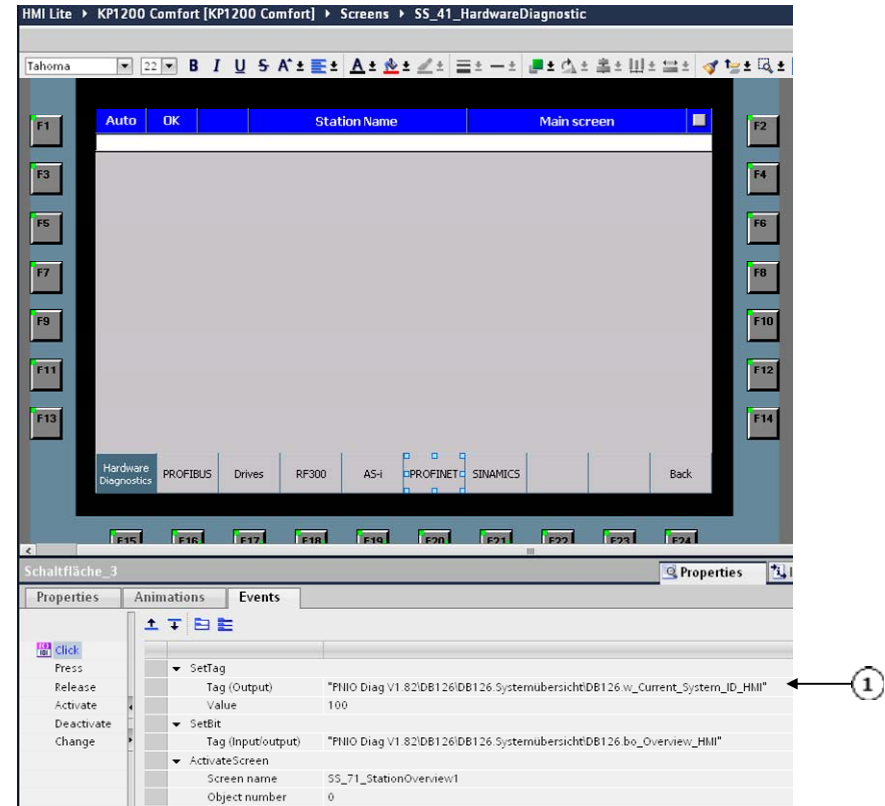

**Selecting the PROFINET/PROFIBUS network for the diagnosis**

(1) Functions for selecting the PROFINET or PROFIBUS diagnosis

Figure 8-24 Functions for selecting the PROFINET or PROFIBUS diagnosis

The PROFINET/PROFIBUS diagnostic screens can be fetched for various PROFINET or PROFIBUS networks.

The WinCC "PNIO\_Diagnostic\DB126\DB126.System

overview\DB126.w\_Current\_System\_ID\_HMI" variable specifies the associated network for the call. This variable is set for a PROFINET network to the IO system number or for a PROFIBUS network to the master system number. These numbers are assigned in the Step7 hardware configuration. The default value of the master system number for PROFIBUS and PROFINET is 1 or 100, respectively.

When screens are called into the PNIO-Diag, the variable under Events must be supplied with the configured value from the hardware config.

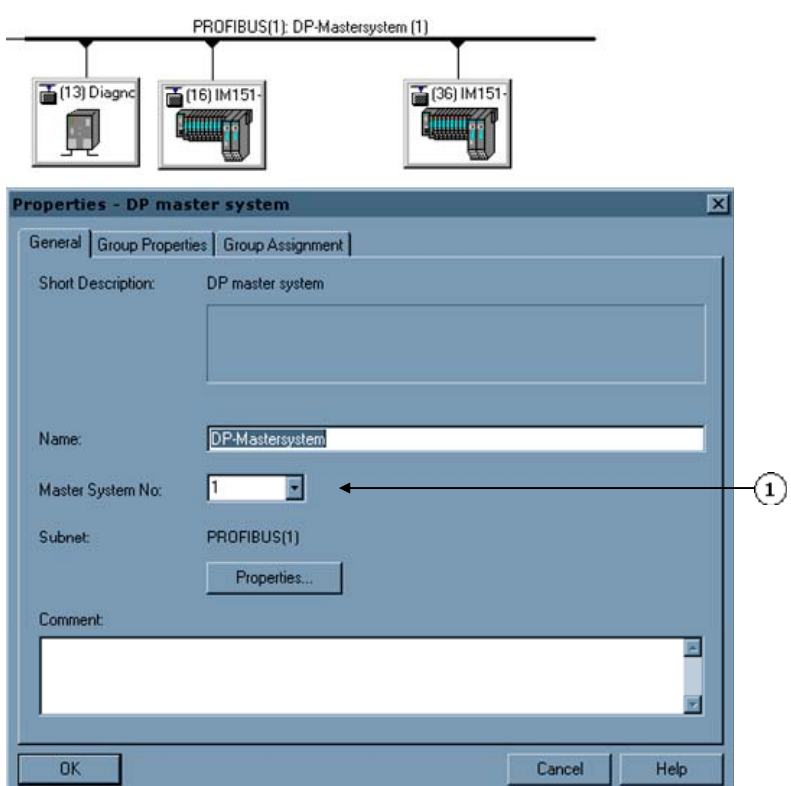

(1) System-ID configuration

.

Figure 8-25 Defining the DP master system in the hardware configuration

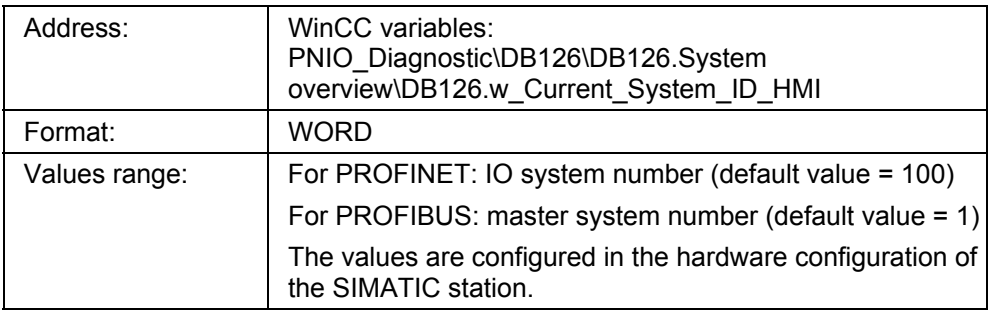

#### **8.1.12 Runtime interface (FB\_PNIODiag)**

The PNIODiag function block can be used for the diagnosis of PROFINET IO and PROFIBUS DP systems. For this purpose, the PNIODiag function block determines general system status information and, if required, detailed diagnostic information. This information is then displayed using the visualization.

The PNIODiag function block provides the following functions for PROFIBUS DP and PROFINET IO systems:

Obtain an overview of the state of the individual systems

Show the station states as overview diagnosis

Detailed diagnosis of the individual stations

Save the transient state changes

Record the diagnostic events

Deactivate and activate PROFIBUS DP slaves and PROFINET IO devices

The PNIODiag function block call must be made in the OB1, OB82, OB83, OB86 and OB100 (OB101, OB102) execution levels. The order and content of the 20 byte temporary local data of the organization blocks must not be changed.

The IN0 input parameter specifies the DB number 466 for saving the diagnostic data. Because the creation of the data block for the data storage is specified in OB100, the DB number must also be specified in the OB100. If no value is specified, the DB200 data block will be created automatically.

Should an error occur while processing the block, the "OUT1" output parameter will contain an error code that helps the Support department with troubleshooting.

#### **Note**

The required S7 data blocks and the S7 function block do not contain any symbol information. An interface description for the S7 modules is not available. The S7 modules should be used only in conjunction with the provided visualization.

#### **Note**

The download of the PNIO standard package contains more detailed documentation for the FB\_PNIODIAG (see Introduction).

#### **Note**

In the PNIO standard package, the FB\_PNIODIAG is also provided as a variant for CPUs with a maximum block size of 16 KB.

#### **Diagnostic repeater topology and buffer**

Before the refreshing the screen data, the slave number of the diagnostic repeater is stored in the HMI variable SS 79 SlaveNumber. The slave number will be written through this variable into the data block DB\_HMILITE\_DEVICE\_DIAG at the address SCREEN\_REPEATER.SLAVE\_NUMBER.

The function block FB\_HMILITE\_REPEATER reads the data from the diagnostic repeater with this slave number. The function data block must know the diagnostic address of the repeater with this slave number. The diagnostic addressess of all repeaters are configured in the data block DB\_HMILITE\_REPEATER\_CFG.

There can be more diagnostic repeaters installed in the network. All diagnostic repeaters have to be configured in the data block DB\_HMILITE\_REPEATER\_CFG.

The data block DB\_HMILITE\_REPEATER\_CFG consists of the structures with two INT variables, SLAVE\_NUMBER and DIAGADDR. For all diagnostic repeaters, the entry in this data block has to be made, with the slave number and diagnostic address.

If the function block FB\_HMILITE\_REPEATER does not find the slave number, then the error message will be displayed on the screen "The slave number could not be found in repeater datablock".

#### **Note**

The time stamp of the events in the screen "Diagnostic buffer" and the time stamp of the topology determination in the screen "Topology determination" is the intern clock of the diagnostic repeater. For this reason, you have to set the time in the diagnostic repeaters. The diagnostic repeater does not have any power failure buffering. After power off/on, the clock starts again at 1994-01-01-00:00:00.
## **Runtime-Interface (FB\_HMILITE\_REPEATER)**

The function block FB\_HMILITE\_REPEATER supplies data to the WinCC screens "Topology determination" and "Diagnostic buffer". The function data block reads the data from the diagnostic repeater.

The user must call this function once cyclically in the OB1 or in the FC67 (FC\_HMILITE\_MANAG).

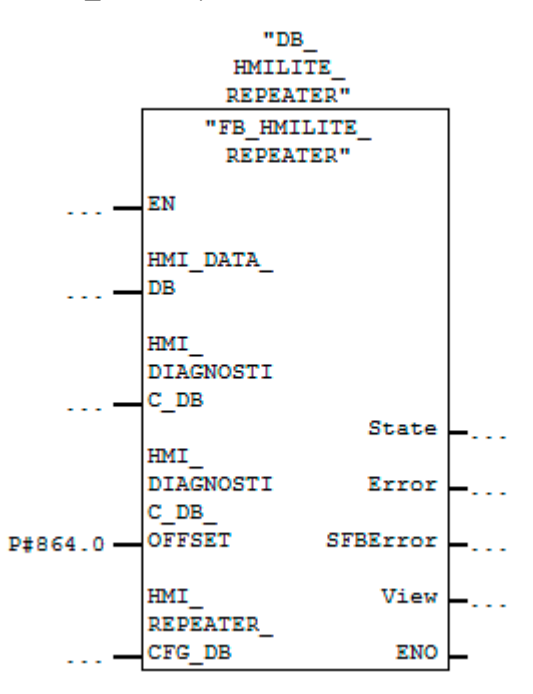

Figure 8-26 Call interface of the FB\_HMILITE\_REPEATER function

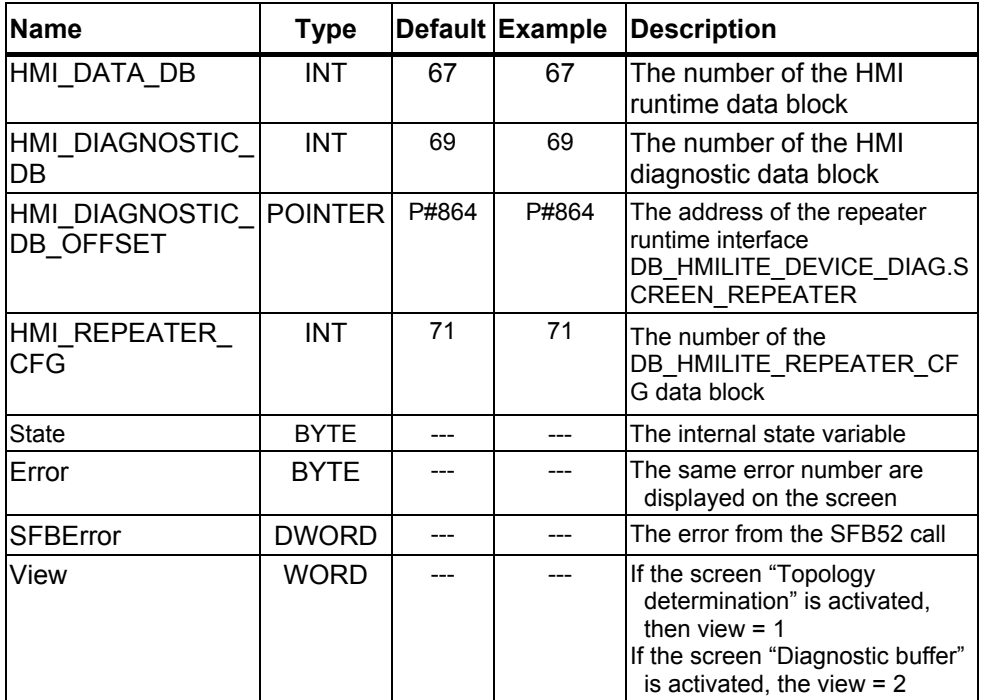

Table 8-1 Parameters of the FC\_HMILITE\_PROFIBUS (FC105) function

## **8.2 "Drive" screen**

## **8.2.1 "Drive status" screen**

The "Drive status" screen displays the control and status signals of the axis selected from the selection window.

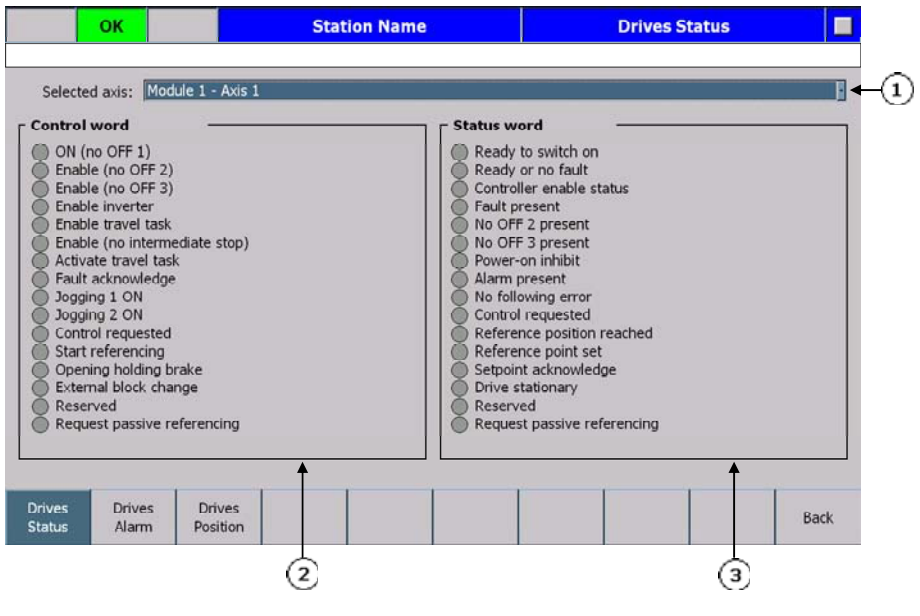

- (1) Selection of the axis (selection window)
- $(2)$  Control signals of the selected axis
- (3) Status signals of the selected axis

Figure 8-27 "Drive status" screen

## **8.2.2 "Drive alarms" screen**

The "Drive alarms" screen displays the malfunctions and warnings of the selected axis.

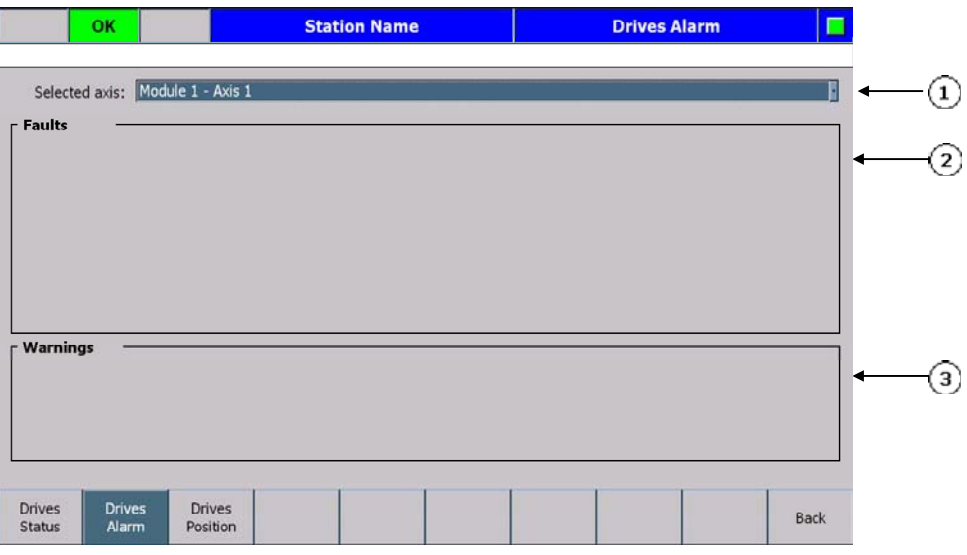

(1) Selection of the axis (selection window)

(2) Area for displaying the malfunctions

(3) Area for displaying the warnings

Figure 8-28 "Drive alarms" screen

## **8.2.3 "Drive position" screen**

The "Drive position" screen displays the Positioning and Positioning data status signals, such as position, block and override of the selected axis. The data, however, is available only for the axes when they are operated as positioning axes.

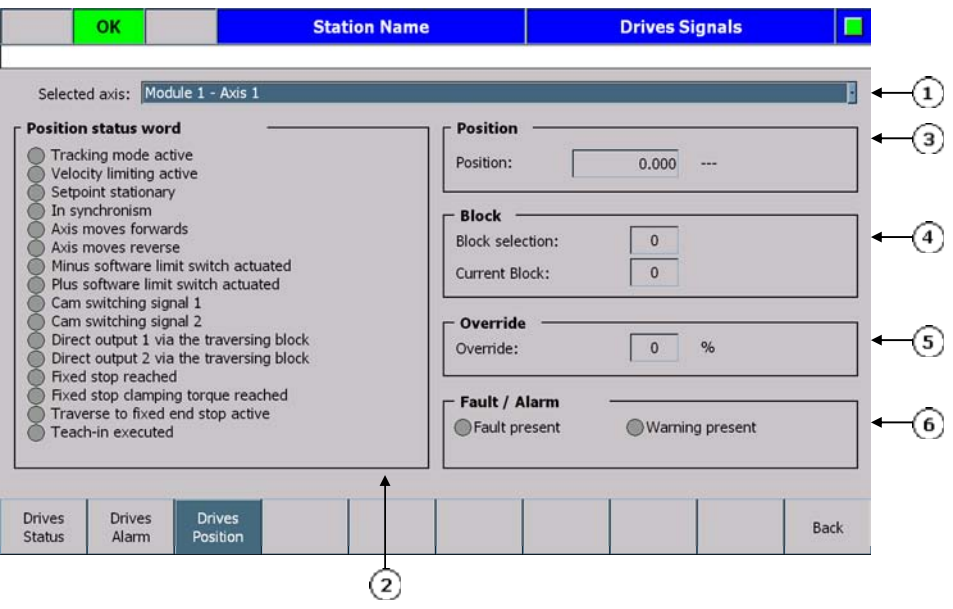

- (1) Selection of the axis (selection window)
- (2) Positioning status signals
- (3) Display of the axis position
- (4) Number of selected block

(5) Override

(6) Display of any pending fault/warning

Figure 8-29 "Drive position" screen

#### **Note**

When a Micro Master is used, the information will not be supplied to the Position screen. Only the 611U drive supports the functionality and displays the data. The data will be cleared for other drives.

## **8.2.4 Configuring the WinCC screens**

#### **Configuring the text list in WinCC**

The designation of the axes must be specified. The text items are stored in the WinCC "SO\_20\_AxisName" text list. Each configured axis must have a position in the text list.

| <b>Text list</b> | SO_20_AxisName                      |
|------------------|-------------------------------------|
|                  | Text                                |
|                  | Decimal                             |
|                  | Designation of the first axis       |
|                  | Designation of the second axis      |
| $\cdots$         | .                                   |
| $T = k \cdot n$  | Taut list fax the avia designations |

The "SO\_20\_AxisName" text list has the following structure:

Table 8-2 Text list for the axis designations

### ! **Important**

Designation text items for missing axes must be deleted!

## **8.2.5 Runtime interface (FC\_HMILITE\_DRIVE)**

The FC\_HMILITE\_DRIVE supplies data to the WinCC screens for the drives. The displayed data is fetched directly from the drive using the PKW interface.

The user must call this function once cyclically in the OB1 for each configured axis, where ACHS INDEX matches the corresponding values from the WinCC "SO\_20\_AxisName" text list (see sample program).

A message frame type with PKW interface must be specified for each axis in the HW Config. The input and output address of an axis must be identical.

When positioning axes are used on a Simodrive 611U, the following additional data must be entered in the PZD interface:

The selected block number (setpoint) and the current block number (actual value) must be transferred to the second word.

The positioning status word must be transferred to the third word.

This corresponds to the standard assignment of the 101, 108 and 109 message frames in the "positioning" operating mode.

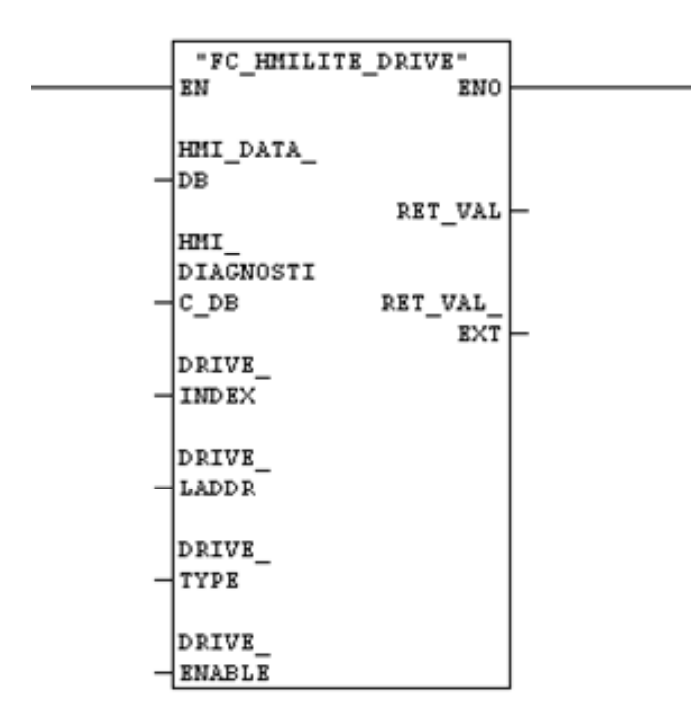

Figure 8-30 Call interface of the FC\_HMILITE\_DRIVE function

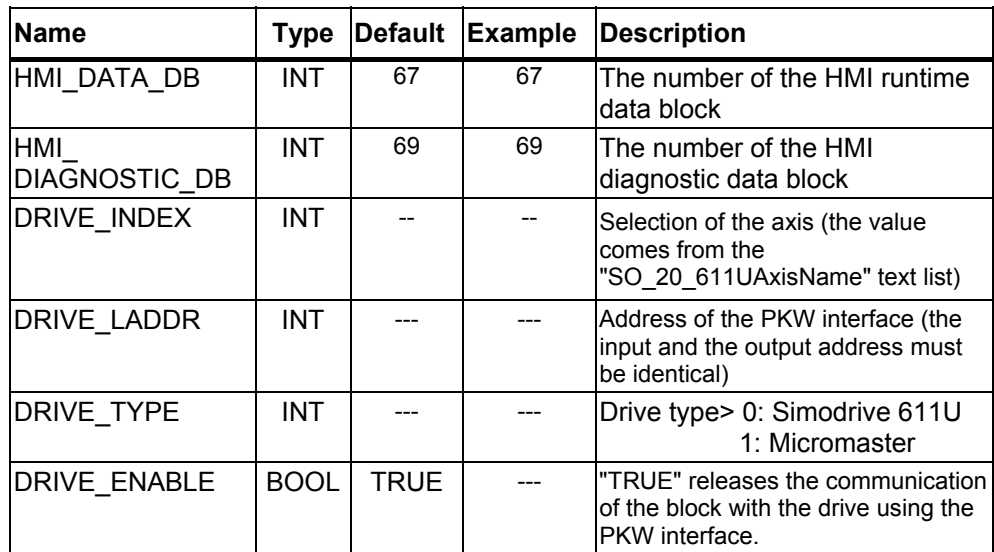

8.2 "Drive" screen

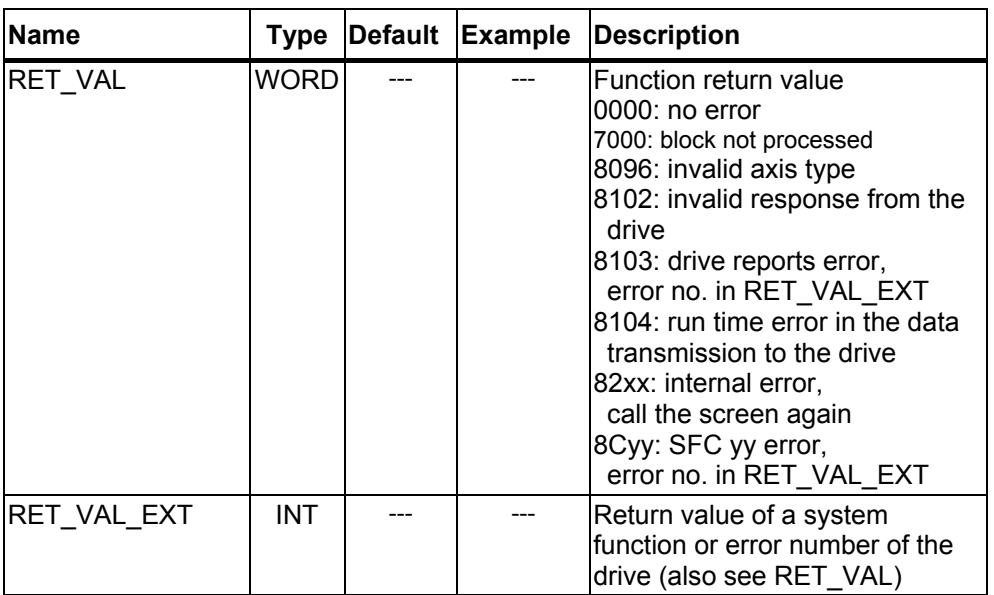

Table 8-3 Parameters of the FC\_HMILITE\_ANTRIEB function

## **8.3 "RF300" screen**

The "RF300 diagnostics" screen shows the status signals and error messages of a read-write device (SLG). The data is fetched and assigned by a standard block from the Moby interface module (ASM).

The signals and error messages from several interface modules can be displayed in the screen.

## **8.3.1 Layout of the screen and functionality**

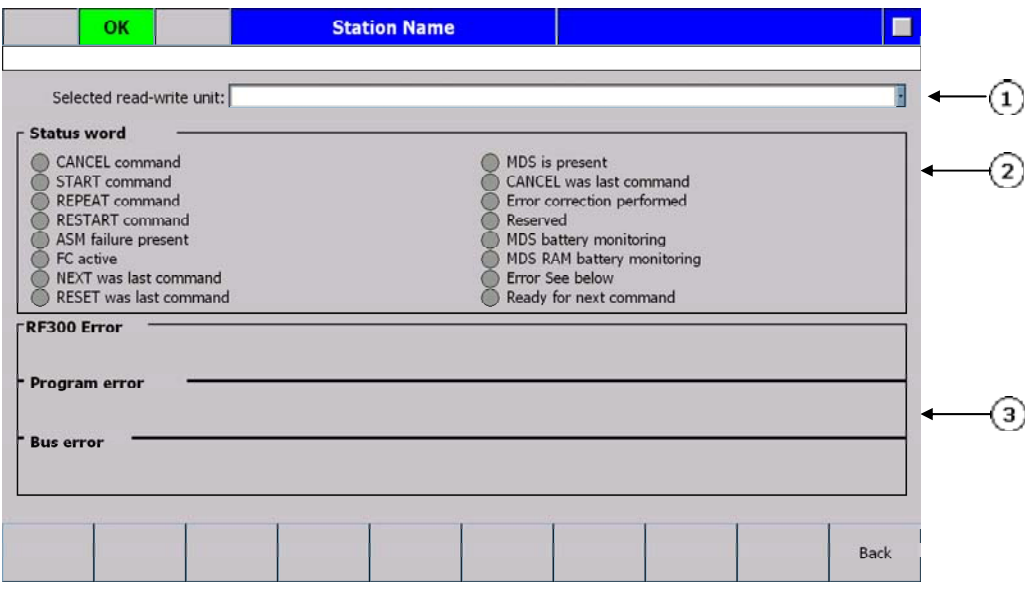

(1) Select the RF300 read/write device (selection window)

- (2) Status signals of the RF300 SLG
- (3) Error messages of the RF 300 SLG

Figure 8-31 "RF300" screen

### **Selection of the RF300 SLG**

You can select several RF300 SLGs in the selection field. Each RF300 SLG provides its own interface.

### **Status of the SLG**

"Status of the SLG" area displays the states of the selected SLG.

#### **RF300 SLG error messages**

The "RF300 SLG error messages" area displays RF300-specific error messages.

## **8.3.2 Supported RF300 interface modules**

The following table contains a list of all supported RF300 interface modules with the associated FC:

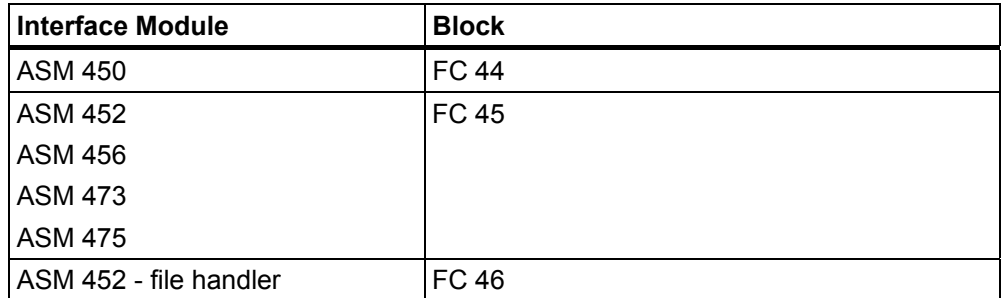

Table 8-4 Supported RF300 interface modules

The data exchange between the controller and the ASM is performed using the FC44, FC45 or FC46 function, depending on the ASM type. The control and feedback signals to and from the ASM, and the error messages can be found in the so-called command data block.

The "RF300 diagnostics" screen displays the information contained in these command data blocks.

The structure of the command data block depends on the associated block.

## **8.3.3 Configuring the WinCC screens**

### **Configuring the text list in WinCC**

The designations of the read-write devices must be specified. The text items are stored in the WinCC "SO\_57\_RF300SLGName" text list. Each configured RF300 SLG must have an entry in the text list.

The "SO\_57\_RF300SLGName" text list has the following structure:

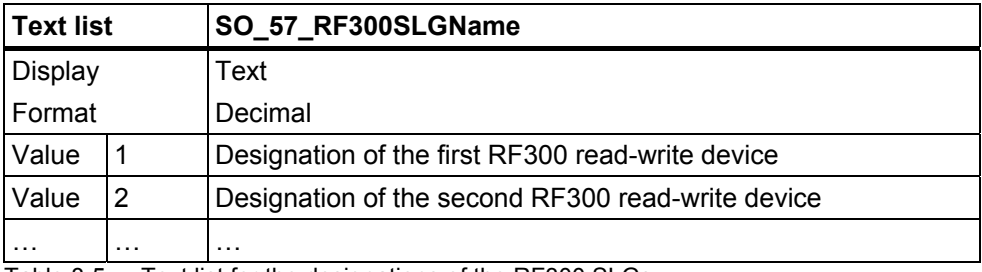

Table 8-5 Text list for the designations of the RF300 SLGs

### ! **Important**

The text items for non-configured (unused) RF300 SLGs must be deleted.

## **8.3.4 Runtime interface (FC\_HMILITE\_RF300)**

The FC\_HMILITE\_RF300 supplies data to the WinCC screens for the RF300 diagnostics. The displayed data is fetched from the command data block.

The user must call this function once cyclically in the OB1 for each configured RF300 SLG, where RF300\_INDEX matches the corresponding values from the WinCC "SO\_57\_ RF300SLGName" text list (see sample program).

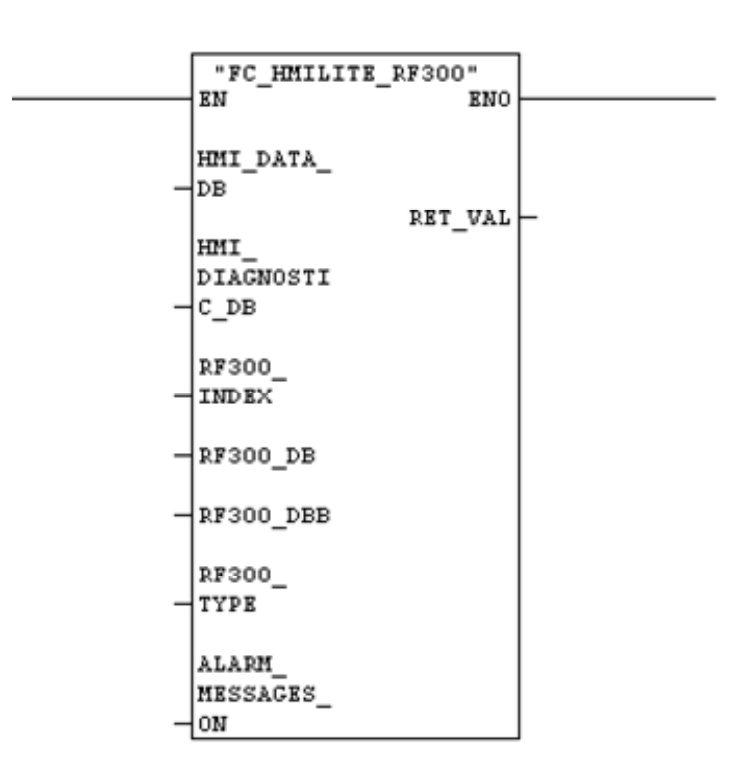

Figure 8-32 Call interface of the FC\_HMILITE\_RF300 function

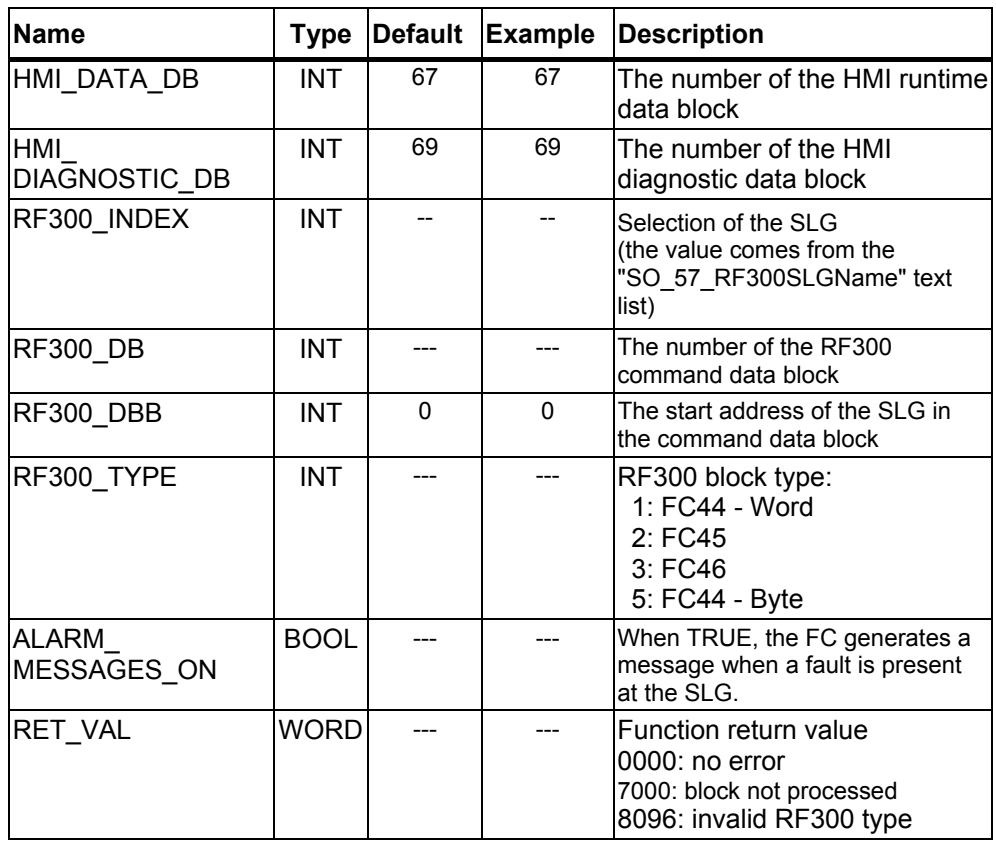

Table 8-6 Parameters of the FC\_HMILITE\_RF300 function

## **8.4 "AS-i" screen**

## **8.4.1 "AS-i diagnostics" screen**

The "AS-i diagnostics" screen provides a user interface for performing diagnostics for an AS-i master.

The screen shows the status signals and the AS-i slaves connected to the bus. The data is fetched from the AS-i master and assigned.

The screen is divided into three areas:

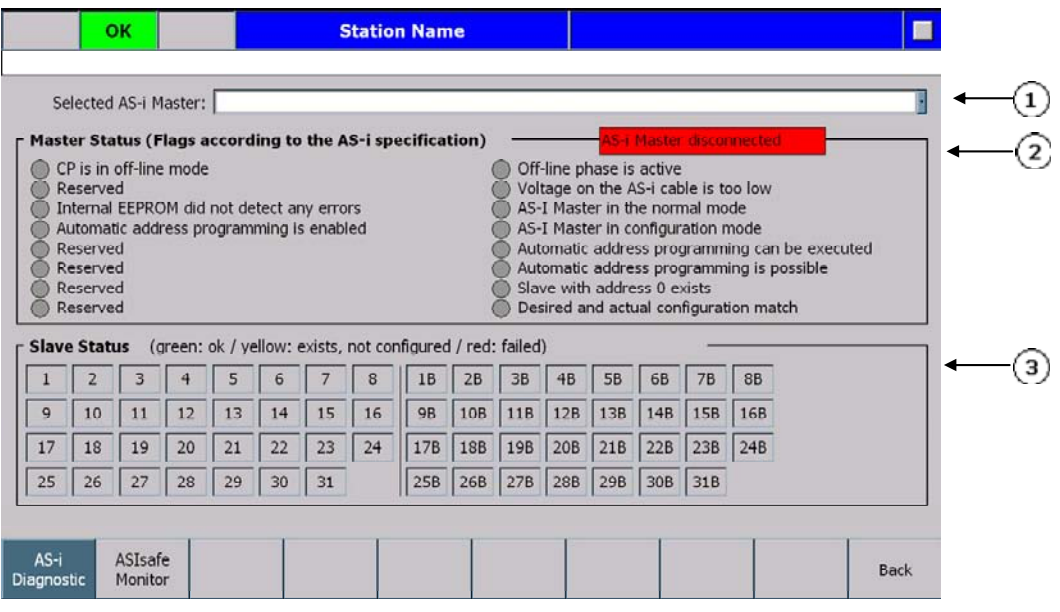

(1) Selection of the AS-I master

(2) Status of the AS-I master

(3) Overview and states of the slaves connected to the bus

Figure 8-33 "AS-i diagnostics" screen

#### **Selection of the master**

Several AS-i master modules can be selected in the selection field. Each AS-i master provides its own bus.

#### **Status of the master**

The states of the communications processor of the selected AS-i master are displayed in the "Status of the master" area. The status signals conform to the AS-i specification.

#### **Status of the slaves**

The "Status of the slaves" displays an overview of the addresses of the configured slaves. A maximum of 62 A/B slaves can be displayed (see AS-i description, 2.1). Each bus node is represented by its address in a status field.

The slave status is indicated using various background colors.

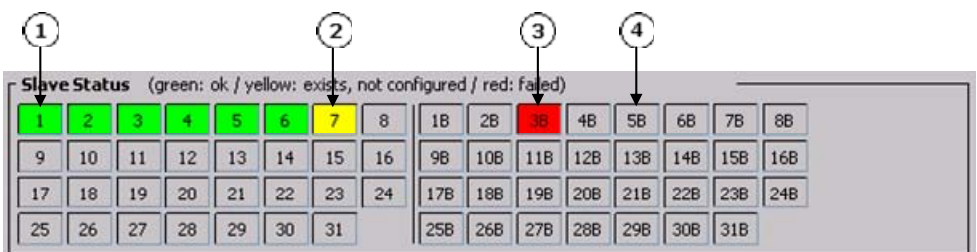

(1) Slave status: present (green background)

(2) Slave status: present but not configured (yellow background)

(3) Slave status: faulty (red background)

(4) Slave status: not configured (gray background)

Figure 8-34 Status of the slave on the AS-i master

## **8.4.2 Configuring the WinCC screens**

## **Configuring the text list in WinCC**

The designation of the communications processors of the AS-i must be configured. The text items are stored in the WinCC "SO\_51\_ASIIndex" text list. Each configured AS-I master must have a position in the text list.

## ! **Important**

Designation text items for missing communications processors must be deleted.

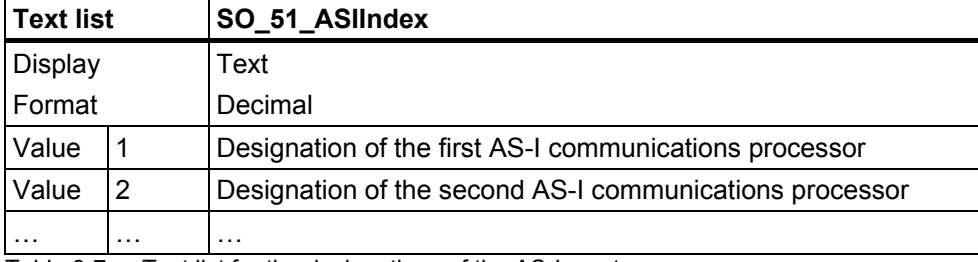

Structure of the "SO\_51\_ASIMasterName" text list:

Table 8-7 Text list for the designations of the AS-I masters

## **8.4.3 Runtime interface (FC\_HMILITE\_ASI)**

The FC\_HMILITE\_ASI supplies data to the WinCC screens for the AS-i diagnostics. The displayed data is fetched directly from the AS-i master.

The user must call this function just once cyclically in the OB1 for each AS-i master, where ASI\_INDEX matches the corresponding values from the WinCC "SO\_51\_ASIIndex" text list (see sample program).

For the error diagnostics, the FC must also be called once in the OB82. In this case, the "HMI\_DATA\_DB" and "HMI\_DIAGNOSTIC\_DB" parameters must be specified appropriately for their function. The "OB82\_CALL" parameter must also have the fixed value "1".

### ! **Important**

The FC\_HMILITE\_ASI must be called directly in the OB82 and must not be called indirectly by another FC or FB.

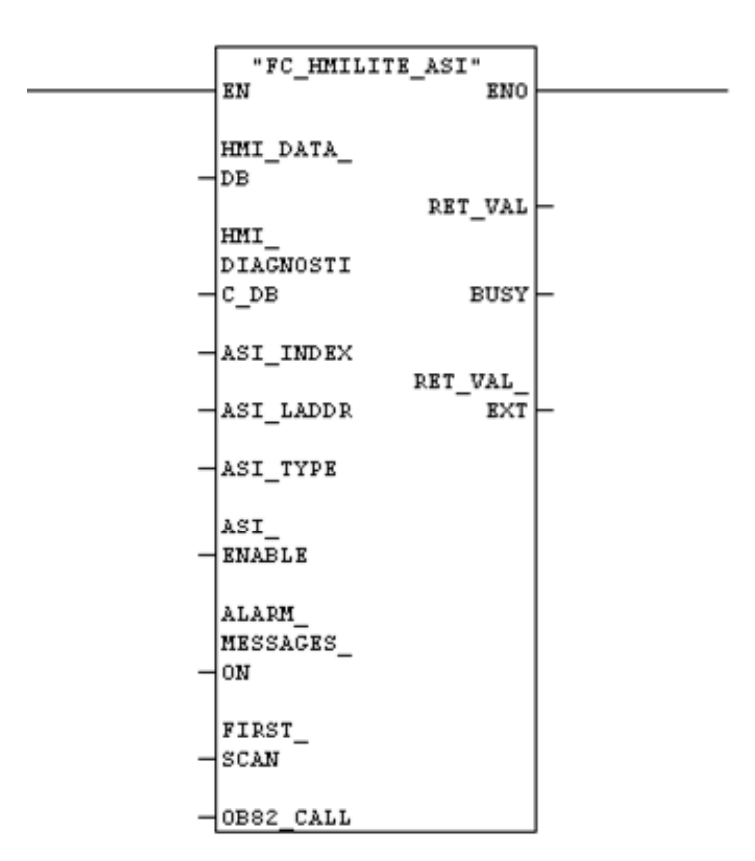

Figure 8-35 Call interface of the FC\_HMILITE\_ASI function

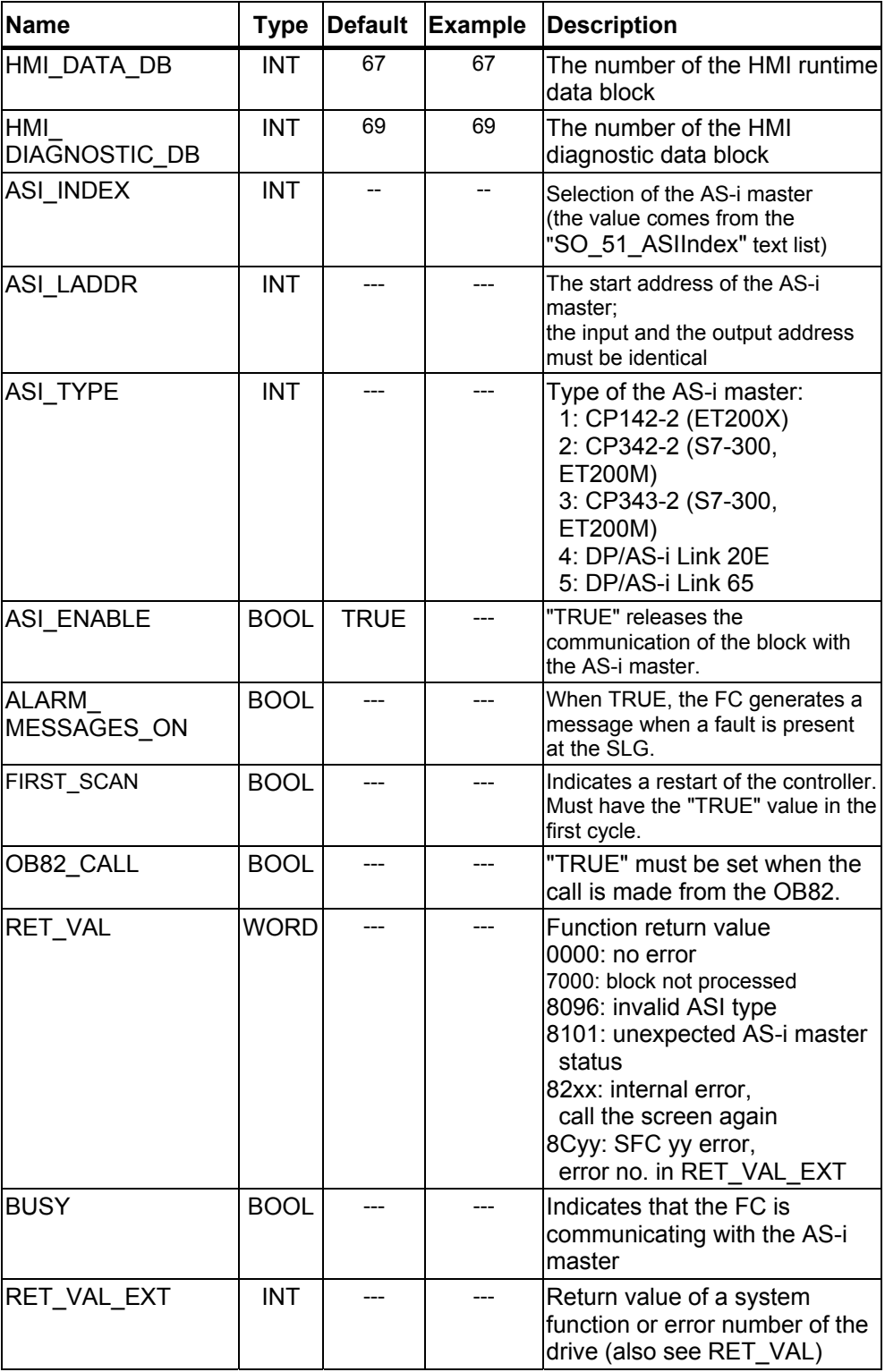

Table 8-8 Parameters of the FC\_HMILITE\_ASI function

## **8.4.4 "ASIsafe monitor" screen**

The "AS-i safety monitor" screen provides a user interface for performing diagnostics of an AS-i safety monitor.

The screen displays the operating mode of the safety monitor and the status of the individual devices. The data is fetched from the AS-i safety monitor and assigned.

The screen is divided into four areas:

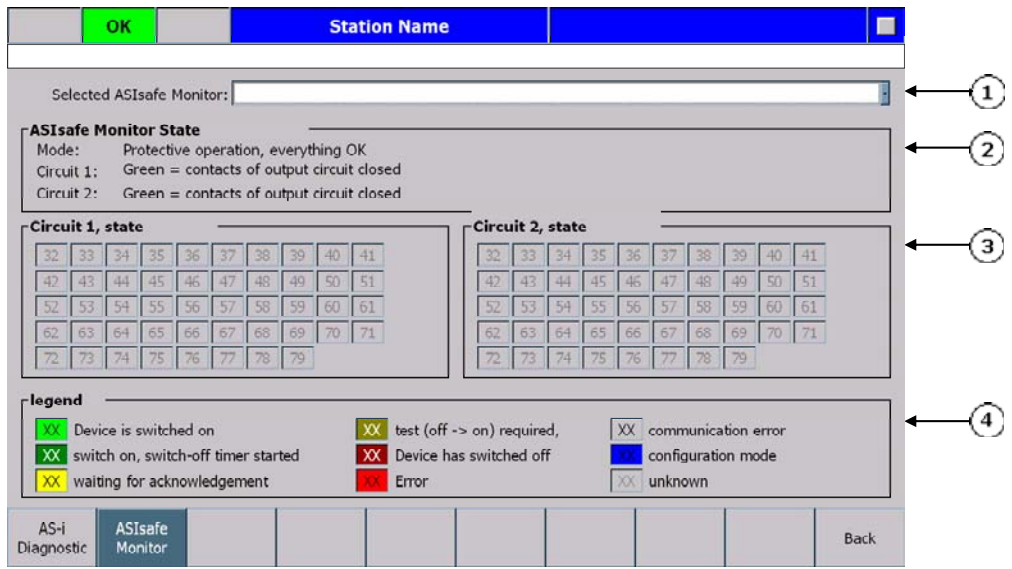

(1) Selection of the AS-I safety monitor

(2) Status of the safety monitor

- (3) Status of the individual devices
- (4) Legend

Figure 8-36 "ASIsafe Monitor" screen

#### **Selection of the safety monitor**

Several AS-i safety monitors can be selected in the selection field.

#### **Status of the safety monitor**

The "Status of the safety monitor" area displays the operating mode and the status of the two safety circuits of the selected safety monitor.

#### **Status of the individual devices**

The "Status of the individual devices" area visualizes an overview of the 32 – 79 devices of a safety monitor. Each device is represented by its address in a status field.

The slave status is indicated using various background colors.

#### **Legend**

The "Legend" area is used to specify the assignment of the color combination to the status of the device.

## **8.4.5 Configuring the WinCC screens for ASIsafe Monitor**

#### **Configuring the text list in WinCC**

The designations of the various safety monitors of the AS-interface must be configured. The text items are stored in the "SO\_53\_ASIMonitor" text list. Each safety monitor that exists must have a position in the text list.

#### ! **Important**

Designation text items for missing safety monitors must be deleted.

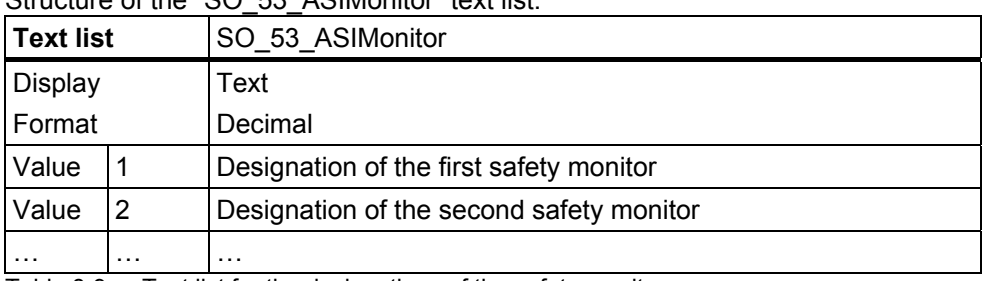

Structure of the "SO $53$  ASIMonitor" text list:

Table 8-9 Text list for the designations of the safety monitors

## **8.4.6 Runtime interface (FB\_ASIMON2D)**

The diagnostic data of the AS-i safety monitor is fetched using the "ASIMON2D" FB. The user must call this function block once cyclically in the OB1 for each configured AS-i safety monitor.

Depending on the safety monitor selected in the screen, the diagnostic data of the FB\_ASIMON2D ("memory\_copy\_diagnosis" parameter) must be copied into the "DB\_ASI\_DIAGNOSE" (DB69) data block in the "DIAGNOSE\_DATEN" (DBW154) DB area.

In the example, this is done using SFC 20 (BLKMOV).

The copying of the diagnostic data, however, can also be enabled using the following FB parameters.

"enable\_copy\_diagnosis" input parameter:

The input enables the copying of the diagnostic data to the "DB\_ASI\_DIAGNOSE" DB. It must have the TRUE value when the valid safety monitor for this FB call is selected in the screen.

"indirect\_copy\_diagnosis" input parameter:

The input specifies how the address is stored at the "memory\_copy\_diagnosis" input in the "DB\_ASI\_DIAGNOSE" DB. Because this is specified directly, "false" must always be specified here.

"memory\_copy\_diagnosis" input parameter:

A pointer to the data area of the diagnostic data in the "DB\_ASI\_DIAGNOSE" (DB69) DB must be specified here. The data area (DIAGNOSE\_DATEN) starts at address 154 in the DB and is 182 bytes long.

#### **Note**

The project is contained on the Software CD with the title "Tools for Control & Distribution - AS-Interface Safety at Work". The archive file in Version 1.0 is stored with the file name "ASiMon2D-v10.zip".

The detailed description of the FB\_ASIMON2D is contained in the documentation "ASIMON2D\_DIAG\_v1.0\_deu\_eng.pdf".

## **8.5 "SINAMICS" screen**

## **8.5.1 "SINAMICS status" screen**

The "SINAMICS status" screen shows the control and status signals of the SINAMICS axis selected from the selection window.

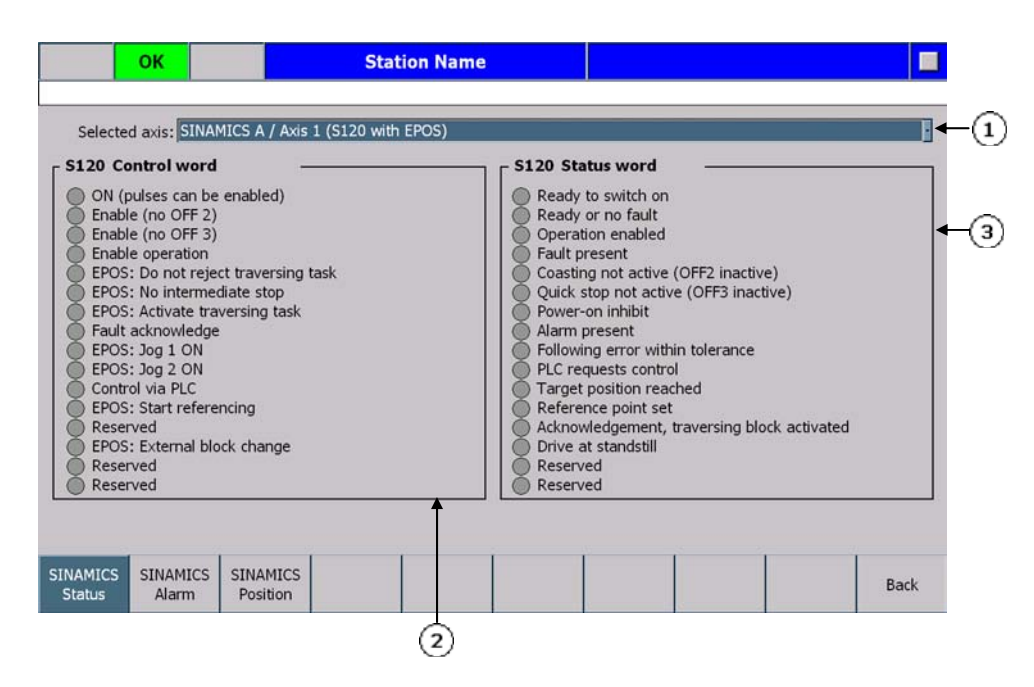

- (1) Selection of the axis (selection window)
- (2) Control signals of the selected axis
- (3) Status signals of the selected axis

Figure 8-37 "SINAMICS status" screen

## **8.5.2 "SINAMICS alarms" screen**

The "SINAMICS alarms" screen shows the faults and warnings of the selected SINAMICS axis.

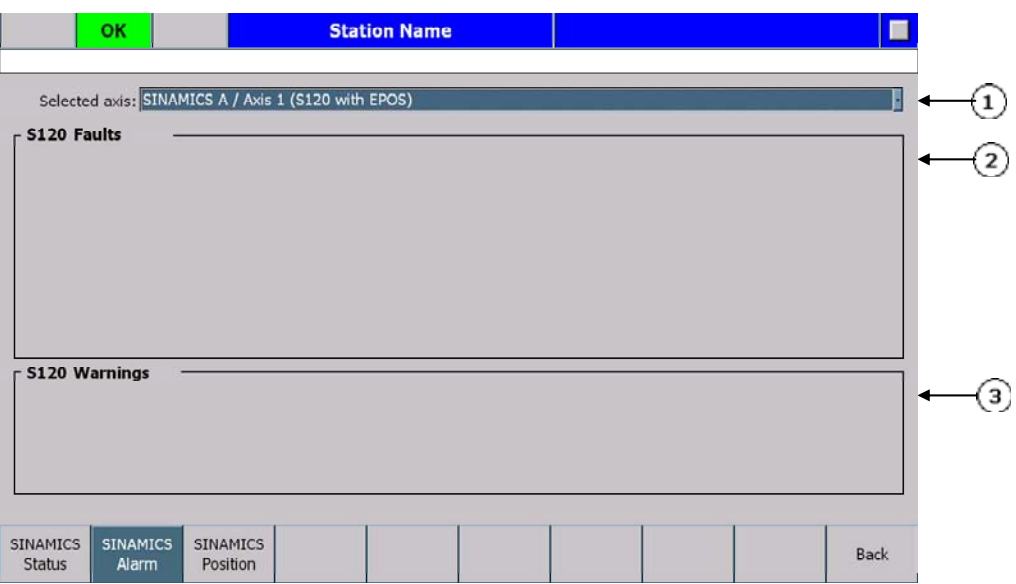

(1) Selection of the axis (selection window)

(2) Area for displaying the faults

(3) Area for displaying the warnings

Figure 8-38 "SINAMICS alarms" screen

## **8.5.3 "SINAMICS position" screen**

The "SINAMICS position" screen shows the positioning status signals and positioning data, such as position, block and override of the selected axis. The data, however, is available only for those SINAMICS axes operated as positioning axes (EPOS).

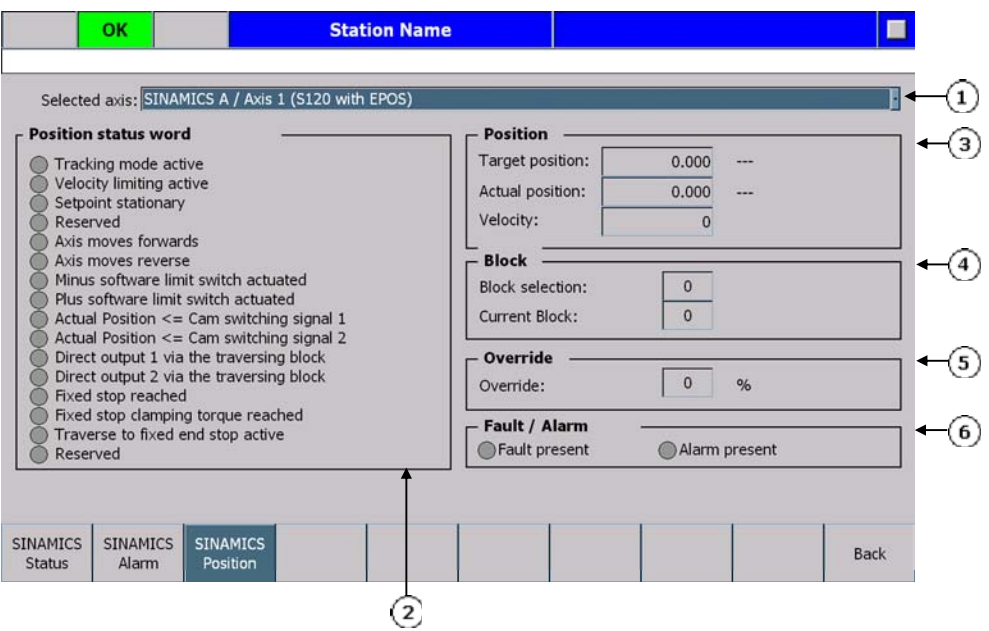

- (1) Selection of the axis (selection window)
- (2) Positioning status signals
- (3) Display of the axis position
- (4) Number of the selected block
- (5) Override
- (6) Display of any pending fault/warning

Figure 8-39 "SINAMICS position" screen

#### **Note**

The "SINAMICS position" screen does not contain any information when a SINAMICS S120 without positioning functionality or SINAMICS G120 is used.

## **8.5.4 Configuring of the WinCC screens**

### **Configuring of the text list in WinCC**

The designations of the axes must be configured. The text items are stored in the "SO\_80\_SinamicsAxis" WinCC text list. For each text list there must be a drive object configured in "DB\_HMILITE\_SINAMICS\_CFG" (DB70).

The value of the text list entry is the index of the drive object in "DB\_HMILITE\_SINAMICS\_CFG". The text list entry is assigned to the drive object through the value.

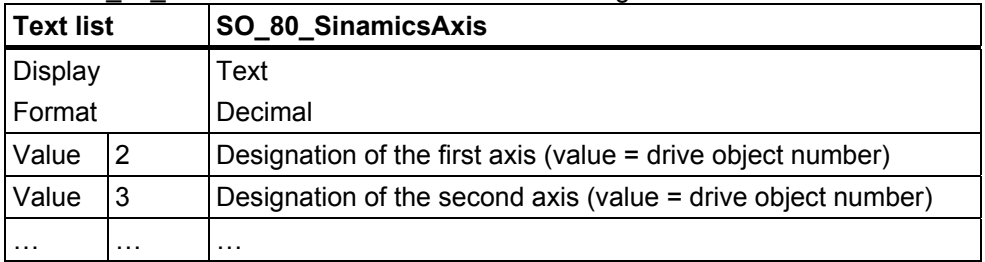

The "SO\_80\_SinamicsAxis" text list has the following structure:

Table 8-10 Text list for the axis designations

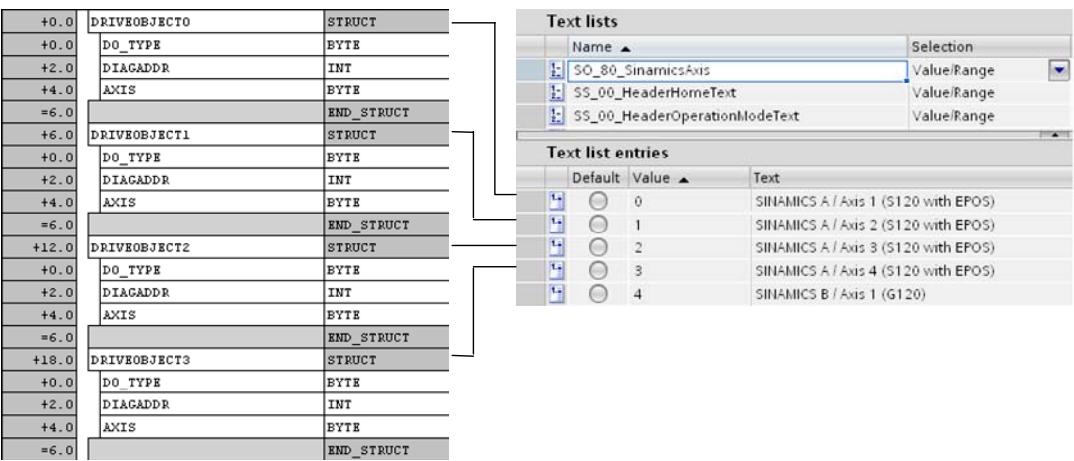

Figure 8-40 How to assign a text list to a drive object

#### ! **Important**

The designation text for missing axes must be deleted!

#### ! **Important**

The value of the text list entry must match the drive object index (order) in "DB\_HMILITE\_SINAMICS\_CFG".

## **8.5.5 Configure the drive object (DB\_HMILITE\_SINAMICS\_CFG)**

Each text list entry in "SO\_80\_SinamicsAxis" is assigned to a drive object in "DB\_HMILITE\_SINAMICS\_CFG" through value. The data block "DB\_HMILITE\_SINAMICS\_CFG" consists of the one or more configurations of drive object. Each drive object is configured in a structure:

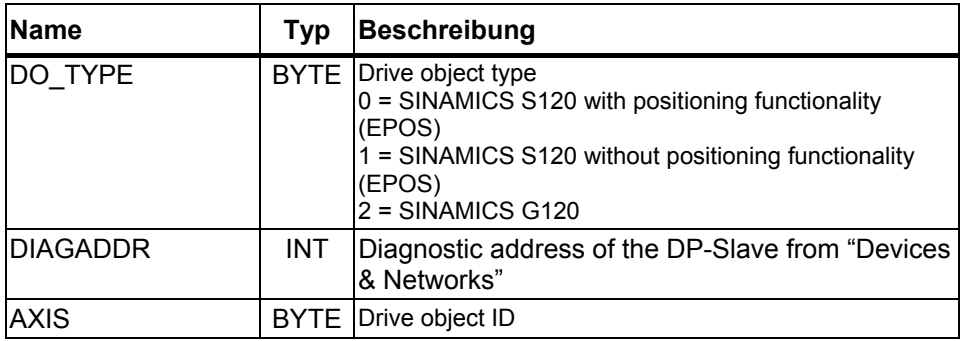

Table 8-11 Drive object structure in data block "DB\_HMILITE\_SINAMICS\_CFG"

The FB\_HMILITE\_SINAMICS supplies the WinCC screens for the SINAMICS diagnostic screens. The displayed data is fetched directly from the drive as parameter requests using acyclical communications services.

The function block must be fetched once cyclically. The "DRIVE\_ENABLE" parameter must be used to enable the FB call.

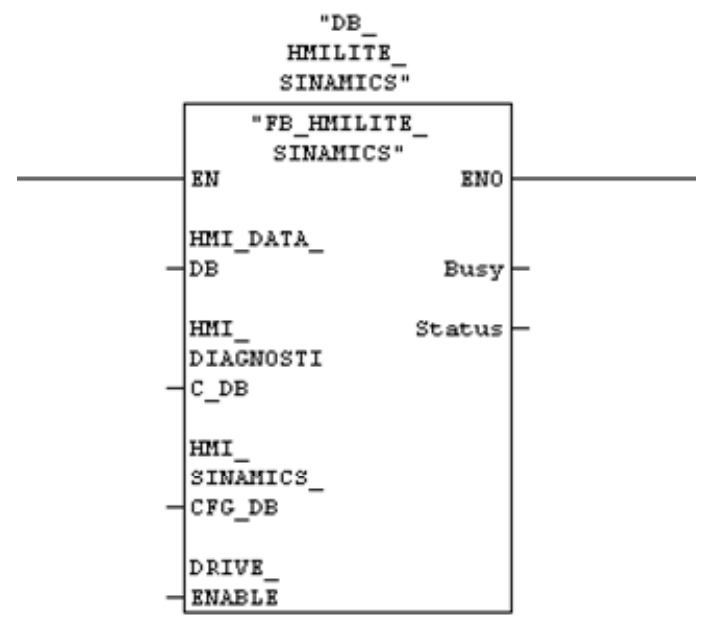

Figure 8-41 Call interface of the FB\_HMILITE\_SINAMICS function

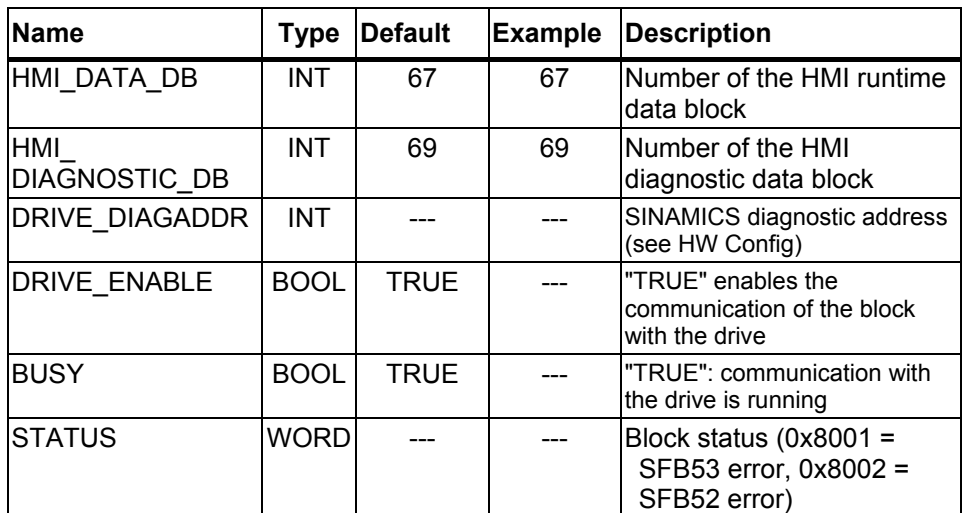

Table 8-12 Parameters of the FB\_HMILITE\_SINAMICS function

# **9 [System Screens](#page-170-0)**

## **9.1 "System" screen**

## <span id="page-170-0"></span>**9.1.1 Layout of the screen and functionality**

The "System" screen contains general system functions, such as password and user administration, the language setting for the user interface, lamp test and clear the alarm and message archive.

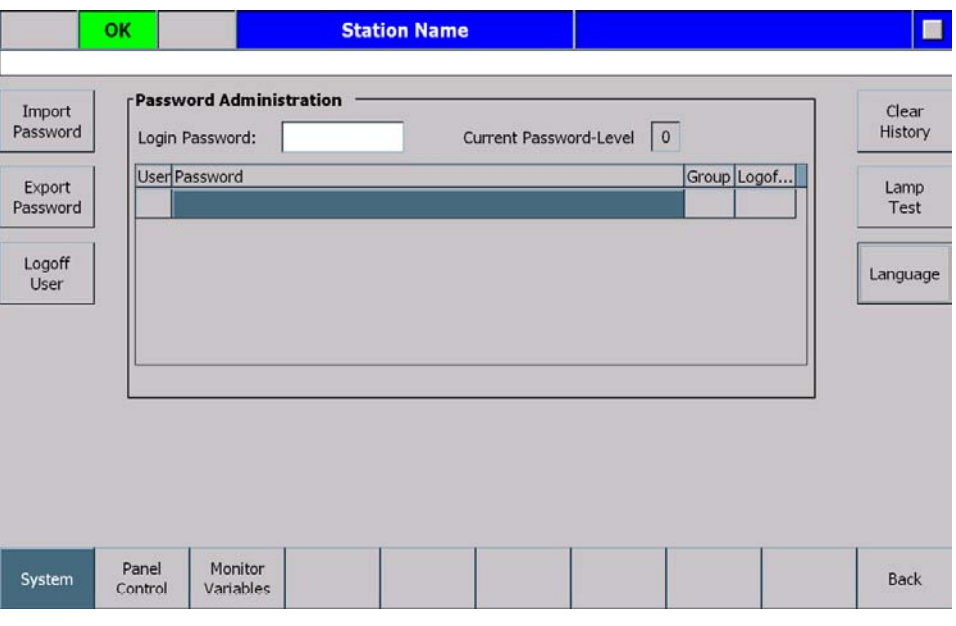

Figure 9-1 "System" screen

### **Import/export password**

This function can be used to export the password list to a memory card or import the password list from a memory card. This makes it possible to specify the password list for only one machine and then transfer it to the other machines.

#### 9.1 "System" screen

#### **User logoff**

This function is used to reset the current password level to level 0 (user without any special rights).

#### **Delete message buffer**

This function is used to clear the message buffer. This includes all messages that have occurred until this time.

#### **Lamp test**

The DB\_HMILITE\_DATA.GLOBAL.LAMPTEST variable has the 1-signal while the key or button remains pressed.

This variable must be further processed by the machine manufacturer.

| Address:         | DB HMILITE DATA.GLOBAL.LAMPTEST                                             |
|------------------|-----------------------------------------------------------------------------|
| Format:          | <b>BOOL</b>                                                                 |
| Range of values: | 1-signal when the "Lamp test" key on the operator panel<br>remains pressed. |
| Default setting: | False                                                                       |

#### **Changing the language**

The "Change language" button can be used to switch between the languages installed on the operator panel.

A maximum of three languages can be loaded onto the operator panel. The standard project for HMI Lite is delivered in five languages:

- **Czech**
- English (United Kingdom)
- **French**
- German
- **Hungarian**
- **Italian**
- **Polish**
- Portuguese (Brazil)
- Romanian
- Russian
- Spanish (international)
- **Swedish**

Other languages can be implemented for specific projects.

## **9.2 "Panel Control" screen**

## **9.2.1 Layout of the screen and functionality**

The "SS\_05\_PanelControl" screen provides a number of functions associated with the maintenance and the setting of the operator panel.

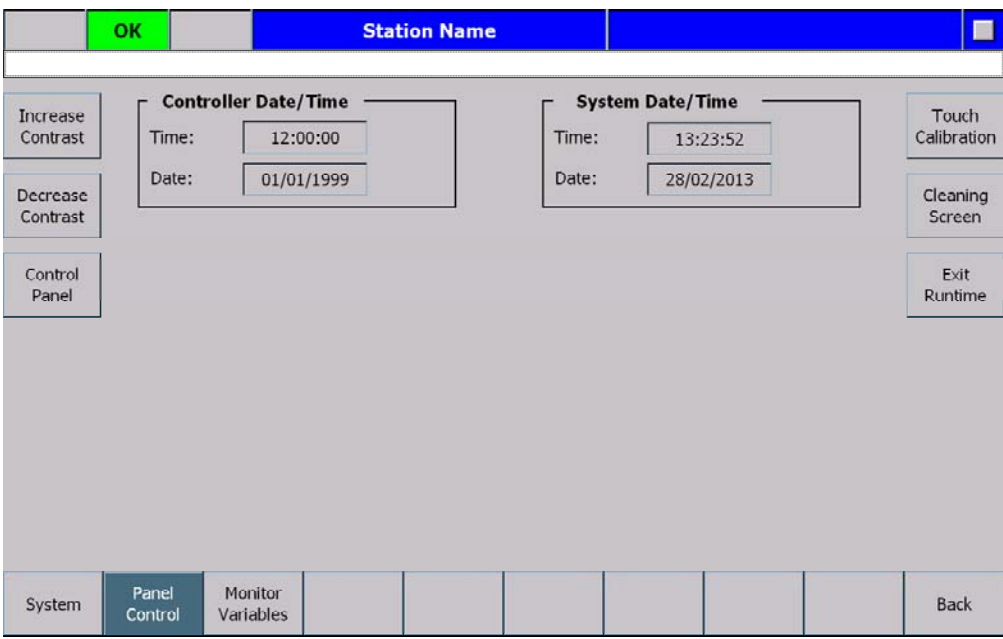

Figure 9-2 "Panel Control" screen

#### **Increase/reduce contrast**

These function keys are used to set the contrast of the operator panel.

#### **System control**

Pressing this function key opens the window for the system control of the operating system.

#### **Clean screen (only for touchscreen operator panels)**

After pressing the "Clean screen" function key, the operator panel user interface switches for a parameterizable time to an empty screen page on which the touch function is deactivated. During this time, it is possible to clean the screen without the danger of inadvertently initiating some function.

9.2 "Panel Control" screen

### **Touch calibration (only for touch screen operator panels)**

Pressing the "Touch calibration" button starts the calibration of the touch screen.

#### **Exit runtime**

Pressing this button exits the WinCC runtime environment and switches to the operating system level.

## **9.3 "Status Variable" screen**

## **9.3.1 Layout of the screen and functionality**

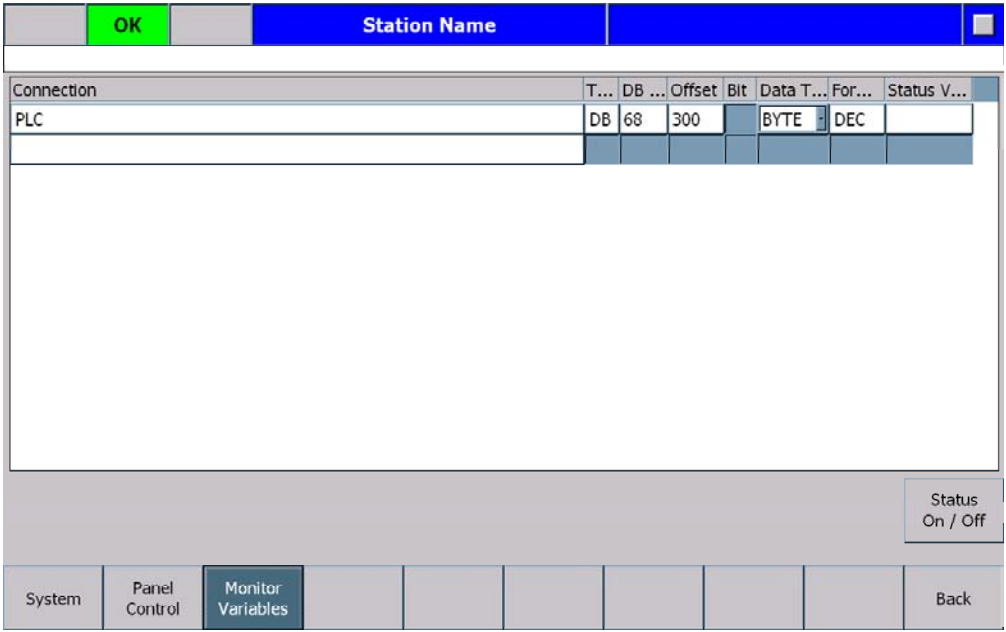

Figure 9-3 "Status Variable" screen

The user can use this screen to monitor the control variables for diagnostic or maintenance purposes.

 $\blacksquare$ 

9.3 "Status Variable" screen

**Notes** 

# **A [Appendix](#page-176-0)**

## <span id="page-176-0"></span>**A.1 Abbreviations**

The list of abbreviations for the HMI Lite TRANSLINE can be found in Solutions for Powertrain TRANSLINE Manual – Appendix.

## **A.2 Bibliography**

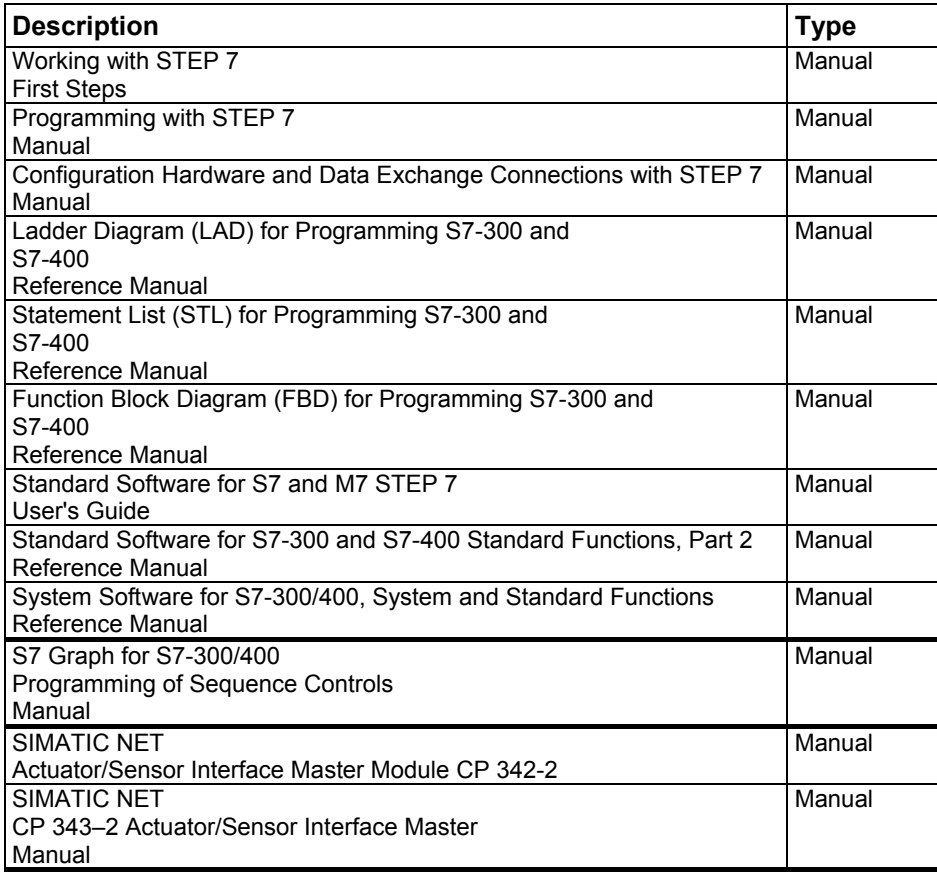

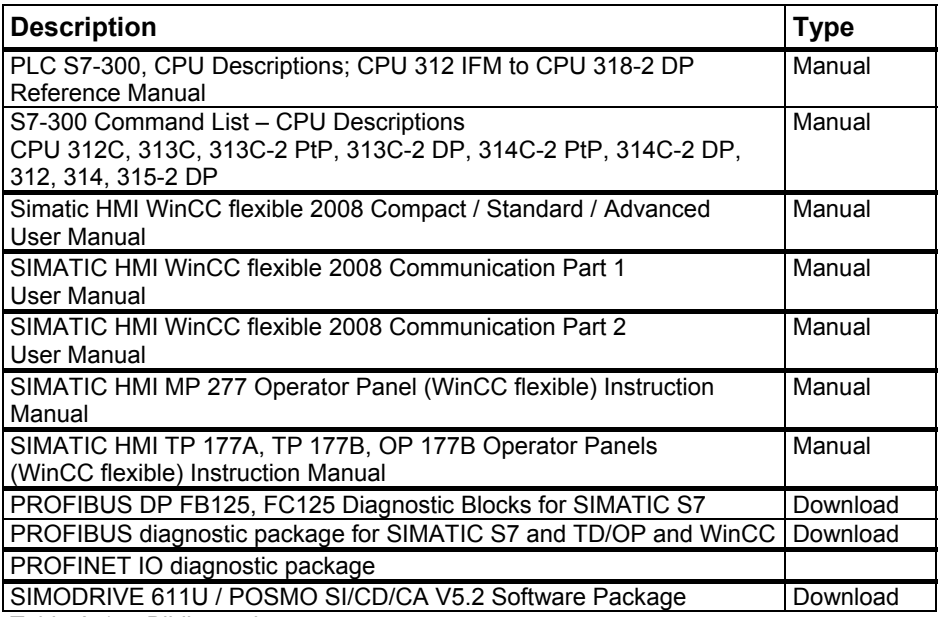

Table A-1 Bibliography

## **A.3 Change log**

## **A.3.1 Edition 03/2003**

First Issue

## **A.3.2 Changes from 03/2003 edition to 03/2004 edition**

Complete revision of the manual Chapters renumbered Division into manual and configuration guide

## **A.3.3 Changes from 03/2004 edition to 05/2005 edition**

### **Chapter 1 Introduction**

**Section 1.4 Hardware requirements**  Formal revision **Section 1.5 Software requirements**  Software versions corrected

## **Chapter 2 Installation**

**Section 2.2 Procedure**  Formal revision **Section 2.3 Inclusion of your ProTool project in STEP 7**  Formal revision OP270\_6 added **Section 2.5 PROFIBUS configuration with direct key option**  Formal revision Note for safety grounds that the direct keys should be used **Section 2.6 PLC program blocks**  Corrected for Version 4.0 **Section 2.7 Working with data blocks**  Formal revision

## **Chapter 3 Global Settings and Functionality**

**Section 3.1 Layout of the screens and basic screen elements**  Formal revision **Section 3.2 Menu structure**  Formal revision **Section 3.3 Screen "template"**  Formal revision **Section 3.4 Designation conventions**  Formal revision **Section 3.5 Clock memory byte of the controller**  Formal revision **Section 3.6 PLC system time**  Formal revision **Section 3.7 Identification of the selected screen**  Formal revision **Section 3.8 HMI Lite job mailbox**  Formal revision **Section 3.9 FC\_HMICE\_BASIC**  Formal revision Input parameters revised **Section 3.10 Connection of several operator panels to a controller**  New **Chapter 4 Header and Operator Information** 

## **Section 4.1 Header**

Formal revision Section 4.1.7 "Change of the display of the status signals in the header" added

### **Chapter 5 Manual Operation**

## **Section 5.1 Overview**  Formal revision **Section 5.2 Purpose of the individual manual operation screens**  Formal revision
### **Section 5.3 Configuration and runtime interface**

Formal revision

#### **Section 5.4 Configuring**

Formal revision

Description of the "Touch-panel support activation" variable removed

Section 5.4.3 "Grouping of the movement lines in the manual operation screen" added, new function of the HMI Lite Version 4.0; this means all subsequent sections are displaced

#### **Section 5.5 Runtime interface**

Formal revision

### **Section 5.6 Control interface**

Formal revision

#### **Section 5.7 FC\_HMICE\_MANUAL**

Formal revision

Description of the input and output parameters revised

#### **Section 5.8 FB\_HMICE\_S7GRAPH\_MANUAL**

New

#### **Section 5.9 Step-by-step procedure**

Formal revision

#### **Chapter 6 Production Data Screens**

**Section 6.1 "Clock times" screen** 

Formal revision

### **Section 6.2 "Workpiece counter" screen**

Formal revision

### **Chapter 7 Diagnosis**

### **Section 7.3 "Version" screen**

Formal revision

Graphic for the version screen of the HMI Lite Version 4.0 added

#### **Chapter 8 Hardware Diagnostics**

**Section 8.1 "PROFIBUS" screen**  Formal revision Graphic for the HMI Lite Version 4.0 added Description for the "Use of the simple PROFIBUS diagnostics" added Section 8.1.6 Runtime interface (FC\_HMICE\_PROFIBUS) added

Section 8.1.7 Runtime interface (FC\_SIEM\_DP\_DIAG\_OVERVIEW (FC96)) added

## **Section 8.2 "Drive" screen**

Formal revision

"Configuring the DB\_HMICE\_CONFIG" description removed

Section 8.2.5 "Runtime interface (FC\_HMICE\_DRIVE)" added

# **Section 8.3 "MOBY-I" screen**

Formal revision

Section 8.3.2 "Supported MOBY interface modules" extended with the ASM 452 - Filehandler "Configuring the DB\_HMICE\_CONFIG" description removed Section 8.3.4 Runtime interface (FC\_HMICE\_MOBY) added

**Section 8.4 "AS-i" screen** 

Formal revision

"Configuring the DB\_HMICE\_CONFIG" description removed Section 8.4.3 Runtime interface (FC\_HMICE\_ASI) added

**Section 8.5 FC\_HMICE\_DIAGNOSIS and FC\_DEVICE\_DIAGN**  Section removed

# **Chapter 9 System Screens**

**Section 9.1 "System" screen**  Formal revision **Section 9.2 "Panel Control" screen**  Formal revision **Section 9.3 "S7-CPU diagnostics" screen**  Formal revision **Section 9.4 "Status Variable" screen**  Formal revision

# **Main chapter**

Registers reassigned

### **Chapter A Appendix**

**Appendix A.3 Structure of the DB\_HMICE\_DATA data block**  Updated to Version 4.0

**Appendix A.4 Structure of the DB\_HMICE\_CONFIG data block**  Updated to Version 4.0

**Appendix A.5 Structure of the DB\_DEVICE\_DIAGNOSE data block**  New

**Appendix A.6 Change log** 

New

## **A.3.4 Changes from 05/2005 edition to 03/2007 edition**

Change of the designations, etc. through all chapters (Function: Find - Replace)

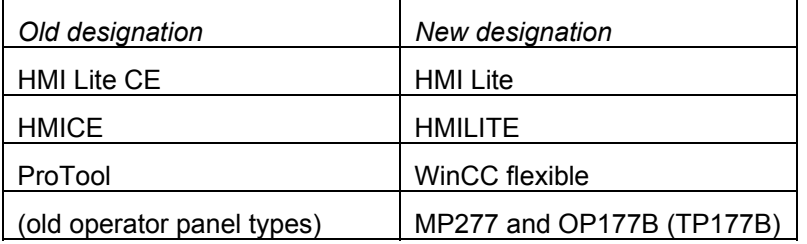

#### **Chapter 1 Introduction**

#### **Section 1.2 Provided screens**

Notes (\* and \*\*) for the incomplete configuring in the HMI project removed;

menu tile changed and corrected (rename and delete)

#### **Section 1.4 Hardware requirements**

Table 1-1 changed for the new operator panel types

Screen 1-2 (Chp1\_Panels.ppt) new and the representation of new device types added

Information text changed to the new menu text in WinCC flexible ("Change Device Type...")

#### **Section 1.5 Software requirements**

Software versions changed

Special order number added

Service Packs – table corrected

#### **Chapter 2 Installation**

Project structure in Figure 2-1 changed to the new structure (incl. WinCC flexible)

## **Section 2.3 Inclusion of your WinCC flexible project in STEP 7**

Table 2-1 changed for WinCC flexible (name assignment, new devices and icons)

## **Section 2.6 PLC program blocks**

Section 2.6.1 "PLC blocks from HMI Lite" adapted to the project structure

Section 2.6.2 "Schema for calling the function blocks" in Figure 2-2 (names and designation) changed for Version 5.0

# **Chapter 3 Global Settings and Functionality**

### **Section 3.2 Menu structure**

Figure 3-2 (Chp3\_MneuStructure\_6Inch.ppt) and Figure 3-3 (Chp3\_MneuStructure.ppt) changed

### **Section 3.7 Identification of the selected screen**

Configuring of screen events in Figure 3-5 (Chp3\_SS\_00\_ScreenIdentification.ppt) changed to represent the WinCC flexible user interface

Table 3-2 changed and extended (affected screen numbers 53/54/55/57/58)

### **Section 3.9 FC\_HMILITE\_BASIC**

Figure 3-7 Block representation (Chp3\_FC\_HMILITE\_BASIC.jpg) changed

### **Chapter 4 Header and Operator Information**

### **Section 4.1 Header**

Section 4.1.1 "Layout of the header" changed for 6" devices from mono to color

## **Chapter 5 Manual Operation**

### **Section 5.1 Overview**

Figure 5-2 not replaced, old user interface for the operator panel remains the same in the basic structure, no change other than the colors

### **Section 5.4 Configuring**

Section 5.4.3 "Grouping of movement lines in the manual operation screen" Figure 5-7 (Chp5\_KeyConfig.jpg) changed to reflect the WinCC flexible user interface

### **Section 5.7 FC\_HMILITE\_MANUAL**

Block representation in Figure 5-15 (Chp5\_FC\_HMILITE\_MANUAL.jpg) changed Note for the handling of the lock for external key mode added

### **Section 5.8 FB\_HMILITE\_S7G\_MANUAL**

Block representation in Figure 5-16 (Chp5\_FB\_HMILITE\_S7G\_MANUAL.jpg) changed

### **Chapter 6 Production Data Screens**

### **Section 6.1 "Clock times" screen**

Section 6.1.1 "Layout of the screen and functionality" Figure 6-1 (Chp6\_ScreenCycleTime.ppt) key sequence changed

Text in the "Procedure for the clock time" section extended with the functionality that the measurement of the clock time can be interrupted

Section 6.1.2 "Runtime interface (FC\_HMILITE\_CYCLETIME)" block representation in Figure 6-2 (Chp6\_FC\_HMILITE\_CYCLETIME.jpg) changed and Table 6-1 extended with the "BREAK" entry

#### **Section 6.2 "Workpiece counter" screen**

Section 6.2.1 "Layout of the screen and functionality" Figure 6-3 (Chp6\_ScreenPartCount.ppt) and Figure 6-4 (Chp6\_PartCountYesNo.ppt) key sequence changed

Section 6.2.2 "Runtime interface (FC\_HMILITE\_COUNTER)" block representation in Figure 6-5 (Chp6\_FC\_HMILITE\_COUNTER.jpg) changed

### **Chapter 7 Diagnosis**

#### **Section 7.1 "Messages" screen and "Alarm archive" screen**

Section 7.1.1 "Layout of the screen and functionality", change of the text because the alarm structure in WinCC flexible differs (no storage medium)

Section 7.1.3 "Configuration" new text, Figure 7-2 for the creation of the alarm display object in the Alarm archive screen added

#### **Section 7.3 "Version" screen**

Figure 7-4 (previously 7-3) (Chp7\_ScreenVersion.ppt) changed to reflect HMI Lite Version 5.0

#### **Chapter 8 Hardware Diagnostics**

#### **Section 8.1 "PROFIBUS" screen**

Section 8.1.6 "Runtime interface (FC\_HMILITE\_PROFIBUS)" Figure 8-7 (Chp8\_FC\_HMILITE\_PROFIBUS.jpg) changed

Section 8.1.7 "Runtime interface (FC\_SIEM\_DP\_DIAG\_OVERVIEW (FC96))" Figure 8-8 (Chp8\_FC\_SIEM\_DP\_DIAG\_OVERVIEW.jpg) changed

#### **Section 8.2 "Drive" screen**

Section 8.2.3 "Drive position" screen, note added that the Position screen is supplied with data only for 611

Section added "Runtime interface (FC\_HMILITE\_DRIVE)" Figure 8-12 (Chp8\_FC\_HMILITE\_DRIVE.jpg) changed

#### **Section 8.3 "MOBY-I" screen**

Section 8.3.2 "Supported MOBY interface modules" extended with the ASM 456

Section 8.3.4 "Runtime interface (FC\_HMILITE\_MOBY)" Figure 8-14 (Chp8\_FC\_HMILITE\_MOBY.jpg) changed

#### **Section 8.4 "AS-i" screen**

Section 8.4.1 "AS-i diagnosos" screen, title changed, and Figure 8-15 (Chp8\_ScreenASIDiagnose.ppt) changed because the screen selection changed with an addition

Section 8.4.3 "Runtime interface (FC\_HMILITE\_ASI)" Figure 8-17 (Chp8\_FC\_HMILITE\_ASI.jpg) changed

**New:** Section 8.4.4 "ASIsafe Monitor" screen added

**New:** Section 8.4.5 Configuring the WinCC flexible screens for ASIsafe Monitor added

**New:** Section 8.4.6 Runtime interface (FB\_ASIMON2D) added

### **Chapter 9 System Screens**

#### **Section 9.1 "System" screen**

Section 9.1.1 "Layout of the screen and functionality" Figure 9-1 (Chp9\_ScreenSystemGeneral.ppt) changed, the screen selection for S7-CPU diagnostics removed

Extension of the language scope and thus also the functionality for the "Change language" item

#### **Section 9.2 "Panel Control" screen**

Formal revision

Section 9.2.1 "Layout of the screen and functionality" Figure 9-2 (Chp9\_ScreenPanelControl.ppt) changed, the screen selection for S7-CPU diagnostics removed

#### **Section 9.3 "S7-CPU diagnostics" screen**

deleted

#### **Section 9.3 (previously 9.4) "Status Variable" screen**

Section 9.3.1 "Layout of the screen and functionality" Figure 9-3 (previously 9.4) (Chp9\_ScreenS7VarStatus.ppt) changed, the screen selection for S7-CPU diagnostics removed

#### **Chapter A Appendix**

#### **Appendix A.3 Structure of the DB\_HMILITE\_DATA data block**

Updated to Version 5.0

## **Appendix A.4 Structure of the DB\_HMILITE\_CONFIG data block**

Updated to Version 5.0 (only the title, contents same as V4.0)

## **Appendix A.5 Structure of the DB\_HMILITE\_DEVICE\_DIAG data block**

Updated to Version 5.0

Appendix A.6.4 Changes from 05/2005 edition to 03/2007 edition New

# **A.3.5 Changes from 03/2007 edition to 08/2007 edition**

### **Chapter 2 Installation**

### **Section 2.6 PLC program blocks**

Section 2.6.1 "PLC blocks from HMI Lite" in Table 2-2 extended by DP history blocks (FC & DB)

Section 2.6.2 "Schema for calling the function blocks" in Figure 2-2, entry FC\_HMILITE\_DP\_HISTORY added

### **Chapter 3 Global Settings and Functionality**

### **Section 3.7 Identification of the selected screen**

Table 3-2 extended by the new screen entry SS\_45\_ProfibusDiagnosticHistory (screen number 45)

### **Chapter 5 Manual Operation**

#### **Section 5.4 Configuring**

Section 5.4.3 "Grouping of movement lines in the manual operation screen", Figure 5-7 (Chp5\_KeyConfig.jpg) updated

#### **Chapter 7 Diagnosis**

#### **Section 7.3 "Version" screen**

Figure 7-4 (Chp7\_ScreenVersion.ppt) extended by the blocks FC\_HMILITE\_DP\_HISTORY (FC172) and DP\_HMILITE\_DP\_HISTORY (DB172)

#### **Chapter 8 Hardware Diagnostics**

#### **Section 8.1 "PROFIBUS" screen**

Section 8.1.1 Figure 8-1 (Chp8\_ScreenProfibus.ppt) updated Note regarding the display > first faulty slave (Chp8\_Failed\_slave.JPG) integrated Section 8.1.4 "Detailed diagnostics", Figure 8-6 (Chp8\_ScreenProfibusDetail.ppt) updated

**New:** Section 8.1.5 "DP history", new section added to latching PROFIBUS diagnostics

Section 8.1.6 (formerly 8.1.5), Section 8.1.7 (formerly 8.1.6) und Section 8.1.8 (formerly 8.1.7), numbers shifted due to new section entry for the DP history (8.1.5)

**New:** Section 8.1.9 "Runtime interface (FC\_HMILITE\_DP\_HISTORY)"

## **Chapter A Appendix**

### **Section A.3 Structure of the DB\_HMILITE\_DATA data block**

Block version IDs for the latching PROFIBUS diagnostics have been updated

### **Section A.5 Structure of the DB\_HMILITE\_DEVICE\_DIAG data block**

Updated by the additional functions for the latching PROFIBUS diagnostics (DP history) regarding BILD\_PROFIBUS

Section A.6.5 Changes from 03/2007 edition to 08/2007 edition

Newly created

## **A.3.6 Changes from 08/2007 edition to 2009 edition**

### **Chapter 1 General**

#### **Section 1.2 Screens provided**

Extended by the hardware diagnostics screens for PROFINET and SINAMICS

#### **Section 1.5.1 Configuring and programming software / licenses**

Updated to Version 5.1 and order number changed

### **Chapter 2 Installation**

#### **Section 2.1 Dearchiving of the source project**

Updated to Version 5.1

#### **Section 2.6 PLC programming blocks**

Updated to Version 5.1

Blocks for PROFINET and SINAMICS diagnosis entered in the table and call-up scheme

### **Chapter 3 Global settings and functionality**

#### **Section 3.2 Menu structure**

Menu structure extended by the hardware diagnostics screens for PROFINET and SINAMICS

### **Section 3.7 Identification of the screen selected**

Table 3-2 extended by the SINAMICS and PROFINET diagnostics screens

### **Chapter 7 Diagnosis**

#### **Section 7.3 "Version" screen**

Figure 7-4 (Chp7\_ScreenVersion.ppt) extended by the block FB\_HMILITE\_SINAMICSCU3x0 (FB461) and block numbers adapted

### **Chapter 8 Hardware diagnosis**

**Section 8.3 "RF300" screen**  Term Moby replaced by RF300.

**Section 8.4 "ASIsafeMonitor" screen** 

Selection text list names changed.

**Section 8.5 "SINAMICS" screen** 

Newly created

### **Section 8.6 "PROFINET / PROFIBUS diagnosis" screen**

Newly created

### **Chapter A Appendix**

### **Section A.3 Structure of the data block DB\_HMILITE\_DATA**

Section version IDs updated for the blocks for SINAMICS diagnosis. Alarm "SINAMICS\_BLOCK\_DISABLE" added

### **Section A.5 Structure of the data block DB\_HMILITE\_DEVICE\_DIAG**

Extended by the section SINAMICS Section A.6.6 Changes from 08/2007 edition to 2009 edition Newly created

# **A.3.7 Changes from 2009 edition to 2011 edition**

#### **Chapter 1 General**

**Section 1.1 Product overview**  In screen "Chp1\_System\_overview" link changed from PROFIBUS to PROFINET **Section 1.2 Screens offered**  Extended by the machine overview in the machining area

**Subsection 1.5.1 Configuration and programming software / licenses** 

Version of configuration and programming software changed to current versions, plus order number for ProAgent license adapted

### **Chapter 2 Installation**

#### **Section 2.6 PLC program blocks**

Subsection 2.6.1 "PLC blocks from HMI Lite" in Table 2-2, FB 465 (DB 465) renamed to FB\_SIEM\_PNIODiag with the comment that blocks cover PROFINET & PROFIBUS IO Diagnostics

Subsection 2.6.2 "Scheme for calling function blocks" in Fig. 2-2 slightly adjusted

### **Chapter 3 Global Settings and Functionality**

#### **Section 3.7 Identification of the selected screen**

Table 3-2 extended by another screen of PROFINET Diagnostics, plus note that PROFIBUS Diagnostics screens in the 10" variant are no longer active

#### **Chapter 6 Production Data Screens**

#### **Subsection 6.2.1 Screen layout and functionality**

Note supplemented for implementing reduced display functions in the workpiece counter screen for 6" devices

#### **Chapter 8 Hardware Diagnosis**

Overview screen of the HW diagnosis (Chp8\_ScreenHWDiagnose.ppt) inserted with short text for explanation together with status display of PROFIBUS and PROFINET from the overview already.

#### **Section 8.1 "PROFINET / PROFIBUS diagnosis" screen**

Previously Chapter 8.6

Fully revised, new screens, extended texts

Screens inserted or changed (Chp8\_ScreenPNIODiagUebersicht.ppt, Chp8\_ScreenPNIODiagLegende.ppt, Chp8\_ScreenPNIODiagDetail.ppt, Chp8\_ScreenPNIODiagLeitungsdiagnose.ppt, Chp8\_ScreenPNIODiagTrigger.ppt, Chp8\_ScreenPNIODiagInfo.ppt), explanations described in screen shots (Chp8\_PNIODiagZustaende.ppt, Chp8\_PNIODiagTNInformation.ppt, Chp8\_PNIODiagDetaildiagnose.ppt) and configuration instructions added with note on the network ID (Chp8\_HWKonfigMastersystem)

#### **Subsection 8.2.5 Runtime interface (FC\_HMILITE\_DRIVE)**

Formal review

#### **Section 8.3 Screen "RF300"**

Subsection 8.3.1 "Layout of screen and functionality" Fig. 8-17 (Chp8\_ScreenRF300.ppt) changed

### **Subsection 8.3.4 Runtime interface (FC\_HMILITE\_RF300)**

Formal review

### **Subsection 8.4.3 Runtime interface (FC\_HMILITE\_ASI)**

Formal review

### **Subsection 8.4.6 Runtime interface (FC\_HMILITE\_ASIMON2D)**

Formal review

### **Subsection 8.5.5 Runtime interface (FC\_HMILITE\_SINAMICSCU3x0)**

Formal review

### **Section 8.6 "PROFIBUS" screen**

Previously Section 8.1

Note added that screens can be used only in the 6" variant. In the 10" variant, the diagnosis is covered through the new PNIODiag

### **Chapter A Appendix**

## **Subsection A.6.7 Changes from the 01/2009 Edition to the 09/2011 Edition**

Newly created

# **A.3.8 Changes from 2011 edition to 2013 edition**

### **Chapter 2 Installation**

### **Section 2.6 Table 2-2, Figure 2-6**

The block of the second PROFIBUS diagnostic removed, new diagnostic blocks added

## **Section 3.2 Figure 3-2, Figure 3-3**

Menu structure of the 7'' variant changed – the same as in the 12'' variant

### **Chapter 3 Global Settings and Functionality**

### **Section 3.7 Table 3-2**

New screens added, for example PN/DP diagnostic for the 7'' variant

# **Chapter 8 Hardware Diagnosis**

## **Section 8**

Hardware diagnostic of the both variants unified. The new repeater diagnostic added

# **All sections**

All screen figures updated Documentation for Comfort Panels and TIA Portal added

# **A.3.9 Changes from 2013 edition to 2014 edition**

## **Chapter 1 General Information**

## **Section 1.5 Software requirements**

Software versions changed Order numbers removed

# **Chapter 2 Installation**

Section 2.2 "Licensing" added, description of licensing of HMI Lite, this means all subsequent sections are displaced

# **Chapter 5 Manual Operating**

# **Section 5.8 FB\_HMILITE\_S7G\_MANUAL**

Fault information of the Status parameter changed Requirements, extended texts

# **Chapter 8 Hardware Diagnostics**

### **Section 8.1.12 Runtime interface (FB\_PNIODiag)**

Figure 8-26 Call interface of the FB\_HMILITE\_REPEATER function extended Table 8-1 Parameters of the FC\_HMILITE\_ REPEATER function extended

 $\blacksquare$ 

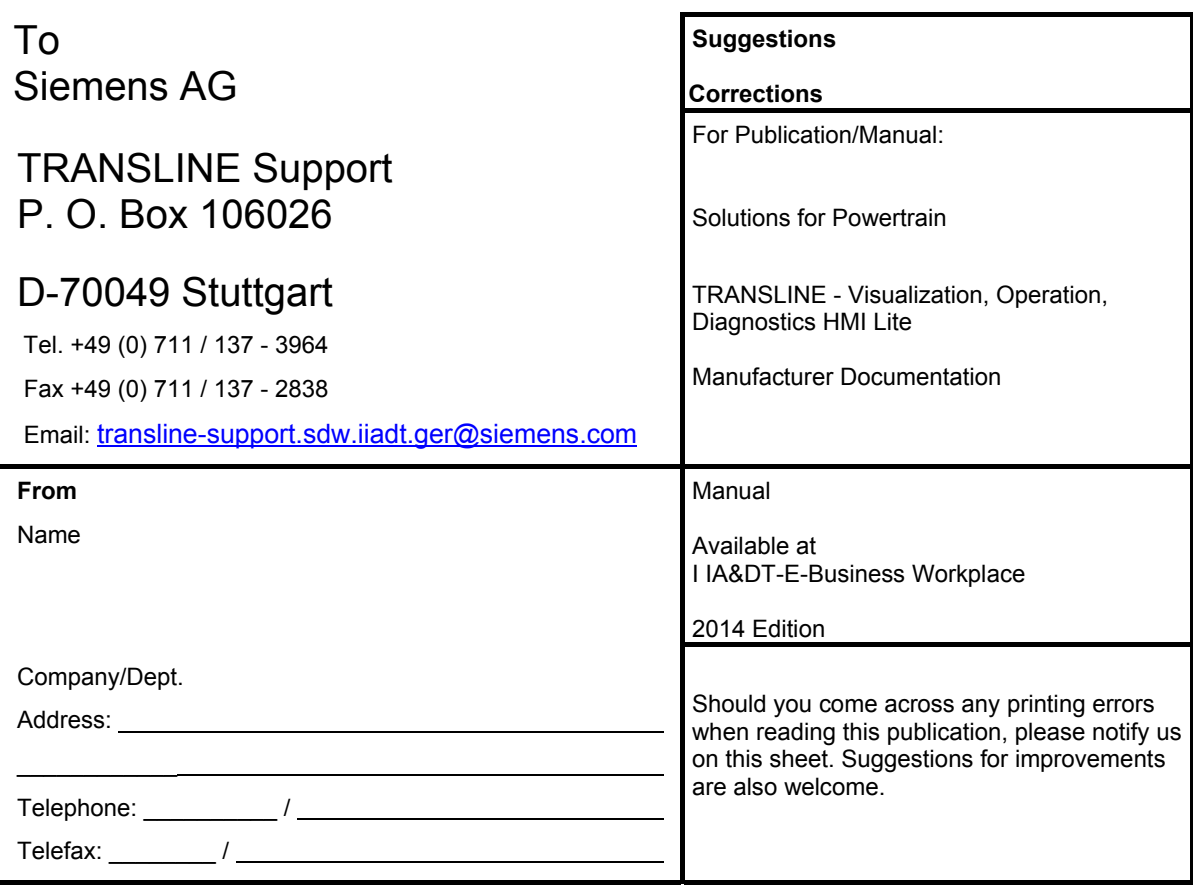

**Suggestions and/or corrections** 

#### **Siemens AG**

Industry Sector **Reserved for changes** Reserved for changes Drive Technologies Division **Available** at Motion Control Systems **I IA&DT** - E-Business Workplace Postfach 3180 91050 ERLANGEN Printed in Germany GERMANY © Siemens AG 2014

**https://workplace.automation.siemens.com/**